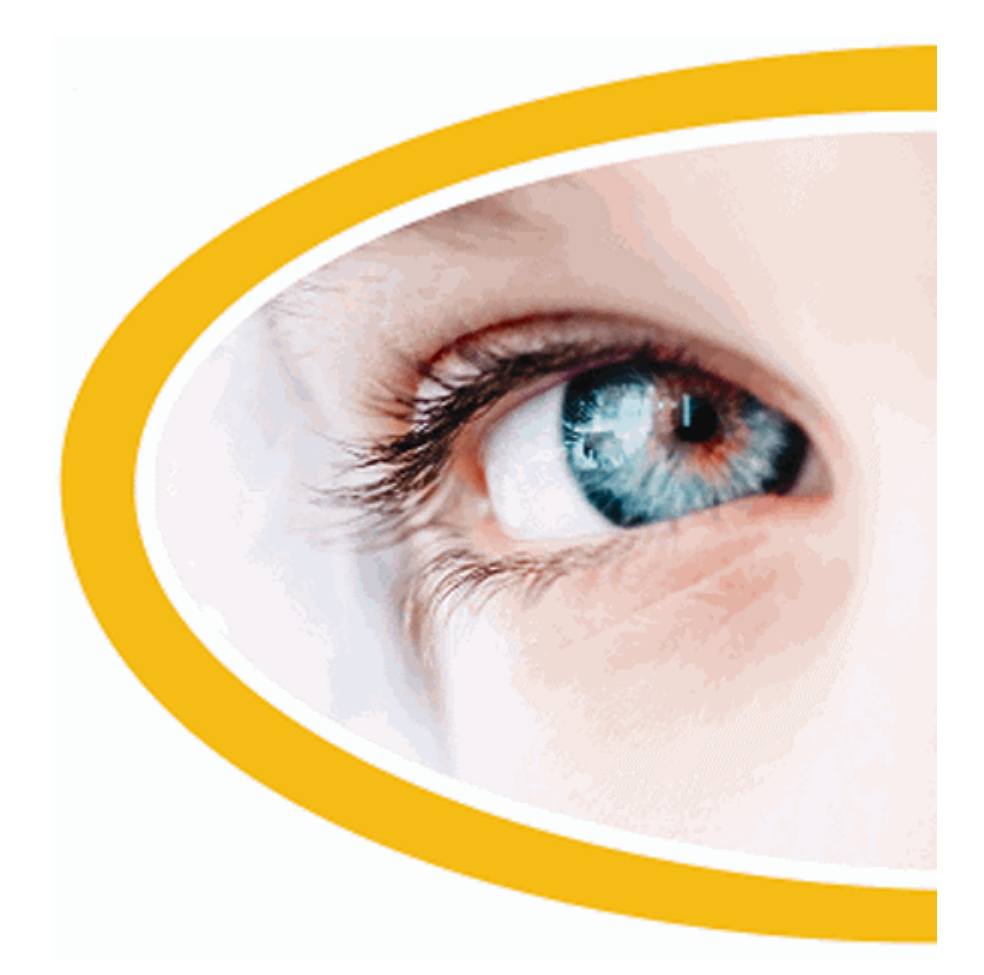

# **SuperNova**

## **Agrandisseur vocal**

**Version 20**

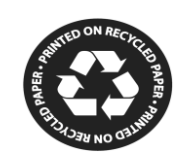

Dolphin Computer Access

*Date de publication : 04 February 2021*

Copyright ©1998-2020 Dolphin Computer Access Ltd.

Technology House Blackpole Estate West Worcester WR3 8TJ Royaume-Uni Tél. : +44 (0) 1905 754577 Fax : +44 (0) 1905 754559

Tous droits réservés dans le monde entier.

CHAPITRE 1

## **Obtenir de l'aide**

#### **1.1 Utilisez l'aide-mémoire**

Un aide-mémoire est fourni dans le coffret contenant votre logiciel SuperNova. Cet ouvrage contient des informations pour la familiarisation avec SuperNova et couvre les touches d'accès rapide à connaître pour utiliser ce logiciel.

#### **1.2 Aide relative aux touches d'accès rapide**

SuperNova contient un grand nombre de touches d'accès rapide afin d'accéder aux fonctionnalités utiles ou aux paramètres du produit en appuyant sur une seule touche. La fonction d'Aide relative aux touches d'accès rapide de SuperNova vous aide à trouver la bonne combinaison de touches d'accès rapide pour une fonctionnalité précise ou un paramètre du produit particulier si vous avez oublié de quelle touche il s'agit.

Par exemple, si vous possédez la version avec fonctions vocales de SuperNova, vous avez la possibilité de chercher la combinaison de touches d'accès rapide permettant d'annoncer à voix haute le contenu de la barre de formule dans Excel. Ainsi, au lieu d'ouvrir le fichier d'aide propre à l'application SuperNova pour Excel et de lire toutes les touches d'accès rapide existantes, ou d'entrer dans le mode de description des touches de SuperNova, Verr. Maj. + point d'exclamation (!), et d'appuyer sur plusieurs combinaisons de touches avant de trouver celle que vous souhaitez, vous pouvez ouvrir la fenêtre d'Aide relative aux touches d'accès rapide de SuperNova en appuyant sur Maj. gauche + Verr. Maj. + F1, ou en sélectionnant l'élément « Aide relative aux touches d'accès rapide » dans le menu d'aide de SuperNova Verr. Maj. + F1, et en saisissant le mot **formules** dans le champ de recherche de texte dans la fenêtre HTML d'Aide relative aux touches d'accès rapide afin d'afficher une liste de toutes les touches d'accès rapide en lien avec l'utilisation des formules.

Si vous débutez une recherche d'Aide relative aux touches d'accès rapide avec le symbole **^** (Maj. + 6 sur votre clavier, et parfois appelé accent circonflexe seul, ou chapeau, ou symbole de flèche vers le haut), l'Aide relative aux touches d'accès rapide de SuperNova recherchera les noms d'application plutôt que les descriptions de touches d'accès rapide. Ainsi, la phrase de recherche **^acrobat** indiquera toutes les touches d'accès rapide disponibles dans Adobe Reader.

Vous pouvez utiliser les touches de navigation Web standard de SuperNova pour passer en revue le contenu de votre recherche dans la fenêtre HTML d'Aide relative aux touches d'accès rapide de SuperNova.

## **1.3 Obtenir de l'aide sur l'utilisation d'une application**

SuperNova comprend une aide qui décrit comment utiliser de nombreuses applications courantes.

L'aide comprend :

- la configuration de l'application pour bénéficier de performances optimales ;
- la réalisation de nombreuses tâches courantes seulement à l'aide du clavier ;
- une liste de touches d'accès à connaître.

Si SuperNova s'exécute, vous avez la possibilité d'ouvrir l'aide SuperNova depuis votre application. Lorsque vous ouvrez le menu Aide SuperNova, le premier élément mène à des informations portant sur l'usage du logiciel SuperNova avec l'application active.

Pour ce faire :

1. Appuyez sur Verr. Maj + F1.

Un menu contextuel s'ouvre.

2. Appuyez sur la touche fléchée Bas jusqu'à sélectionner le nom de votre application. Par exemple, Microsoft Word 2007, puis appuyez sur Entrée.

SuperNova ouvre une fenêtre de contenu d'aide au format HTML.

Lorsque vous souhaitez revenir à votre application, appuyez sur Alt + F4 pour fermer la fenêtre d'aide.

#### **1.3.1 Parcourir des rubriques d'aide**

Vous pouvez faire appel aux touches fléchées pour déplacer le point actif dans les rubriques. De plus, les commandes ci-dessous, applicables à la navigation sur des pages Web, vous permettent aussi de déplacer ce point au sein des rubriques. Rendez-vous à la section sur Internet Explorer, dans le manuel de SuperNova, pour obtenir la liste complète des touches d'accès rapide servant aux déplacements du point actif sur des pages Web.

- Passer au lien suivant : Tab.
- Revenir au lien précédent : Maj + Tab.
- Accéder au bas du document actif : Ctrl + Fin.
- Aller en haut du document actif : Ctrl + Début.
- Pour la lecture depuis le point actif jusqu'à la fin du document, appuyez sur la touche d'accès rapide de la fonction « Lire depuis ce point ».

#### **Lire depuis ce point**

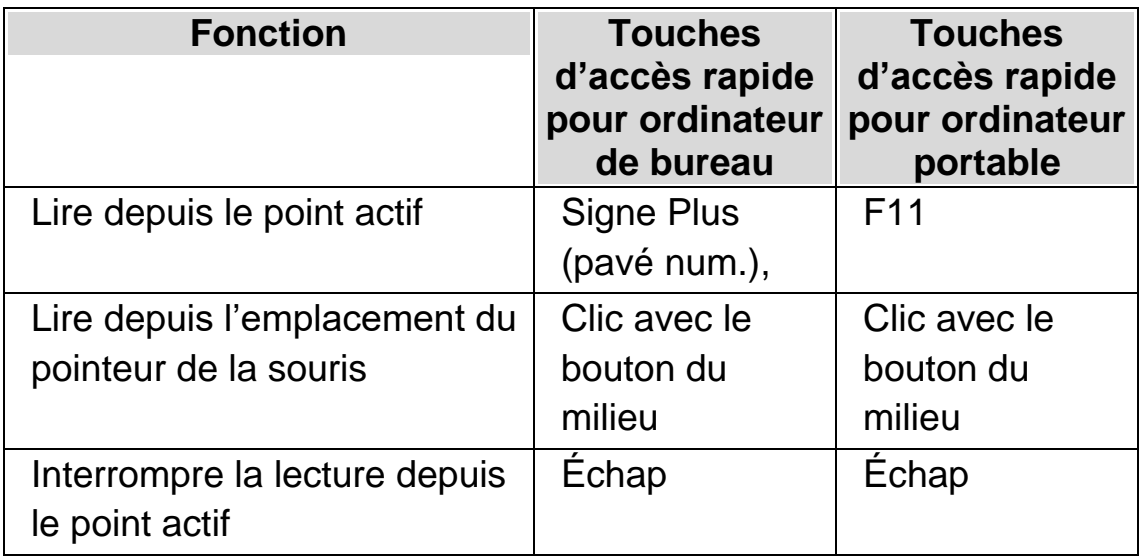

Lorsque vous souhaitez revenir à votre application, appuyez sur Alt + F4 pour fermer la fenêtre d'aide.

#### **1.3.2 Passage d'une rubrique d'aide à l'autre**

Les liens situés en haut de chaque rubrique vous permettent d'accéder à la rubrique suivante ou précédente.

Pour ce faire :

- 1. Appuyez sur Ctrl + Début pour accéder directement au haut du document.
- 2. Appuyez sur Tab pour déplacer le point actif lien par lien jusqu'à entendre le message sonore « Lien de rubrique précédente » ou « Lien de rubrique suivante ». Vous avez la possibilité d'appuyer sur Maj + Tab pour revenir à n'importe quel lien si vous en avez passé un.
- 3. Activez le lien choisi en appuyant sur Entrée.

Le lien « Sommaire » vous permet de passer à une page reprenant les liens vers toutes les rubriques ayant trait à l'application active.

Lorsque vous souhaitez revenir à votre application, appuyez sur Alt + F4 pour fermer la fenêtre d'aide.

#### **1.3.3 Passage entre l'aide et votre application**

Il est possible de mémoriser votre emplacement actif dans l'aide SuperNova en maintenant la fenêtre du navigateur d'aide SuperNova ouverte. Il peut s'avérer utile de passer entre la fenêtre du navigateur de l'aide SuperNova et celle de votre application plusieurs fois lorsque vous mettez en application les instructions de l'aide.

Pour ce faire :

- 1. Depuis la fenêtre de l'aide SuperNova, appuyez sur Alt + Tab pour revenir à votre application.
- 2. Réalisez les opérations nécessaires dans votre application.
- 3. Appuyez sur Alt + Tab pour revenir au point dans la fenêtre d'aide.

Après avoir utilisé l'aide SuperNova, vous pouvez appuyer sur Alt + F4 pour fermer la fenêtre d'aide.

#### **1.3.4 Ajout de notes personnelles**

Vous pouvez ajouter des notes personnelles dans l'aide SuperNova. Ceci vous permet de garder une note de certaines touches d'accès rapide ou d'étapes à suivre pour réaliser une tâche dans une application.

Pour ce faire :

- 1. Lancez votre application.
- 2. Appuyez sur Verr. Maj + F1.

Le menu Aide de SuperNova s'ouvre.

3. Utilisez la flèche Bas pour atteindre « Mes notes » et appuyez sur Entrée

Un document vierge dans le bloc-notes ou un éditeur de texte équivalent s'ouvre.

- 4. Ajoutez votre texte au fichier.
- 5. Enregistrez et fermez le fichier.

Vous pouvez consulter et ajouter des notes en sélectionnant l'option « Mes notes » dans le menu Aide de SuperNova. Les fichiers texte que vous créez s'enregistrent dans votre dossier ¥Settings.

## **1.4 Obtenir de l'aide à partir du panneau de configuration SuperNova**

Le panneau de configuration de votre logiciel SuperNova propose deux moyens d'obtenir de l'aide :

- le bouton Aide ;
- le menu Aide.

#### **1.4.1 Bouton Aide**

Le contenu accessible par le bouton Aide du panneau de configuration SuperNova s'adapte au contexte. Lorsque vous appuyez sur ce bouton, SuperNova ouvre la section du manuel appropriée, laquelle propose une explication des paramètres SuperNova visibles à l'écran.

Si le panneau de configuration SuperNova n'est pas ouvert, vous pouvez l'ouvrir par le biais des touches Ctrl gauche + Espace.

Vous pouvez activer le bouton Aide d'une des façons suivantes :

- en cliquant avec le bouton gauche sur le bouton Aide accessible depuis le panneau de configuration ;
- en accédant au bouton Aide par la touche Tab puis la barre d'espace ;
- en appuyant sur F1.

#### **1.4.2 Menu Aide**

Le menu Aide permet d'accéder à l'intégralité du manuel du logiciel SuperNova. Ce manuel s'avère particulièrement utile si vous devez rechercher un renseignement précis.

- 1. Si le panneau de configuration SuperNova n'est pas ouvert, vous pouvez l'ouvrir par le biais des touches Ctrl gauche + Espace.
- 2. Lorsque le panneau de configuration SuperNova est actif, appuyez sur Alt + I pour ouvrir le menu Aide. Le premier élément du menu correspond à « Manuel de SuperNova ».
- 3. Appuyez sur Entrée pour ouvrir le manuel du logiciel SuperNova.

Utilisez les touches suivantes pour parcourir le manuel de l'application SuperNova :

- Pour choisir une section, utilisez les touches fléchées Haut et Bas.
- Pour développer et réduire une section, faites appel aux touches fléchées Droite et Gauche.
- Pour ouvrir une rubrique, appuyez sur Entrée.
- Enfin, pour passer du contenu à la rubrique ouverte et inversement, appuyez sur F6.

## **1.5 Support pour SuperNova**

## **1.5.1 Recherche d'aide sur le site Web de Dolphin**

Le site Web de Dolphin offre un ensemble complet de documents de support technique pour vous aider à tirer parti de votre produit Dolphin. Une panoplie étendue de documents vous y est proposée, allant de divers conseils pratiques et de didacticiels aux articles plus techniques de la base de connaissances qui offrent des solutions aux problèmes moins courants.

Pour ce faire :

- 1. Ouvrez un navigateur web et accédez à la page en anglais http://www.YourDolphin.com.
- 2. Sélectionnez le lien Support dans le menu de navigation principal.
- 3. Choisissez l'une des options qui vous sont proposées :
	- Manuals and user guides (Manuels et guides de l'utilisateur). Les manuels et les guides de démarrage rapide proposés par Dolphin vous aideront à vous former et à maîtriser nos produits rapidement et facilement.
	- Tips & Tutorials (Conseils et didacticiels). Didacticiels pratiques détaillés en ligne, couvrant les principales fonctionnalités des produits.
	- Knowledge Base (Base de connaissances). La base de connaissances constitue une base de données sur laquelle il est possible d'effectuer des recherches. Elle contient une foule d'informations et des solutions à des problèmes que vous pourriez rencontrer avec votre produit Dolphin.

### **1.5.2 Assistance assurée par votre revendeur Dolphin habituel**

Si vous avez acheté votre logiciel Dolphin auprès d'un revendeur Dolphin agréé, vous pouvez directement contacter votre revendeur pour bénéficier du support technique le plus adapté possible. Si vous ne connaissez pas ses coordonnées, vous pouvez les consulter sur le site Web de Dolphin.

Pour ce faire :

- 1. Ouvrez un navigateur Web et accédez à la page en anglais http://www.YourDolphin.com.
- 2. Sélectionnez le lien Dealers (Revendeurs) dans le menu de navigation principal. La page qui s'ouvre permet de localiser les revendeurs agréés.
- 3. Sélectionnez votre pays dans la liste puis cliquez sur Submit (Transmettre). Une nouvelle page répertorie alors la liste des revendeurs Dolphin du pays demandé.
- 4. Passez en revue les résultats pour retrouver les coordonnées de celui auprès duquel vous avez acheté votre produit Dolphin.

#### **1.5.3 Contact avec le support produit de Dolphin au Royaume-Uni**

La fierté de Dolphin réside dans la qualité et le niveau de support produit que nous fournissons à tous nos clients. Notre objectif est de continuer à assurer un support produit unique. Vous pouvez contacter notre équipe de support produit de plusieurs façons.

Pour ce faire :

- Téléphone : +44 (0) 1905 754765
- Téléphone (appel local au R.-U.) : 0345 130 5454
- Télécopie : +44 (0) 1905 754 559
- Courriel : support@yourdolphin.com

## **1.5.4 Pour contacter le support produit de Dolphin aux États-Unis**

La fierté de Dolphin réside dans la qualité et le niveau de support produit que nous fournissons à tous nos clients. Notre objectif est de continuer à assurer un support produit unique. Vous pouvez contacter notre équipe de support produit de plusieurs façons.

Pour ce faire :

- Téléphone (appel gratuit) : 888 519 4694.
- Téléphone (international) : +1 609 803 2173.
- Courrier élect. : support@dolphinusa.com.

#### **1.5.5 Trouver le numéro de version et le numéro de série de votre produit**

Dans la boîte de dialogue « À propos de » dans SuperNova, vous trouverez des informations sur :

- le numéro de votre version de SuperNova ;
- le numéro de série de votre logiciel SuperNova ;
- une copie du contrat de licence du logiciel SuperNova.

Pour ouvrir cette boîte de dialogue :

- 1. Appuyez sur Ctrl gauche + Espace. Cela ouvre le panneau de configuration du logiciel SuperNova.
- 2. Appuyez sur Alt + H. Le menu Aide s'ouvre alors.

3. Utilisez la flèche Bas pour atteindre l'option « À propos de » et appuyez sur Entrée pour accéder à la boîte de dialogue correspondante.

### **1.5.6 Apprentissage approfondi du produit**

Dolphin dispose d'un réseau de formateurs agréés, à même de vous offrir une formation de grande qualité, que ce soit chez vous ou sur votre lieu de travail. Nos formateurs adaptent l'apprentissage à vos besoins afin de maximiser votre indépendance tout en prenant en compte votre degré de connaissances techniques. N'hésitez pas à prendre contact avec Dolphin pour connaître le formateur agréé Dolphin le plus proche.

Pour ce faire :

- Téléphone : +44 (0) 1905 754577.
- Courrier élect. : info@dolphinuk.co.uk.

## **Installation et configuration**

## **2.1 Démarrage du produit SuperNova**

SuperNova démarre automatiquement après avoir ouvert une session sur votre ordinateur à moins que vous n'ayez indiqué le contraire lors du processus d'installation.

Vous pouvez lancer manuellement SuperNova après l'ouverture d'une session à l'aide de la touche de raccourci SuperNova.

Appuyez sur Ctrl + Maj + <touche\_démarrage>.

Si vous avez installé une nouvelle version en parallèle à votre version existante, la plus récente se voit alors automatiquement attribuer la touche de raccourci suivante :

Appuyez sur Ctrl + Maj + D.

Il vous est également possible de lancer manuellement SuperNova à l'aide du raccourci vers SuperNova, placé dans le menu Démarrer de Windows. Celui-ci est accessible depuis le menu Programmes, puis le sous-menu Dolphin.

## **2.2 Première exécution du logiciel SuperNova**

La première fois que vous exécutez SuperNova après l'installation, vous êtes guidé tout au long du processus d'activation.

Le processus d'activation vous guidera pour déverrouiller et activer votre logiciel.

## **2.3 Quitter SuperNova**

Pour quitter SuperNova :

- 1. Appuyez sur Ctrl gauche + Espace. Cela ouvre le panneau de configuration du logiciel SuperNova.
- 2. Appuyez sur Alt + F. Le menu Fichier s'ouvre alors.
- 3. Utilisez la touche fléchée Bas pour atteindre « Quitter SuperNova » et appuyez sur Entrée. Un message vous demande alors de confirmer la fermeture de l'application.
- 4. Accédez au bouton Oui par la touche Tab et appuyez sur Espace.

#### CHAPITRE 3

## **Panneau de configuration de l'application SuperNova**

## **3.1 Présentation du panneau de configuration SuperNova**

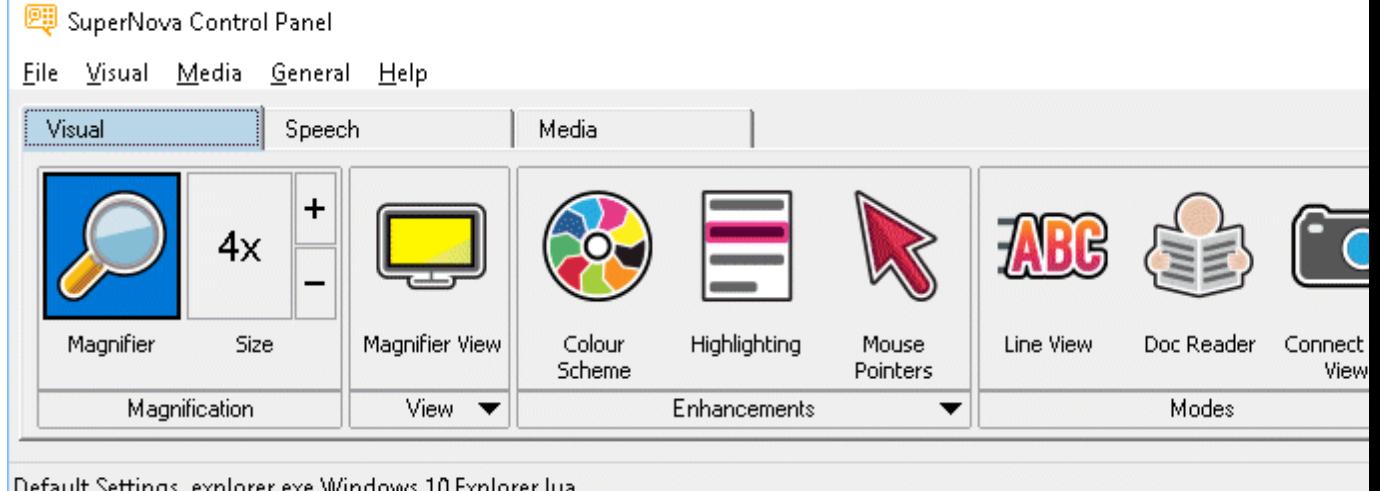

Le panneau de configuration de SuperNova représente l'endroit contenant l'intégralité des paramètres de l'application SuperNova.

Vous pouvez trouver les paramètres de SuperNova dans la barre de menus et la barre de boutons du panneau de configuration.

La barre de menus (la barre horizontale placée sous la barre de titre contenant les options permettant de faire défiler les menus) permet d'accéder à tous les paramètres disponibles dans l'application SuperNova. La barre de boutons, quant à elle, se trouve sous la barre de menus et contient les boutons d'accès simplifiés permettant d'accéder aux paramètres SuperNova les plus souvent utilisés.

La dernière partie du panneau de configuration de SuperNova est la barre d'état. La barre d'état est la barre horizontale se trouvant en bas du

panneau de configuration de SuperNova et donne des informations sur les fichiers de configuration que vous utilisez.

Vous pouvez passer d'une version pleine grandeur à une version compacte du panneau de configuration à l'aide des boutons de restauration Réduire et Agrandir, dans la barre de titre du panneau de configuration.

Vous pouvez ouvrir le panneau de configuration SuperNova de plusieurs façons. Utilisez celle qui vous convient le mieux.

Pour ouvrir le panneau de configuration SuperNova principal :

Appuyez sur Ctrl gauche + Espace.

Le panneau de configuration s'affiche alors sous forme de boîte de dialogue.

Vous pouvez également ouvrir le panneau de configuration SuperNova

à l'aide de la souris :

cliquez sur l'icône SuperNova dans la zone de notification Windows.

Pour ouvrir le panneau de configuration SuperNova sous forme de menu simple :

Appuyez sur Verr. maj + Espace ou cliquez avec le bouton droit de la souris sur l'icône SuperNova dans la zone de notification Windows.

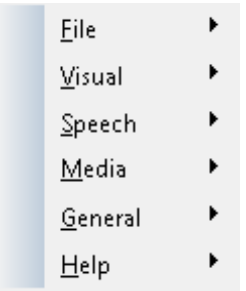

## **3.2 Commandes du clavier s'adaptant au panneau de configuration de SuperNova**

Les tableaux suivants fournissent une liste de commandes du clavier pour vous aider à les adapter au panneau de configuration de SuperNova. Notez que les commandes du clavier sont aussi des commandes standard de Windows, pouvant être utilisées dans Windows.

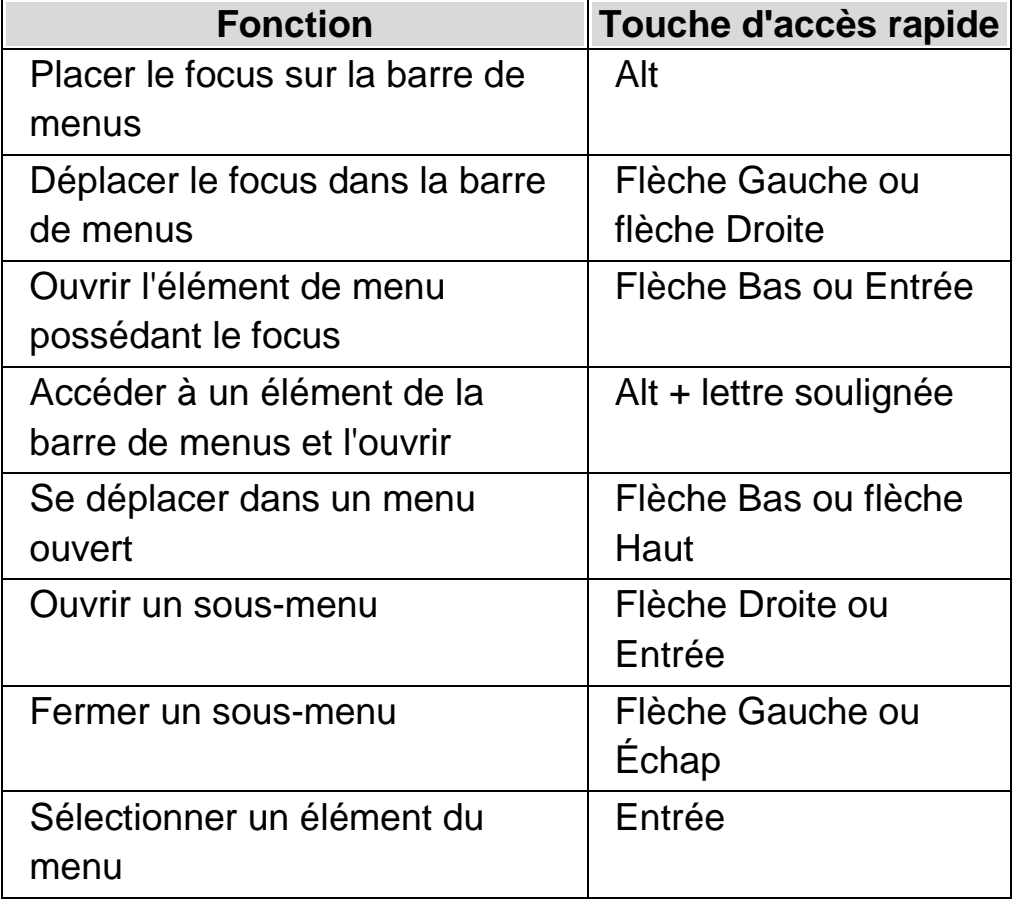

#### **Commandes de clavier pour la barre de menus.**

#### **Commandes de clavier pour les boîtes de dialogue**

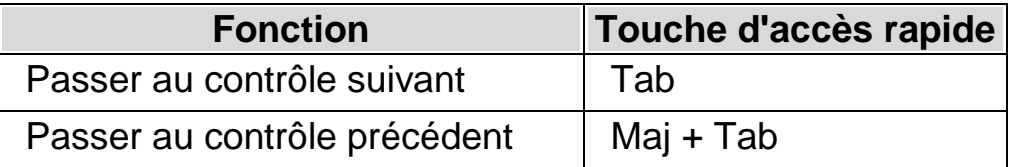

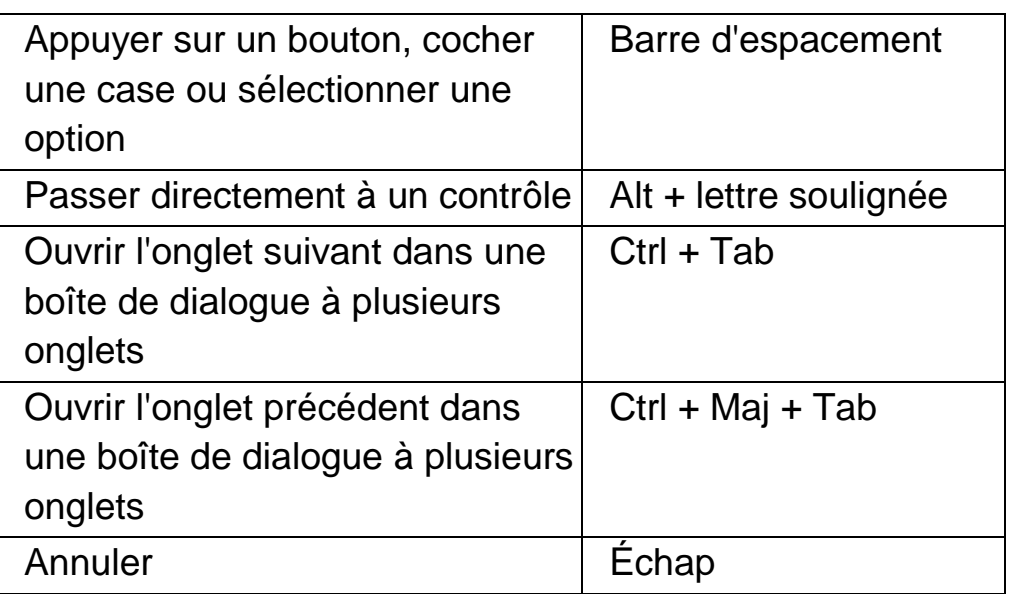

## **3.3 Paramètres dans le panneau de configuration de SuperNova**

Il est possible d'accéder à toutes les options de SuperNova via les menus du panneau de configuration de SuperNova. La liste suivante récapitule les objectifs des menus.

• Menu des fichiers :

Le menu « Fichiers » contient des options pour sélectionner votre profil d'utilisateur et pour gérer les fichiers de paramétrage de votre SuperNova. Cela s'applique à la création, modification, importation et exportation des fichiers de paramétrage. Le menu « Fichier » contient également la commande permettant de quitter l'application SuperNova.

• Menu Visuel.

Le menu « Visuel » décline des options permettant de contrôler : le grossissement, les couleurs à l'écran, la mise en surbrillance et autres effets visuels. La plupart de ces paramètres sont également accessibles via la barre de boutons SuperNova.

• Menu Parole.

Le menu « Parole » contient les options permettant de contrôler ce qu'annonce SuperNova. Il inclut des paramètres vocaux, tels la vitesse et le volume de la voix, ainsi que des options qui contrôlent ce que SuperNova dit lorsque vous écrivez, lisez et travaillez avec du texte.

Menu média.

Le menu « Média » contient des options de numérisation, de recherche de livres, de lecture de nouveaux articles en ligne, d'écoute de stations de radio et de podcasts.

Menu Général.

Le menu « Général » contient des options contrôlant le comportement de SuperNova, telles que les préférences de démarrage, les paramètres de mise à jour, l'aspect du panneau de configuration et les affectations de touches d'accès rapide et du clavier de SuperNova.

Menu Aide.

Le menu « Aide » fournit des raccourcis vers des ressources utiles, telles que le Manuel du SuperNova, les ressources en ligne et l'option « À propos de ». L'option « À propos de » vous fournit votre numéro d'identifiant client, ainsi que l'édition, la version et le build de SuperNova que vous exécutez en ce moment. Conservez ces informations sous la main si vous avez besoin d'assistance technique.

## **3.4 Modifier l'aspect du panneau de configuration de l'application SuperNova.**

Vous pouvez effectuer de nombreux changements sur le panneau de configuration de SuperNova. Vous pouvez, par exemple, masquer la barre de boutons ou la barre d'état, arrêter l'apparition du panneau de configuration lorsque vous lancez le SuperNova et même le supprimer de la barre des tâches de Windows.

Pour plus d'informations concernant les changements du panneau de configuration de SuperNova, consultez la « boîte de dialogue Panneau de configuration Général ».

## **3.5 Fermeture du panneau de configuration SuperNova**

Vous pouvez fermer le panneau de configuration SuperNova de plusieurs façons.

Pour ce faire :

appuyez sur Échap.

ou

cliquez sur l'icône Réduire dans la barre de titre du panneau de configuration SuperNova.

Le panneau de configuration SuperNova disparaît alors, et le focus revient sur l'application que vous exécutiez précédemment. SuperNova continue de s'exécuter.

REMARQUE : si vous appuyez sur Alt + F4 ou cliquez sur le bouton Fermer de la barre de titre du panneau de configuration SuperNova, SuperNova comprendra que vous souhaitez quitter le programme. Avant de quitter, une fenêtre de message s'affiche et vous demande de confirmer l'action.

CHAPITRE 4

## **Grossisseur**

## **4.1 Activation ou désactivation du grossissement**

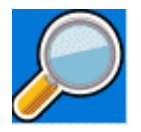

Il est possible d'activer ou de désactiver le grossissement par le biais des options Visuel, accessibles depuis le panneau de configuration de SuperNova, ou par le biais des touches d'accès rapide. Si vous disposez d'un appareil tactile, vous pouvez aussi activer ou désactiver le grossissement à l'aide d'un double effleurement à 3 doigts.

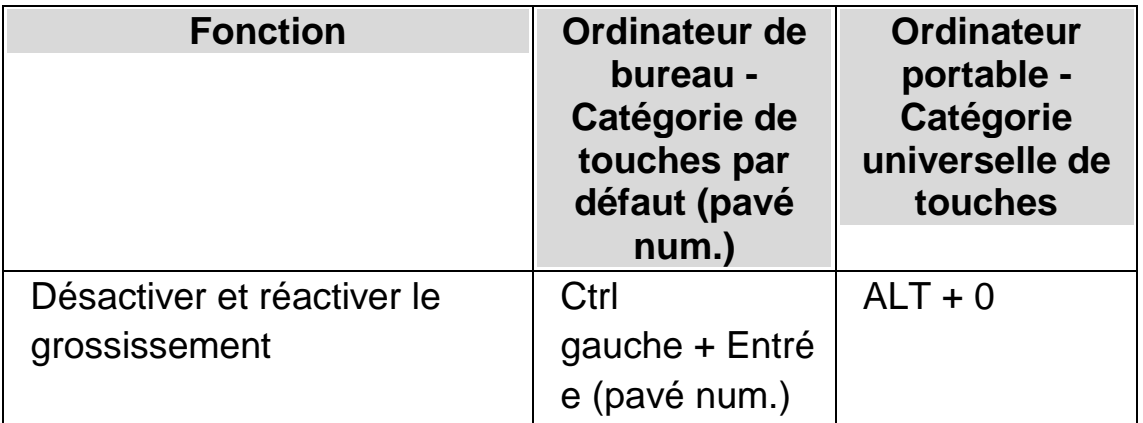

#### **Touches d'accès rapide du grossisseur**

Si vous utilisez plusieurs moniteurs et que vous activez la case à cocher « Autoriser différents niveaux de grossissement sur chaque moniteur » dans la boîte de dialogue des paramètres « Plusieurs moniteurs » de SuperNova, lorsque vous appuyez sur la touche d'accès rapide pour activer ou désactiver le grossissement, le grossissement est activé ou

désactivé uniquement sur le moniteur sur lequel se trouve actuellement le pointeur de la souris.

## **4.2 Changer la taille du grossissement**

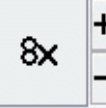

Vous pouvez changer de degré de grossissement, de 1,2x à 64x. Il est possible de changer de taille du grossissement par le biais des options Visuel, accessibles depuis le panneau de configuration SuperNova, ou par le biais des touches d'accès rapide. Si vous disposez d'un appareil tactile, vous pouvez aussi modifier le grossissement à l'aide d'un pincement à 2 doigts ou d'un étirement à 2 doigts.

#### **Touches d'accès rapide du grossisseur**

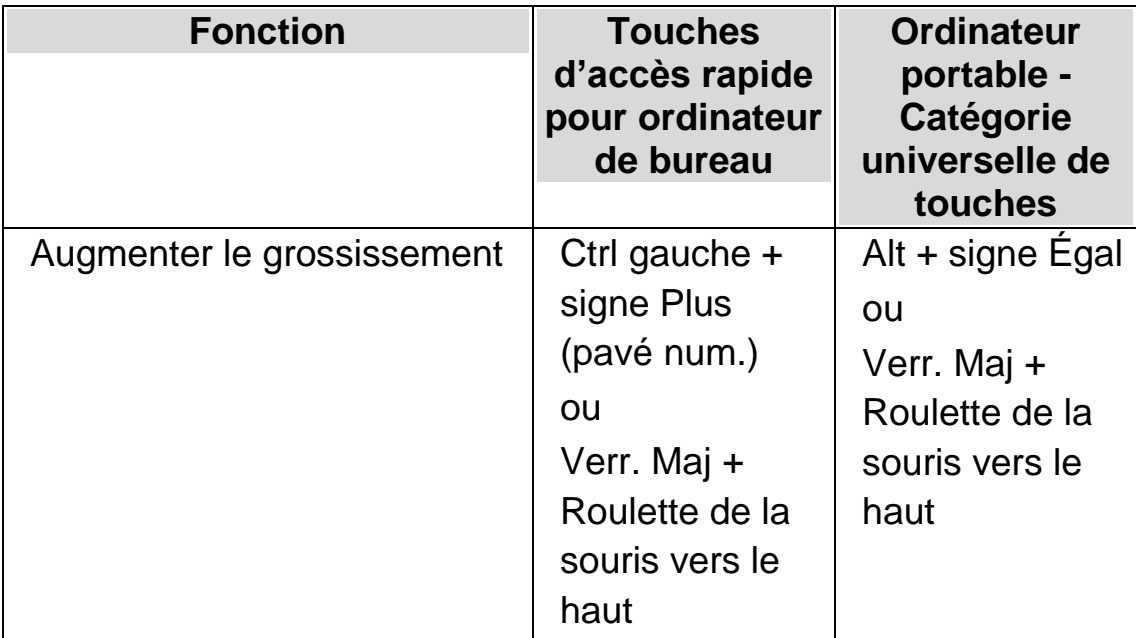

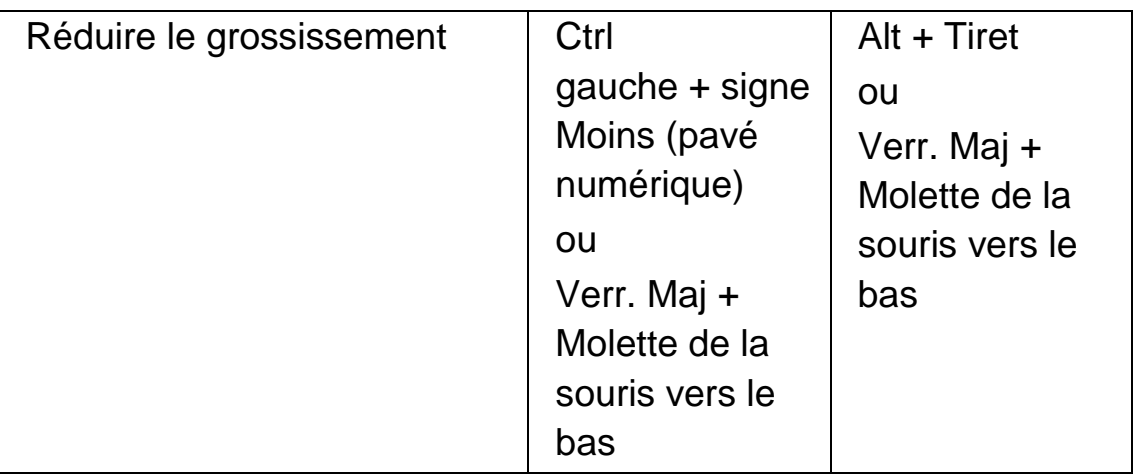

Si vous utilisez plusieurs moniteurs et que vous activez la case à cocher « Autoriser différents niveaux de grossissement sur chaque moniteur » dans la boîte de dialogue des paramètres « Plusieurs moniteurs » de SuperNova, lorsque vous appuyez sur la touche d'accès rapide pour augmenter ou diminuer le grossissement, celui-ci sera augmenté ou diminué uniquement sur le moniteur sur lequel se trouve actuellement le pointeur de la souris.

## **4.3 Changer de mode Grossisseur**

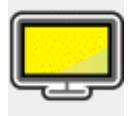

Vous pouvez choisir le mode d'affichage de l'écran à travers le grossisseur SuperNova. Parmi ces options, l'on retrouve les suivantes :

• Plein écran.

Ce mode revient à occuper tout l'écran par une partie grossie de l'écran « réel » de Windows.

Fenêtre fixe.

Ce mode reprend la zone grossie de l'écran dans une petite fenêtre statique. Vous pouvez modifier la taille et l'emplacement de la fenêtre. • Loupe.

Ce mode se comporte comme une loupe à l'écran. Vous pouvez ainsi voir la zone grossie de l'écran dans une petite fenêtre mobile. Vous pouvez modifier la taille et l'emplacement de la fenêtre.

Verre de redimensionnement.

Ce mode s'apparente à la loupe hormis que la fenêtre grossie se redimensionne automatiquement à la taille du focus. Ce mode s'avère utile si vous faites appel au clavier pour naviguer dans Windows et vous semblez plus à l'aise avec un écran sans grossissement en arrière-plan.

Écran divisé.

Ce mode scinde l'écran en deux zones : une fenêtre grossie et une autre non grossie. Vous avez le choix de l'emplacement et de la taille de la fenêtre de grossissement. La bordure séparant les affichages grossi et non grossi se présente sous la forme d'une ligne noire. Ce mode s'avère des plus populaires si vous faites également appel à une télévisionneuse intégrée.

Il est possible de changer de style de visualisation par le biais des options Visuel, accessibles depuis le panneau de configuration SuperNova, ou par le biais des touches d'accès rapide.

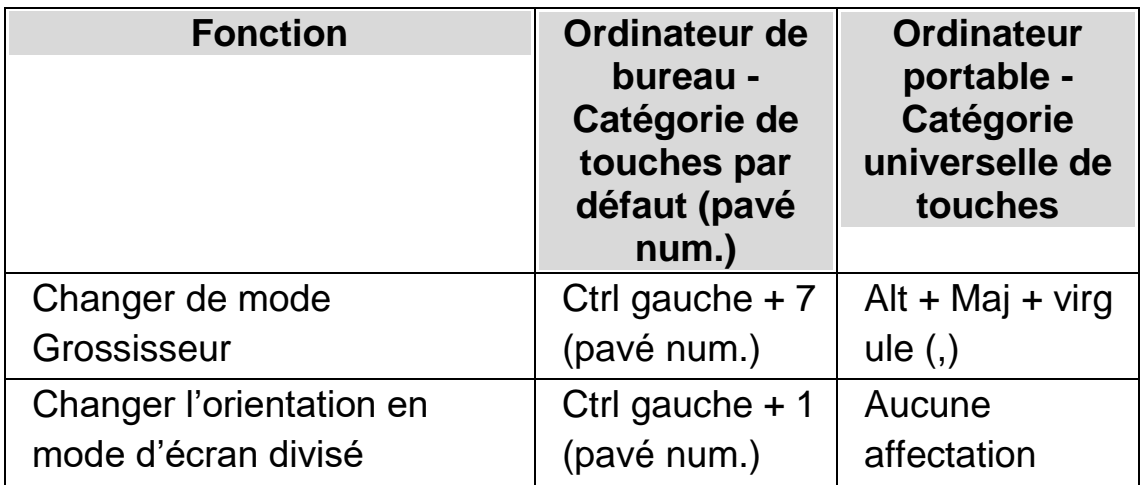

#### **Touches d'accès rapide du grossisseur**

Sachez que vous pouvez modifier la taille et la couleur de la bordure entourant les affichages en mode Fenêtre fixe, Loupe, Verre de redimensionnement et Écran divisé. Pour appliquer cette adaptation, passez par la boîte de dialogue « Options visuelles avancées ».

## **4.4 Changer la taille et l'emplacement de la fenêtre grossie**

Vous pouvez modifier la taille et l'emplacement de la fenêtre des modes Fenêtre fixe, Loupe et Écran divisé. Pour ce faire, adaptez l'option à travers le mode Changement de grossissement.

Pour adapter la taille et l'emplacement de la fenêtre fixe :

- 1. Sélectionnez « Fenêtre fixe » dans le paramètre « Mode Grossisseur ».
- 2. Si vous passez par la catégorie de touches d'accès rapide pour ordinateur de bureau, appuyez sur Ctrl gauche + 4 (pavé num.) pour activer le mode Changement de grossissement. Si vous passez par la catégorie de touches d'accès rapide pour ordinateur portable, appuyez sur Ctrl droit + F3 pour entrer en mode Changement de grossissement.

Dans ce mode, un cadre clignotant indique l'objet actif.

- 3. Utilisez les touches fléchées pour positionner la fenêtre sur l'écran. Il vous est également possible de procéder en maintenant enfoncée la touche W et en déplaçant le pointeur de la souris.
- 4. Appuyez simultanément sur Ctrl gauche et les touches fléchées pour adapter la taille de la fenêtre. Il vous est également possible de procéder en maintenant enfoncée la touche X et en déplaçant le pointeur de la souris.
- 5. Appuyez sur Échap pour quitter le mode de changement de grossissement.

Pour adapter la taille en mode Loupe :

- 1. Sélectionnez Loupe dans le paramètre « Mode Grossisseur ».
- 2. Si vous passez par la catégorie de touches d'accès rapide pour ordinateur de bureau, appuyez sur Ctrl gauche + 4 (pavé num.) pour activer le mode Changement de grossissement. Si vous passez par la catégorie de touches d'accès rapide pour ordinateur portable, appuyez sur Ctrl droit + F3 pour entrer en mode Changement de grossissement.

Dans ce mode, un cadre clignotant indique l'objet actif.

- 3. Appuyez simultanément sur Ctrl gauche et les touches fléchées pour adapter la taille de la fenêtre. Il vous est également possible de procéder en maintenant enfoncée la touche X et en déplaçant le pointeur de la souris.
- 4. Appuyez sur Échap pour quitter le mode de changement de grossissement.

Pour adapter la taille en mode Écran divisé :

- 1. Indiquez l'orientation d'écran divisé voulue dans le paramètre du mode Grossisseur.
- 2. Si vous passez par la catégorie de touches d'accès rapide pour ordinateur de bureau, appuyez sur Ctrl gauche + 4 (pavé num.) pour activer le mode Changement de grossissement. Si vous passez par la catégorie de touches d'accès rapide pour ordinateur portable, appuyez sur Ctrl droit + F3 pour entrer en mode Changement de grossissement.

Dans ce mode, un cadre clignotant indique l'objet actif.

- 3. Appuyez simultanément sur Ctrl gauche et les touches fléchées pour adapter la taille de la fenêtre. Il vous est également possible de procéder en maintenant enfoncée la touche W et en déplaçant le pointeur de la souris.
- 4. Appuyez sur Échap pour quitter le mode de changement de grossissement.

## **4.5 Visualiser d'autres zones de l'écran**

Seule une zone de l'écran n'est visible lorsque vous utilisez le grossissement. Pour afficher les autres zones de l'écran, vous pouvez déplacer le pointeur de la souris sur l'écran ou faire appel aux touches SuperNova d'accès rapide.

Le déplacement du point actif sur l'écran par le biais des touches SuperNova d'accès rapide se fait par la fonction de panoramique, de déplacement en tant que tel ou de passage direct.

• Mode Panoramique.

Le panoramique consiste à déplacer la zone grossie sur l'écran à vitesse constante dans le sens que vous indiquez. Vous pouvez augmenter ou réduire l'amplitude du déplacement en fonction des touches appuyées.

Pour effectuer le panoramique sur l'écran, appuyez sur Ctrl droit et sur l'une des touches fléchées. Maintenez enfoncée la touche Ctrl droit pour continuer à faire déplacer le panoramique. Appuyez à plusieurs reprises sur la même touche fléchée (tout en gardant la touche Ctrl droit appuyée) pour accélérer le panoramique. Appuyez sur la touche fléchée opposée pour ralentir.

Utilisez les autres touches fléchées pour changer de sens. Relâchez la touche Ctrl droit pour interrompre le panoramique.

Déplacement par panoramique accéléré.

Le déplacement normal du point actif fonctionne de façon similaire au panoramique, hormis que l'amplitude du panoramique s'accélère automatiquement jusqu'à une vitesse maximale donnée, tant que vous maintenez les touches enfoncées.

Pour déplacer la zone grossie, maintenez enfoncé les touches Ctrl droit et Maj droit avec une des touches fléchées. En relâchant les touches, le déplacement s'interrompt.

Aller à.

Vous pouvez aussi faire passer directement la zone grossie sur différentes zones de l'écran. Le tableau suivant répertorie les touches d'accès rapide vous permettant de placer la zone grossie sur un point de l'écran.

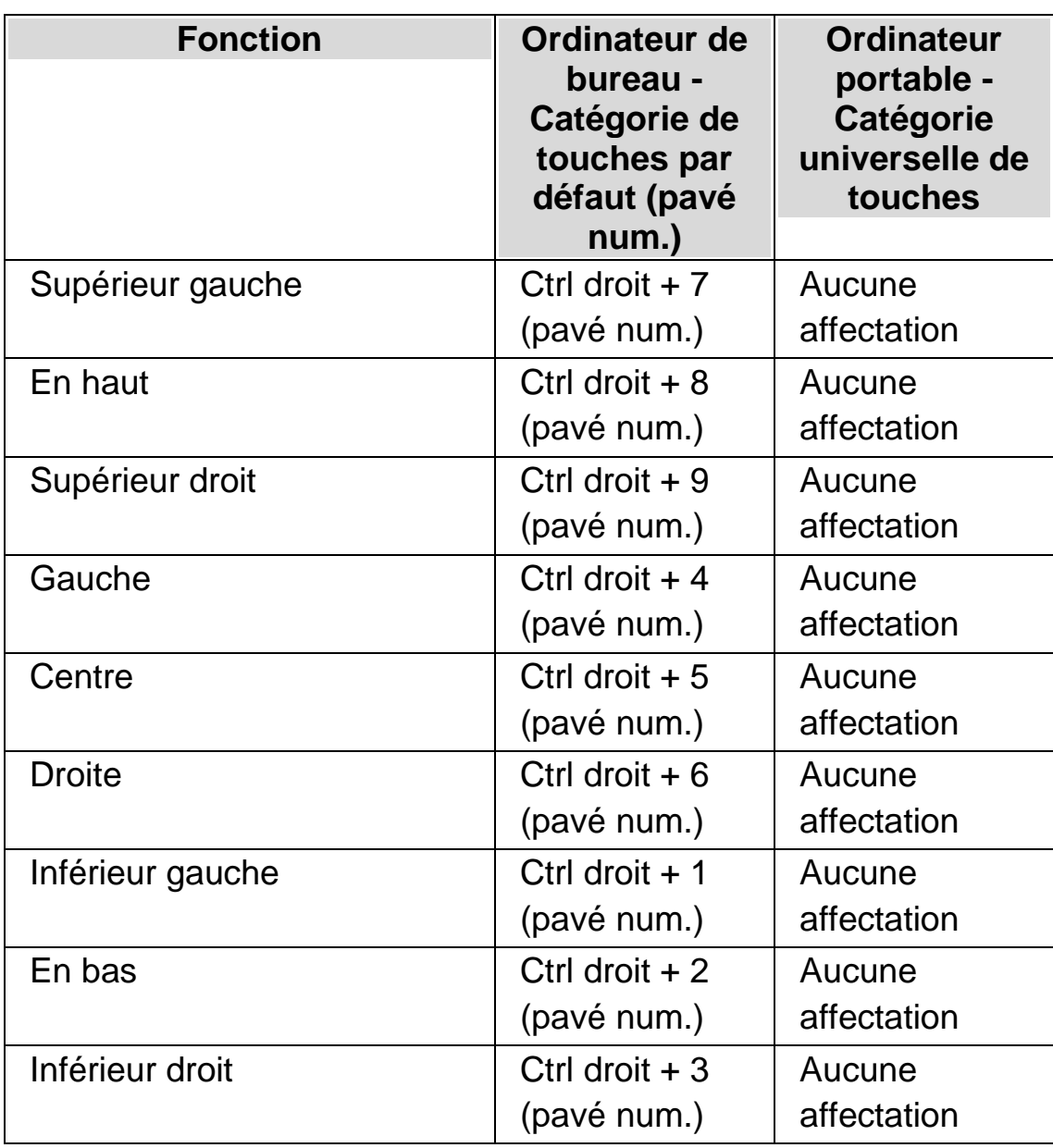

## **Touches d'accès rapide du grossisseur**

• Déplacement par pas.

Le déplacement sur l'écran est également possible par pas définis. Ce type s'avère différent du panoramique dans la mesure où la fenêtre grossie ne défile pas de façon fluide mais bel et bien par écarts appelés pas.

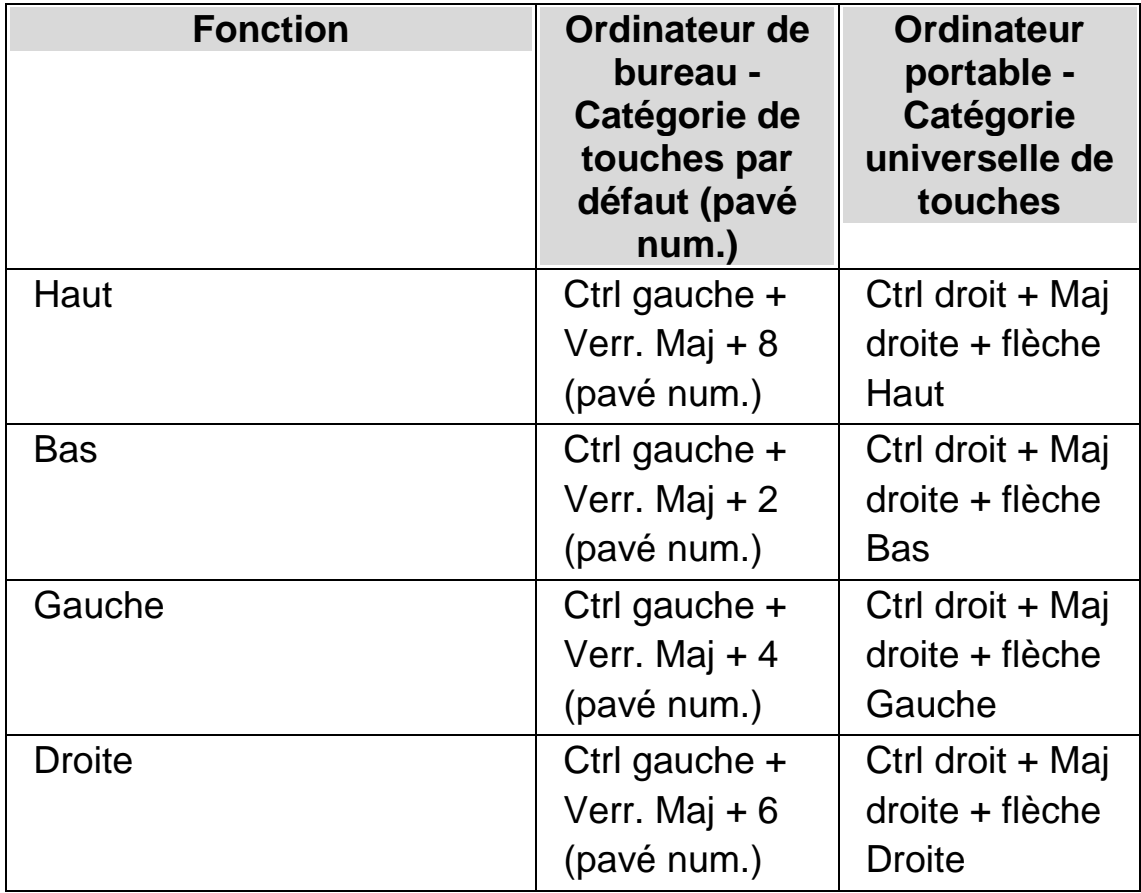

#### **Touches d'accès rapide du grossisseur**

#### **Enregistrement et retour à la position définie sur l'écran**

En complément des fonctions présentées, il vous est aussi proposé d'enregistrer l'emplacement du point actif sur l'écran. Ceci vous permet de revenir au même emplacement par le biais d'une simple pression de touche d'accès rapide.

Pour enregistrer une position à l'écran :

- 1. Placez la fenêtre de grossissement à l'emplacement requis.
- 2. Appuyez sur Ctrl droit + 0 (pavé num.) pour enregistrer l'emplacement.

Pour faire revenir la fenêtre grossie sur l'emplacement enregistré :

Appuyez sur Ctrl droit + point (pavé num.) pour revenir à la position enregistrée sur l'écran.

## **4.6 Vue d'ensemble de l'emplacement de la fenêtre grossie**

Il vous est possible de retrouver la position de la fenêtre grossie sur l'écran grâce à la vue d'ensemble du grossisseur. Une touche SuperNova d'accès rapide vous permet d'entrer et de quitter le mode Vue d'ensemble du grossisseur.

Pour activer et quitter le mode Vue d'ensemble du grossisseur :

Appuyez sur Ctrl gauche + signe inférieur (<).

## **4.7 Créer des fenêtres grossies statiques reprenant des informations**

Vous pouvez créer des fenêtres grossies statiques chargées de conserver une zone de l'écran particulière affichée en permanence. Cela vous permet de retrouver les informations importantes qui peuvent s'actualiser fréquemment lors des manipulations dans votre application.

SuperNova fait référence à ces fenêtres sous le terme de « zones accrochées ». Les zones accrochées possèdent une taille de grossissement qui leur est propre et restent à l'écran même si vous désactivez le grossisseur SuperNova.

#### **Exemples :**

- il vous est possible d'accrocher l'horloge qui se trouve dans la barre d'état système de sorte à consulter l'heure plus facilement.
- Vous pouvez aussi accrocher l'emplacement sur la barre d'état d'un traitement de texte destiné à indiquer le numéro de la page active pour mentionner clairement la page sur laquelle vous travaillez.
- De même, il peut s'avérer judicieux de fixer la barre de formule d'une feuille de calcul pour savoir si la cellule active contient une formule ou du texte.

Il vous reste à noter qu'une zone accrochée peut se créer aussi bien par le biais du pointeur de la souris qu'à l'aide du clavier.

#### **4.7.1 Créer une zone accrochée à l'aide du clavier**

Pour créer et modifier l'emplacement et la taille de la fenêtre d'une zone accrochée par le biais des touches d'accès rapide, vous devez faire appel au mode Changement de grossissement.

Pour créer et adapter la taille et l'emplacement d'une zone accrochée :

1. Si vous utilisez la catégorie de touches d'accès rapide pour ordinateur de bureau, appuyez sur Ctrl gauche + 5 (pavé num.) pour créer une zone accrochée et activer automatiquement le mode Changement de grossissement. Si vous utilisez la catégorie de touches d'accès rapide pour ordinateur portable, appuyez sur Ctrl gauche + Maj gauche +Alt + H pour créer une zone accrochée et activer automatiquement le mode Changement de grossissement.

Dans ce mode, un cadre clignotant indique l'objet actif.

2. Faites appel aux touches d'accès rapide opérant le grossisseur pour adapter la taille de la zone accrochée.

- 3. Utilisez les touches fléchées pour positionner la fenêtre sur l'écran. Il vous est également possible de procéder en maintenant enfoncée la touche W et en déplaçant le pointeur de la souris.
- 4. Appuyez sur les touches Maj gauche et fléchées pour modifier le contenu de la zone accrochée. Vous pouvez procéder de même en maintenant enfoncée la touche C et en déplaçant le pointeur de la souris.
- 5. Appuyez simultanément sur Ctrl gauche et les touches fléchées pour adapter la taille de la fenêtre. Il vous est également possible de procéder en maintenant enfoncée la touche X et en déplaçant le pointeur de la souris.
- 6. Appuyez sur Échap pour quitter le mode de changement de grossissement.

Lors de la procédure de paramétrage, il se peut que vous soyez confronté à effectuer un ajustement répété de la taille, de l'emplacement et du contenu de la zone accrochée pour obtenir le résultat voulu.

#### **4.7.2 Modifier une zone accrochée à l'aide du clavier**

Pour modifier une zone accrochée :

- 1. Si vous faites appel à la catégorie de touches d'accès rapide pour ordinateur de bureau, appuyez sur Ctrl gauche + 6 (pavé num.). Si vous utilisez la catégorie pour ordinateur de bureau, appuyez sur Ctrl gauche + F6. Le mode Changement de grossissement s'active alors avec la zone accrochée sélectionnée indiquée d'un cadre clignotant.
- 2. Si vous avez mis en place plusieurs zones accrochées, il vous est alors possible de passer d'une zone à l'autre en appuyant sur Ctrl gauche + 6 (pavé num.) si vous exploitez la catégorie de touches d'accès rapide pour ordinateur de bureau. Dans le cas de la catégorie pour ordinateur portable, cette touche correspond à Ctrl gauche + F6.
- 3. Passez par les touches d'accès rapide proposées pour le grossisseur et pour le mode Changement de grossissement pour adapter la taille, l'emplacement ou le contenu de la zone accrochée.
- 4. Appuyez sur Échap pour quitter le mode de changement de grossissement.

#### **4.7.3 Supprimer une zone accrochée à l'aide du clavier**

Pour supprimer une zone accrochée :

- 1. Si vous faites appel à la catégorie de touches d'accès rapide pour ordinateur de bureau, appuyez sur Ctrl gauche + 6 (pavé num.). Si vous utilisez la catégorie pour ordinateur de bureau, appuyez sur Ctrl gauche + F6. Le mode Changement de grossissement s'active alors avec la zone accrochée sélectionnée indiquée d'un cadre clignotant.
- 2. Si vous avez placé plusieurs zones accrochées, vous pouvez passer d'une zone à l'autre en toute simplicité. Si vous faites appel à la catégorie de touches d'accès rapide pour ordinateur de bureau, appuyez sur Ctrl gauche + 6 (pavé num.). Dans le cas de la catégorie pour ordinateur portable, cette touche correspond à Ctrl gauche + F6.
- 3. Appuyez sur Supprimer pour retirer la zone accrochée.

Le focus passe alors à la zone suivante. Si aucune zone accrochée n'est paramétrée, le système quitte alors automatiquement le mode Changement de grossissement. Si d'autres sont présentes mais que vous ne voulez pas les modifier, appuyez sur Échap.

#### **4.7.4 Créer une zone accrochée à l'aide de la souris**

Vous pouvez créer des zones accrochées par le biais de la boîte de dialogue « Créer une zone accrochée ». Pour ouvrir cette boîte de dialogue, ouvrez le menu « Visuel » et sélectionnez l'élément de menu « Options avancées ». Ensuite, dans la fiche de propriété « Zones accrochées » de la boîte de dialogue des Options Avancées, appuyez sur la touche « Nouveau ».

Dans la boîte de dialogue « Créer une zone accrochée », vous devez :

- 1. fournir une description unique de la zone accrochée ;
- 2. cocher ou décocher la case « Suivi de focus ».

Le suivi du focus détermine si le contenu de la zone accrochée est fixe ou si elle doit afficher le focus actif. Cochez cette case pour que le contenu de la zone accrochée assure donc le suivi du focus. Si vous avez coché la case, le bouton « Sélectionner la zone d'écran à crocheter » est alors inactif puisqu'aucune zone de l'écran n'est définie.

- 3. Sélectionnez le bouton « Sélectionner la zone d'écran à crocheter » pour définir la zone de l'écran à afficher.
- 4. Utilisez le bouton gauche de la souris lors du déplacement du pointeur pour créer une zone. Appuyez sur Entrée ou sur le bouton droit de la souris pour accepter, ou sur Échap pour annuler.
- 5. Cochez ou décochez la case « Lissage ».
- 6. Sélectionnez le bouton « Déplacer la fenêtre du crochet » pour positionner la zone accrochée et définir la taille de grossissement.

Vous pouvez définir cette taille à l'aide des touches d'accès rapide habituelles. Déplacez la souris ou servez-vous des touches de direction pour déplacer le crochet. Appuyez sur Entrée ou sur le bouton gauche de la souris pour accepter, ou sur Échap pour annuler.

7. Cliquez sur le bouton OK pour confirmer et enregistrer enfin la nouvelle zone accrochée.

Vous pouvez afficher la liste des zones accrochées que vous avez créées dans la boîte de dialogue « Options visuelles avancées », au niveau de l'onglet « Zones accrochées ». Il vous est également possible de trier, de modifier et de supprimer des zones accrochées depuis ce même onglet.

#### **4.7.5 Afficher ou masquer des zones accrochées**

Vous pouvez afficher ou masquer les zones accrochées par le biais d'une touche SuperNova d'accès rapide. Cela peut s'avérer utile si vous ne voulez pas que les zones accrochées soient visibles en permanence mais seulement lorsque des renseignements des autres zones de l'écran sont nécessaires.

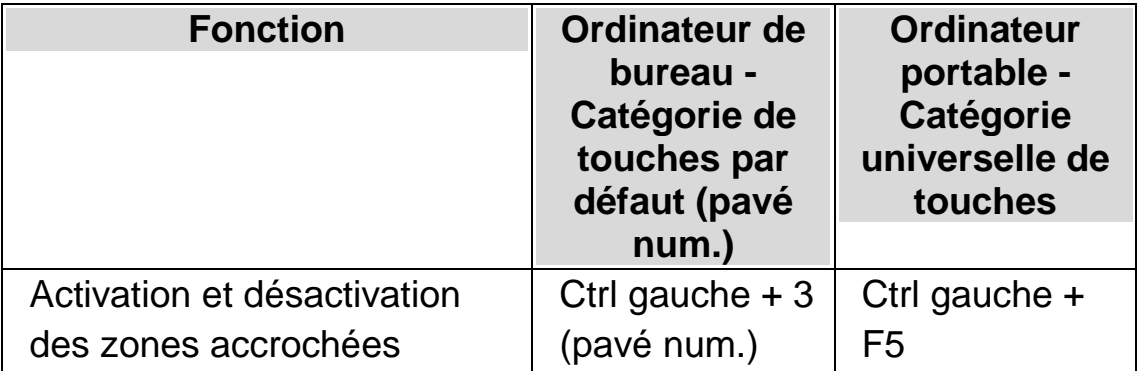

### **Touches d'accès rapide du grossisseur**

#### CHAPITRE 5

# **Améliorations de l'écran**

Si vous avez des difficultés à lire ce qui est affiché à l'écran, à suivre le focus ou le pointeur de la souris, il se peut que les améliorations visuelles disponibles dans SuperNova vous apportent une solution adaptée.

# **5.1 Rendre l'écran plus facile à voir**

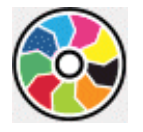

SuperNova contient des options pour rendre l'affichage de l'écran plus confortable. L'une de ces options est le modèle de couleurs de SuperNova, qui permet de modifier le contraste, la luminosité et les couleurs de l'écran.

Vous pouvez choisir un modèle de couleurs de SuperNova prédéfini ou créer un modèle de couleurs personnalisé. Un modèle de couleurs s'applique à l'intégralité de l'écran et reste actif même si le grossisseur ne l'est pas.

Vous pouvez choisir un modèle de couleurs grâce aux options « Visuel » du panneau de configuration de SuperNova. Vous pouvez également activer ou désactiver un modèle de couleurs par le biais des options « Visuel », accessibles depuis le panneau de configuration de SuperNova, ou par le biais des touches d'accès rapide.

#### **Touches d'accès rapide du grossisseur**

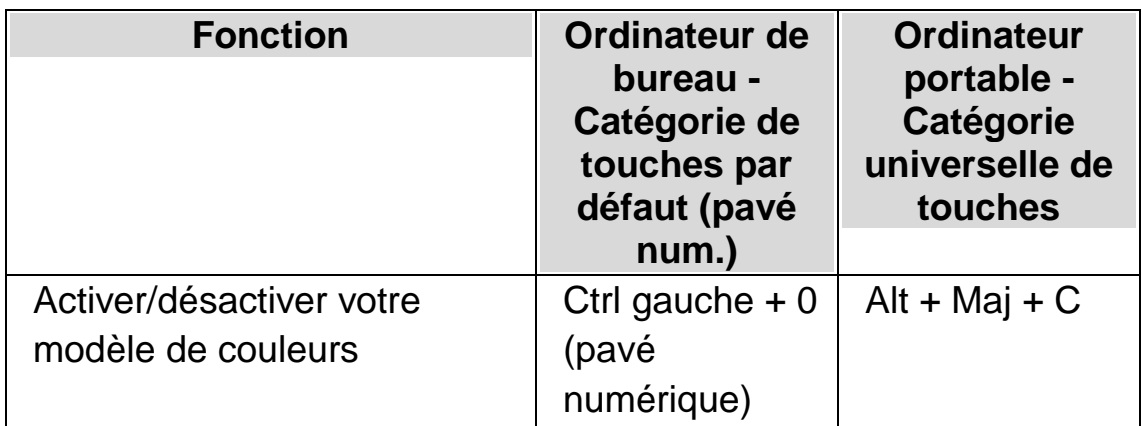

Pour créer un modèle personnalisé, vous devez sélectionner « Personnaliser » avant de pouvoir choisir « Configurer... » dans la liste des modèles de couleurs. En choisissant « Configurer... », vous ouvrez la boîte de dialogue « Configurer un modèle de couleurs personnalisé ». La boîte de dialogue contient différentes commandes en fonction des paramètres choisis. Cela inclut les paramètres de remplacement de la couleur, de la luminosité, du contraste et de la teinte.

Si vous utilisez plusieurs moniteurs et que vous activez la case à cocher « Couleurs indépendantes » de la boîte de dialogue des paramètres « Plusieurs moniteurs » de SuperNova, lorsque vous appuyez sur la touche d'accès rapide pour activer ou désactiver le modèle de couleurs, celui-ci est activé ou désactivé uniquement sur le moniteur sur lequel se trouve actuellement le pointeur de la souris.

# **5.2 Rendre le focus plus facile à voir**

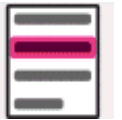

SuperNova contient des options permettant de rendre la visualisation de l'écran plus confortable. Une de ces options est la mise en surbrillance de SuperNova qui facilite la visualisation de différents types de focus en attribuant un marqueur au focus.

Les types de focus proposés sont les suivants :

- Souris (le pointeur contrôlé par la souris).
- Curseur (le point d'insertion utilisé dans les zones de texte).
- Ligne (la ligne où se trouve le point d'insertion).
- Focus (le focus dans les boîtes de dialogue et les menus).

Vous pouvez choisir un modèle de mise en surbrillance de SuperNova préréglé ou créer votre propre modèle sur mesure. Choisissez un modèle par le biais des options de l'onglet « Visuel » du panneau de configuration SuperNova.

Pour créer un modèle personnalisé, vous devez sélectionner « Paramètres » à partir de la liste de Modèles de mise en surbrillance. Lorsque vous choisissez « Paramètres », SuperNova passe automatiquement au modèle « Personnalisé » avant d'ouvrir la boîte de dialogue Options de mise en surbrillance. SuperNova utilise aussi les valeurs du modèle précédent pour établir les valeurs par défaut du nouveau modèle personnalisé.

Astuce : si vous ne voyez aucun effet visuel lors du choix d'un modèle, vérifiez que l'option « Mise en surbrillance » est activée. Vous pouvez activer la fonction en sélectionnant l'option « Mise en surbrillance » dans le menu « Visuel » ou en sélectionnant le bouton « Mise en surbrillance » dans l'onglet « Visuel » du panneau de configuration SuperNova.

# **5.3 Rendre le pointeur plus facile à voir**

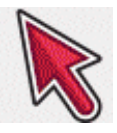

SuperNova contient des options permettant de rendre la visualisation de l'écran plus confortable. Une de ces options s'appelle Pointeurs de souris SuperNova et vous permet de modifier la taille et la couleur du pointeur affiché à l'écran.

Vous pouvez choisir un modèle de pointeur de souris SuperNova préréglé ou créer votre propre modèle sur mesure par le biais des options de l'onglet « Visuel » du panneau de configuration SuperNova.

Les modèles préréglés incluent :

- Gros, rouge
- Gros, blanc
- Gros, jaune

Sélectionner le modèle « Windows Standard » permet de rétablir le pointeur au modèle Windows par défaut.

#### CHAPITRE 6

# **Paramètres vocaux**

# **6.1 Activation et désactivation de la voix**

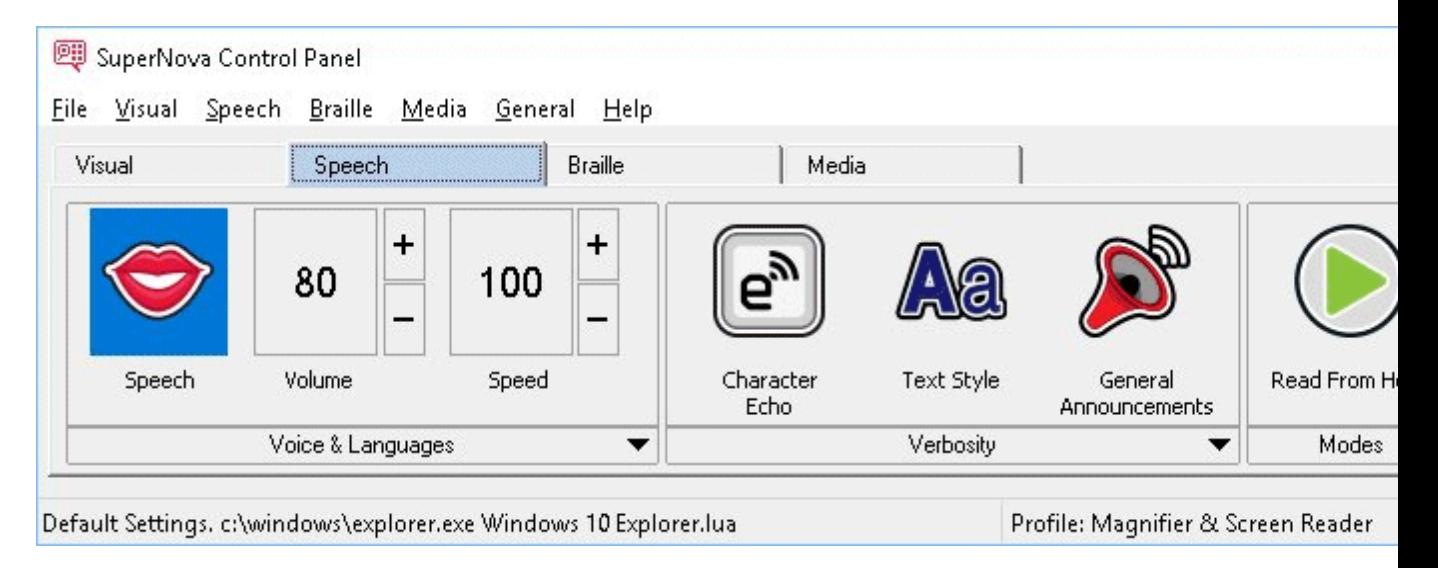

Il est possible de désactiver et de réactiver la voix par le biais des options « Parole », accessibles depuis le panneau de configuration SuperNova, ou par le biais des touches d'accès rapide.

Pour désactiver la voix jusqu'à ce que vous la réactiviez :

#### **Touches d'accès rapide pour les commandes vocales**

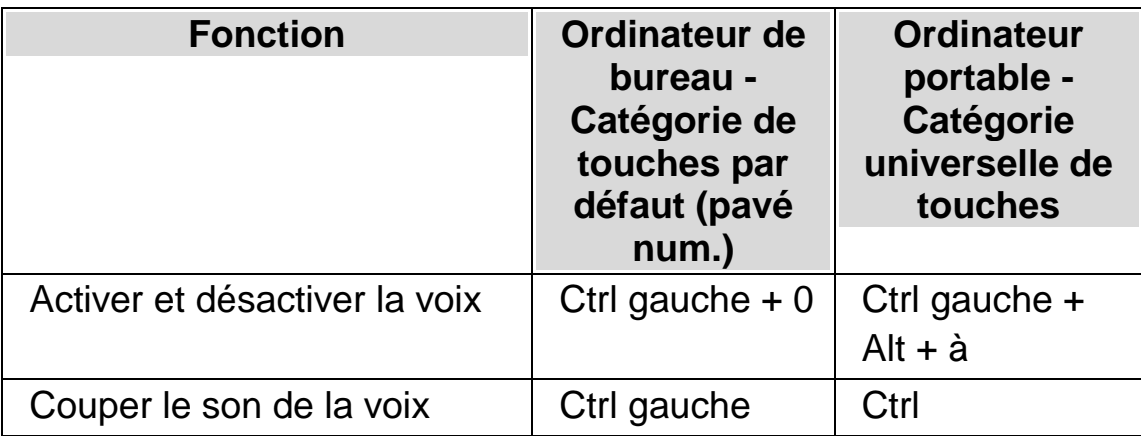

# **6.2 Changement du volume**

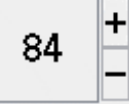

Il est possible de changer le volume de la voix par le biais des options Parole, accessibles depuis le panneau de configuration SuperNova, ou par le biais des touches d'accès rapide.

#### **Touches d'accès rapide pour les commandes vocales**

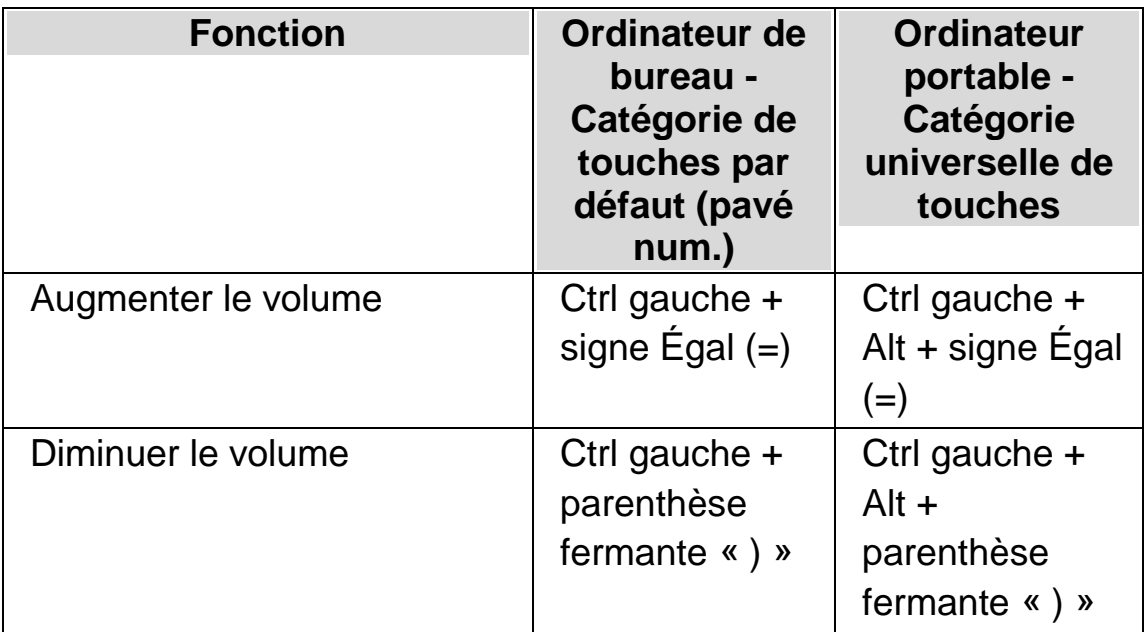

# **6.3 Changement du débit de lecture**

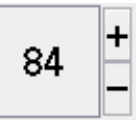

Il est possible de changer de débit de lecture par le biais des options Parole, accessibles depuis le panneau de configuration SuperNova, ou par le biais des touches d'accès rapide.

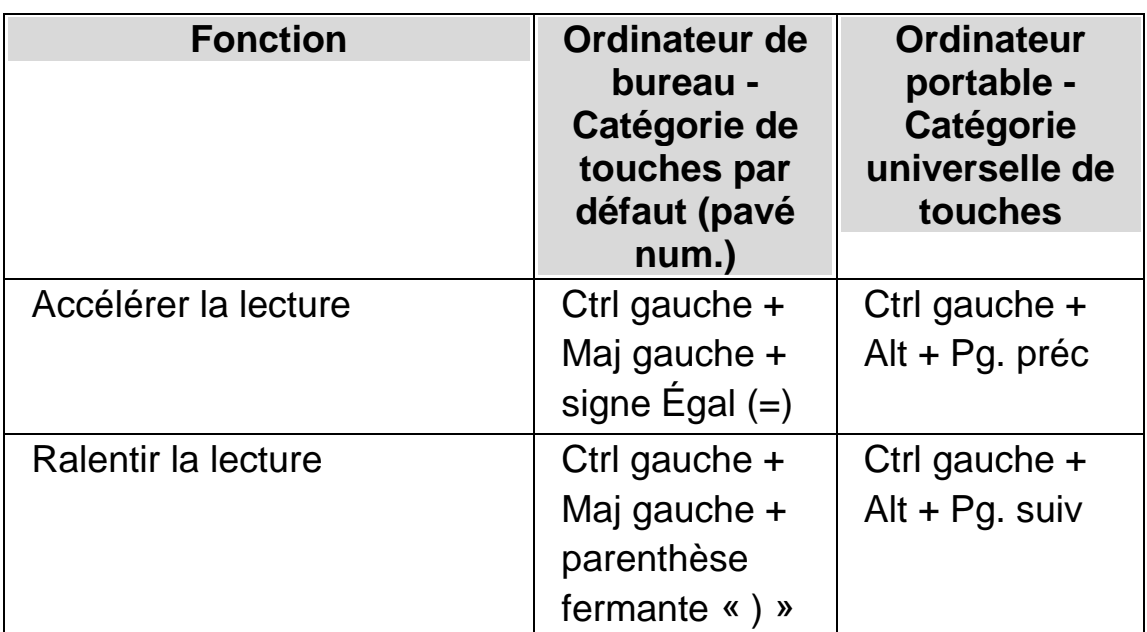

#### **Touches d'accès rapide pour les commandes vocales**

## **6.4 Changement de voix**

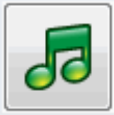

Les synthétiseurs vocaux sont souvent livrés avec plusieurs voix. Chacune d'entre elles possède sa propre intonation satisfaisant aux différents paramètres de parole mis à disposition.

Pour changer de voix :

1. Appuyez sur Ctrl gauche + Espace.

Le panneau de configuration SuperNova s'ouvre alors.

2. Appuyez sur Alt + P.

Le menu « Parole » s'ouvre.

3. Utilisez la touche fléchée Bas jusqu'à atteindre « Préférences de voix » et appuyez sur Entrée

La boîte de dialogue « Préférences de voix » s'ouvre.

- 4. Appuyez sur Ctrl + Tab pour ouvrir la page « Configuration de voix et langue ».
- 5. Accédez par la touche Tab à la liste « Voix », puis utilisez les touches fléchées jusqu'à la voix voulue.
- 6. Si vous souhaitez différentes voix pour différents contextes de synthèse vocale, accédez par la touche Tab à la case « Identique au lecteur d'écran » et appuyez sur Espace pour la décocher. Accédez ensuite par la touche Tab à chaque catégorie, puis utilisez les touches fléchées jusqu'à la voix voulue.

Remarque : un contexte vocal représente un attribut particulier du texte à énoncer pour indiquer d'où le texte provient ou pour préciser quelle fonctionnalité SuperNova vous utilisez.

7. Utilisez la touche Tab pour accéder au bouton OK puis appuyez sur Espace.

SuperNova enregistre les modifications, puis ferme la boîte de dialogue.

Si vous ne parvenez pas à trouver une voix qui vous paraisse confortable à l'écoute, tentez avec un autre synthétiseur ou essayez de créer vous-même une voix à l'aide des options de la page « Voix personnalisées » à travers la boîte de dialogue « Préférences de voix ».

## **6.5 Changement de la langue de lecture**

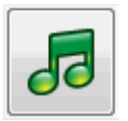

SuperNova peut modifier automatiquement la langue du synthétiseur pour s'adapter à des systèmes alphabétiques particuliers, afin que la lecture d'écran soit plus fluide. Vous pouvez basculer automatiquement entre de nombreux alphabets comprenant les alphabets latin, arabe, chinois (mandarin), grec, hébreu, hindi (Devanagari) et russe (cyrillique).

Lorsque SuperNova n'est pas en mesure de déterminer la langue de l'alphabet, par exemple quand le même alphabet est utilisé pour différentes langues, vous pouvez utiliser un raccourci clavier pour sélectionner la langue du synthétiseur que vous voulez utiliser pour lire le passage du texte.

Veuillez noter que tous les synthétiseurs ne supportent pas cette fonctionnalité. Pour en savoir plus sur les synthétiseurs supportés et les langues de synthétiseur disponibles, merci de contacter Dolphin ou votre revendeur Dolphin local.

#### **6.5.1 Permettre de basculer automatiquement d'une langue à une autre.**

1. Appuyez sur Ctrl gauche + barre d'espacement.

Le panneau de configuration SuperNova apparaît.

2. Appuyez sur Alt + S.

Le menu Parole apparaît.

3. Utilisez la touche fléchée Bas jusqu'à atteindre « Préférences de voix » et appuyez sur Entrée

La boîte de dialogue « Préférences de voix » s'ouvre.

- 4. Appuyez sur Ctrl + Tab pour ouvrir la page « Voix et langue ».
- 5. Accédez par la touche Tab à la case « Permettre de basculer automatiquement d'une langue à une autre » et appuyez sur Espace pour la cocher.
- 6. Si vous voulez éviter que la langue ne change quand des signes de ponctuation et des nombres figurent dans des passages du texte, accédez par la touche Tab à la case « Lire les nombres et la ponctuation dans la langue du caractère précédent » et appuyez sur Espace pour la cocher.
- 7. Appuyez sur Tab pour accéder au bouton OK, puis sur la barre d'espacement.

SuperNova enregistre les modifications, puis ferme la boîte de dialogue.

Si vous utilisez une version de SuperNova non-européenne et voulez que le texte soit lu automatiquement dans une langue européenne, en plus des étapes ci-dessus dans la page « Voix et langue », désélectionnez la case « Identique au lecteur d'écran » et sélectionnez la langue européenne que vous voulez utiliser dans la liste « Langue d'écran ».

Vous pouvez également modifier l'option « Langue d'écran » en utilisant le raccourci clavier Langage haut ou Langage bas. Cela vous permet de changer la langue du synthétiseur sans avoir à quitter le document que vous lisez.

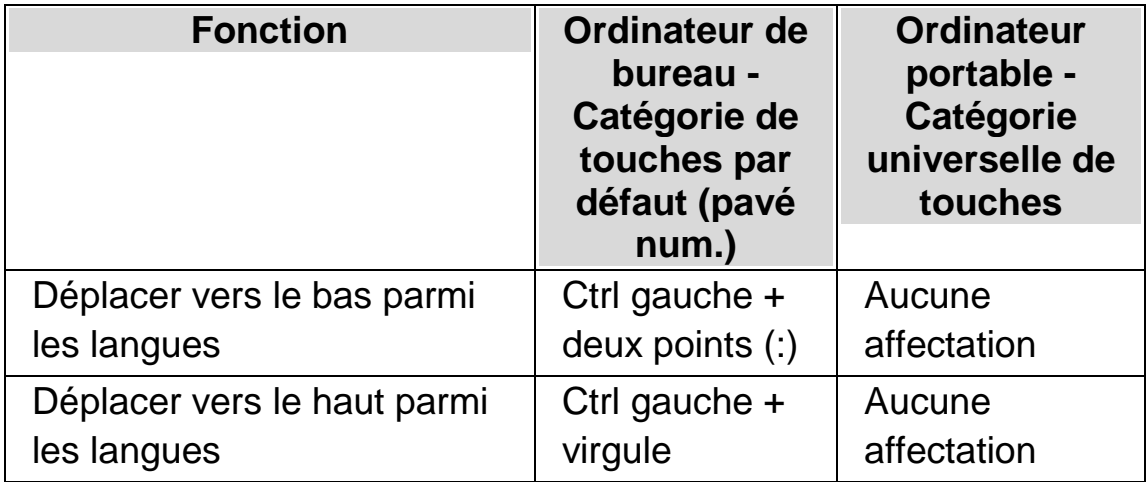

#### **Touches d'accès rapide pour les commandes vocales**

## **6.6 Changement de synthétiseur vocal**

SuperNova accepte de nombreux synthétiseurs vocaux. La prise en charge d'un si grand nombre de synthétiseurs vocaux vous permet de choisir un synthétiseur et une voix qui vous conviennent, tant du point de vue du confort, de la clarté que de la réactivité d'utilisation. Pour connaître les synthétiseurs vocaux proposés, visitez le site Web de Dolphin ou contactez votre revendeur Dolphin le plus proche.

Pour changer de synthétiseur vocal :

1. Appuyez sur Ctrl gauche + Espace.

Le panneau de configuration SuperNova s'ouvre alors.

2. Appuyez sur Alt + P.

Le menu « Parole » s'ouvre.

3. Utilisez la touche fléchée Bas jusqu'à atteindre « Préférences de voix » et appuyez sur Entrée

La boîte de dialogue « Préférences de voix » s'ouvre.

- 4. Appuyez sur Ctrl + Tab pour ouvrir la page « Configuration du synthétiseur ».
- 5. Accédez au bouton « Sélectionner le synthétiseur » par la touche Tab et appuyez sur Espace.

La boîte de dialogue « Sélectionner le synthétiseur » s'ouvre.

- 6. Faites appel aux touches fléchées jusqu'à sélectionner un autre synthétiseur vocal.
- 7. Utilisez la touche Tab pour accéder au bouton OK puis appuyez sur Espace.

SuperNova ferme la boîte de dialogue et effectue la synthèse vocale par le biais du nouveau synthétiseur.

Si la voix ne vous convient pas, accédez à la page « Configuration de voix et langue » pour y choisir une autre voix. Vous pouvez également passer à la page « Voix personnalisées » pour adapter les paramètres de la voix active.

8. Utilisez la touche Tab pour accéder au bouton OK puis appuyez sur Espace.

SuperNova ferme la boîte de dialogue « Préférences de voix ».

#### CHAPITRE 7

# **Lecture et frappe**

## **7.1 Lire le caractère**

#### **Touche de parole**

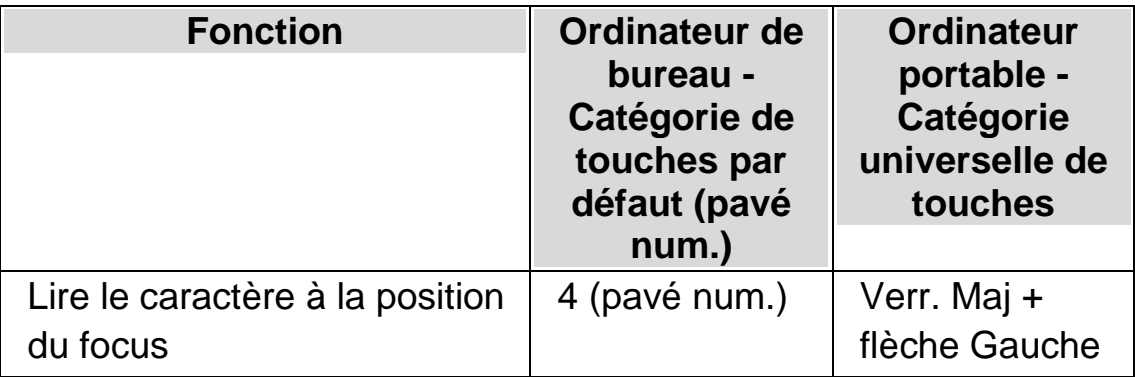

## **7.2 Lire le mot**

#### **Touche de parole**

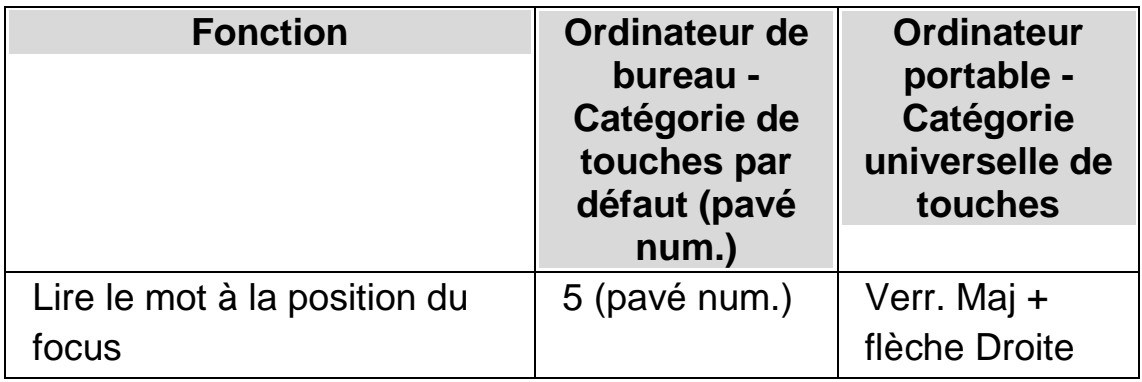

Vous pouvez en savoir plus sur le mot actif en répétant la pression sur la touche d'accès rapide.

- Deux pressions épellent le mot.
- Trois pressions épellent le mot en s'appuyant sur l'alphabet phonétique.

# **7.3 Lire la ligne**

Vous avez la possibilité de faire lire la ligne active au point du focus.

## **Touche de parole**

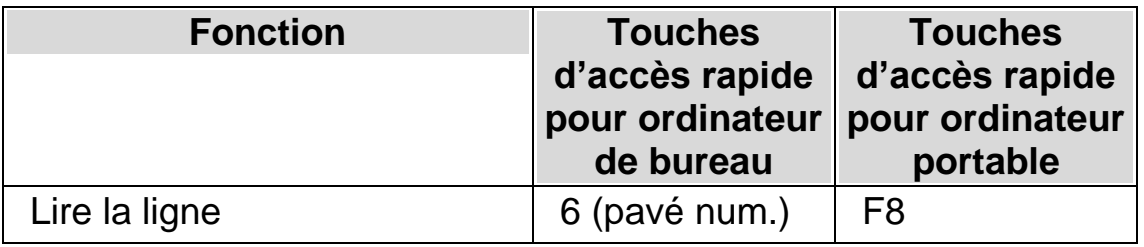

## **7.4 Lecture du contenu du focus**

#### **Touche de parole**

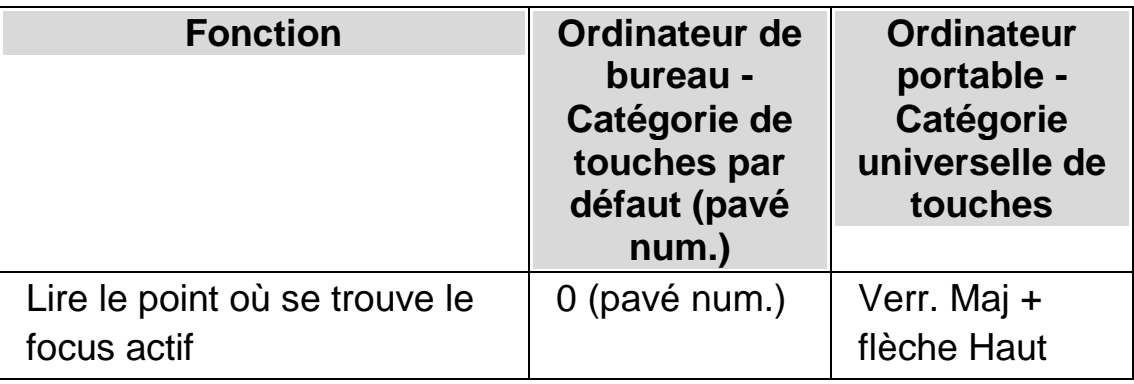

# **7.5 Lecture du contrôle**

**Touche de parole**

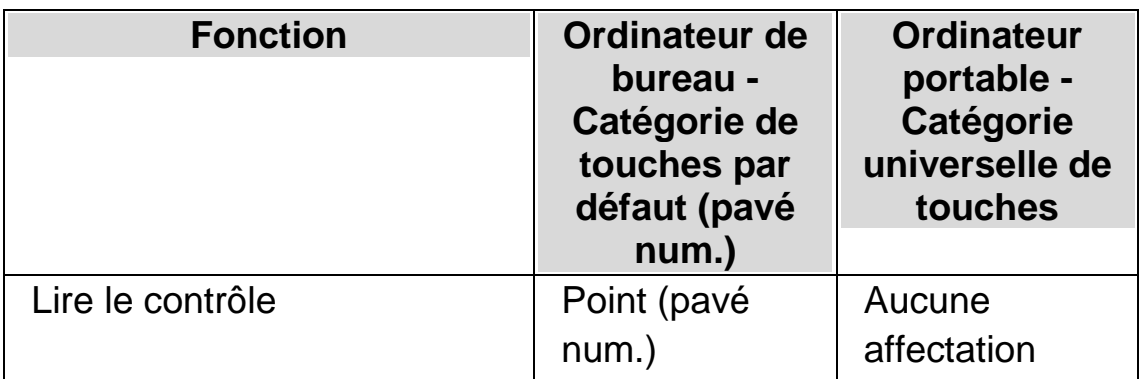

# **7.6 Lecture de la fenêtre**

#### **Touche de parole**

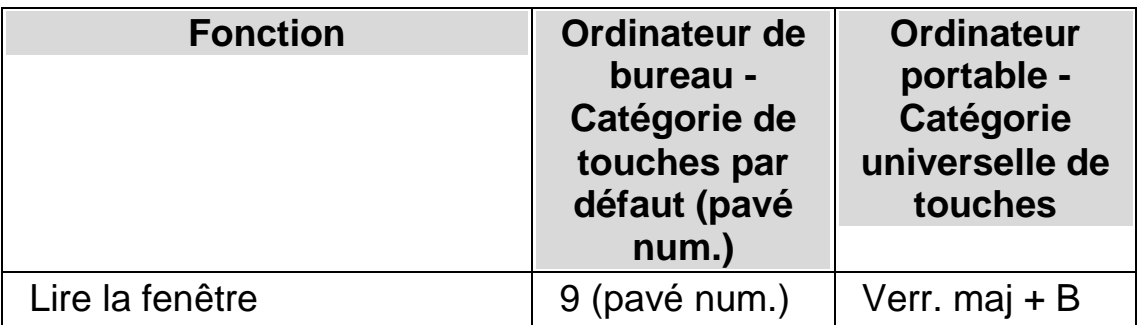

# **7.7 Lecture de la date et l'heure**

Vous pouvez annoncer la date et l'heure à l'aide d'une touche SuperNova d'accès rapide. La date et l'heure sont tirées de l'horloge de votre ordinateur.

### **Touche de parole**

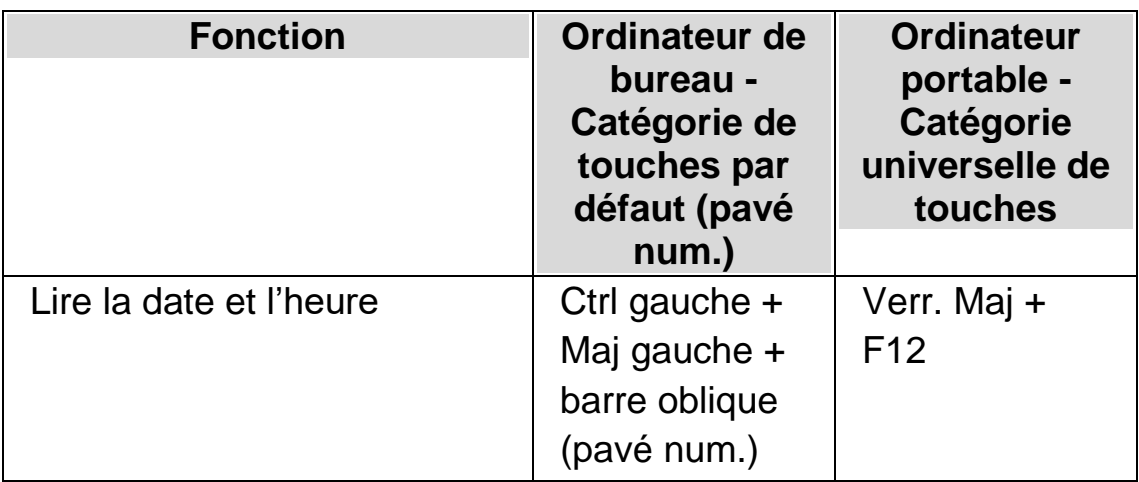

# **7.8 Lecture continue**

La fonctionnalité Lire depuis ce point représente un mode de lecture particulier proposé dans SuperNova.

Vous pouvez utiliser Lire depuis ce point pour lire de façon ininterrompue un document. La lecture continue alors jusqu'à ce que la fin du document soit atteinte ou jusqu'à ce que vous appuyiez sur une touche d'accès rapide pour interrompre la lecture. La pression d'une telle touche pour que SuperNova interrompe la lecture entraîne le placement du curseur sur le dernier mot prononcé.

Lorsque la fonction Lire depuis ce point est en cours, vous pouvez modifier le débit de la voix et avancer ou reculer dans le contenu du document pendant sa lecture. Notez que pour cela, la zone de document lue doit pouvoir prendre en charge la navigation par unité du curseur Dolphin, afin de se déplacer par ligne, phrase, paragraphe, en-tête, etc. Par exemple, les zones des documents Microsoft Word et des e-mails Microsoft Outlook sont prises en charge.

#### **Lire depuis ce point**

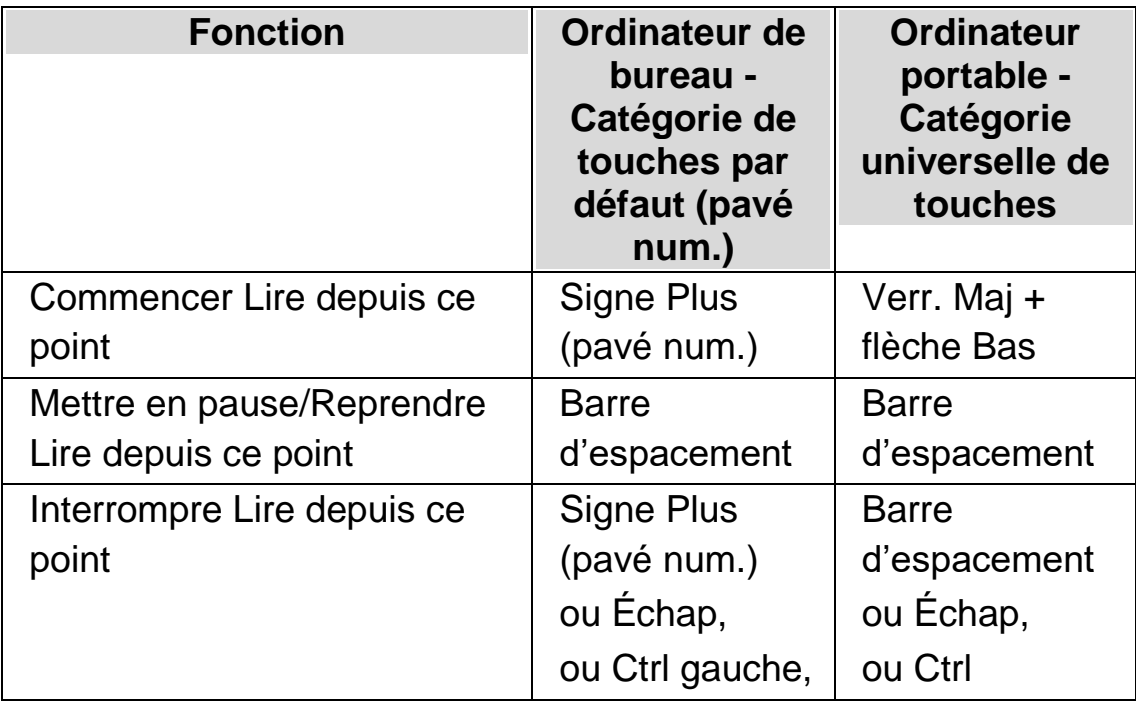

## **7.8.1 Lecture depuis ce point par le biais du curseur Dolphin**

La fonctionnalité de lecture depuis le point actif est également disponible en cas d'utilisation du curseur Dolphin. Cela vous permet de lire de façon continue des renseignements que vous ne seriez pas en mesure d'entendre à travers d'autres modes (c'est le cas notamment sur des pages Web, dans des boîtes de dialogue, des listes et des menus).

Il vous est en outre possible d'activer ou de désactiver le curseur Dolphin au moment où vous interrompez la lecture depuis le point actif. Son activation place celui-ci sur le dernier mot prononcé. L'application ne place pas le focus sur le nouveau point acquis.

#### **Lire depuis ce point**

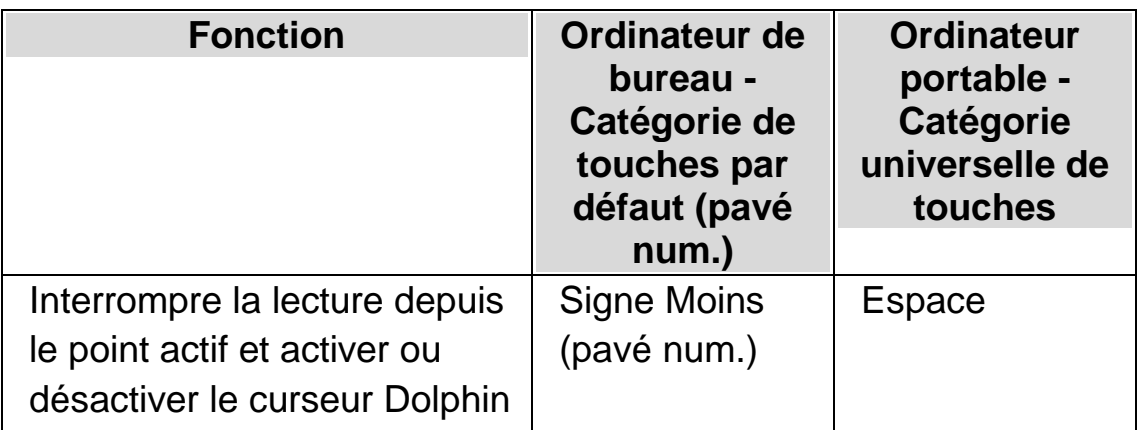

### **7.8.2 Lecture améliorée depuis ce point**

La fonction de lecture améliorée depuis le point actif crée automatiquement un environnement de lecture différent quand vous utilisez la commande Lecture depuis ce point.

Dans cet environnement, une fenêtre grossie indique le texte au fur et à mesure de la lecture sans les sauts de ligne en haut de l'écran. Le reste de l'écran s'affiche sans grossissement et offre la possibilité de consulter la disposition physique du document au fur et à mesure de la lecture.

Pour activer ou désactiver cette option, vous pouvez choisir, dans le panneau de configuration SuperNova puis le menu « Parole », l'élément « Lecture améliorée depuis ce point » ou utiliser une touche d'accès rapide SuperNova.

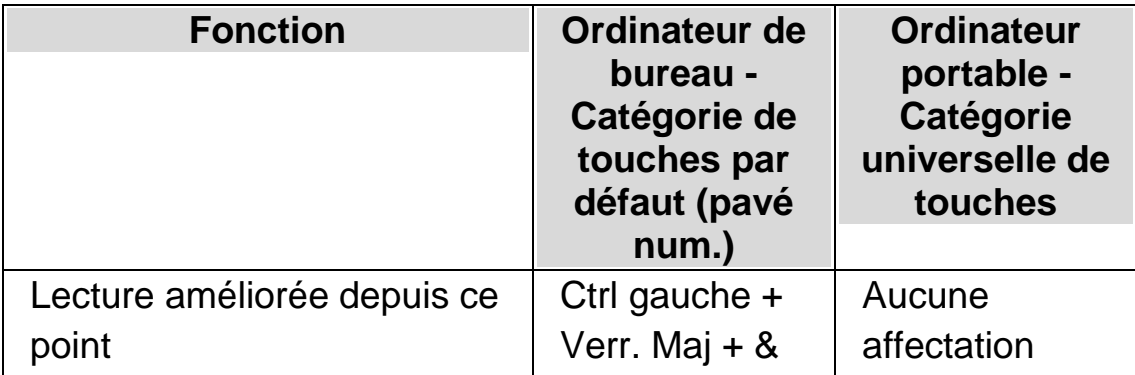

#### **Touches d'accès rapide pour les commandes vocales**

### **Remarques :**

- Cette touche d'accès rapide ne lance pas le processus de lecture continue. Pour continuer à contrôler la lecture continue, faites appel à la touche d'accès rapide de la fonction de lecture depuis le point actif.
- La fonction de lecture améliorée ne fonctionne qu'en utilisant le grossissement. Si le grossisseur est désactivé, ce mode de lecture ne s'initialise alors pas. Cela est dû au fait que la fenêtre grossie en haut de l'écran est proportionnelle à la taille du grossissement que vous utilisez.

# **7.9 Lire guidée par la souris**

Vous pouvez paramétrer SuperNova de façon à lancer ou interrompre la lecture continue d'un simple clic. Il vous est également possible de configurer SuperNova de façon à lire le texte situé au niveau du pointeur de la souris.

## **7.9.1 Cliquer pour lire**

Pour lancer la lecture continue depuis l'emplacement du pointeur de la souris :

Appuyez sur le bouton du milieu de la souris.

Répéter l'opération entraîne l'interruption de la lecture par SuperNova.

#### **7.9.2 Lire du texte situé au niveau du pointeur de la souris**

Pour lire le texte situé au niveau du pointeur de la souris :

- 1. Appuyez sur Ctrl gauche + Espace. Cela ouvre le panneau de configuration du logiciel SuperNova.
- 2. Appuyez sur Alt + P. Le menu Parole s'ouvre alors.
- 3. Utilisez la touche fléchée Bas jusqu'à atteindre « Annonces d'ordre général » et appuyez sur Entrée pour ouvrir la boîte de dialogue.
- 4. Accédez par la touche Tab à la case « Prononcer le texte sous le pointeur » et appuyez sur Espace pour la cocher.
- 5. Utilisez la touche Tab pour accéder au bouton OK puis appuyez sur Espace. Cela permet de confirmer vos modifications et de fermer la boîte de dialogue.
- 6. Appuyez sur Échap pour fermer le panneau de configuration SuperNova.

SuperNova entreprend alors la lecture du texte ainsi indiqué.

## **7.10 Modification des annonces de frappe**

Les annonces par type d'éléments suivants sont prévues, à chaque :

- caractère ;
- mot;
- caractère et mot ;
- aucune sortie vocale ne se produit lors de la frappe.

Vous pouvez changer de mode par le biais du panneau de configuration SuperNova.

Pour ce faire :

- 1. Appuyez sur Ctrl gauche + Espace. Cela ouvre le panneau de configuration du logiciel SuperNova.
- 2. Appuyez sur Alt + P. Le menu Parole s'ouvre alors.
- 3. Utilisez la touche fléchée Bas pour atteindre « Écho de caractère » puis appuyez sur Entrée pour ouvrir la boîte de dialogue correspondante.
- 4. Sélectionnez ce que vous voulez entendre lors de la frappe, à partir des options proposées.
- 5. Utilisez la touche Tab pour accéder au bouton OK puis appuyez sur Espace. Cela permet de confirmer vos modifications et de fermer la boîte de dialogue.

Vous avez également la possibilité de changer la valeur d'« Écho de caractère » par le biais d'une touche SuperNova d'accès rapide.

#### **Touche d'accès rapide liée à la parole**

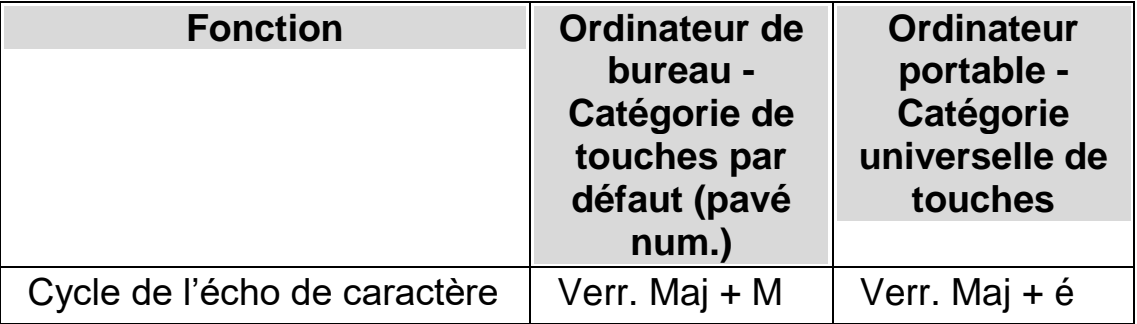

# **7.11 Annonce des majuscules**

Vous avez la possibilité de faire annoncer les majuscules en modifiant le paramétrage du panneau de configuration SuperNova. Notez que les paramètres SuperNova varient en fonction du synthétiseur que vous utilisez.

#### **7.11.1 Activer l'annonce des majuscules**

Vous pouvez activer l'annonce des majuscules en cochant la case « Majuscules » dans la boîte de dialogue « Annonce des styles de texte » ou en faisant appel à une touche d'accès rapide SuperNova.

Pour sélectionner la case à cocher « Majuscules » :

- 1. Appuyez sur Ctrl gauche + Espace. Cela ouvre le panneau de configuration du logiciel SuperNova.
- 2. Appuyez sur Alt + P. Le menu Parole s'ouvre alors.
- 3. Utilisez la touche fléchée Bas jusqu'à atteindre « Annonce des styles de texte » et appuyez sur Entrée pour ouvrir la boîte de dialogue. Celle-ci comporte différents onglets.
- 4. Si vous voulez annoncer les majuscules dans les zones de texte, ouvrez l'onglet « Zones de texte », accédez par la touche Tab à la case « Majuscules » et appuyez sur Espace pour la cocher.
- 5. Si vous voulez des annonces de majuscules dans les zones d'invite comme les boîtes de dialogue, les fenêtres de messages et les feuilles de calcul, utilisez les touches Ctrl + Tab pour ouvrir l'onglet « Zones d'invite », puis la touche Tab pour accéder à la case « Majuscules » et appuyez sur Espace pour la cocher.
- 6. Répétez les étapes précédentes pour toutes les autres zones et les autres modes où vous souhaitez l'annonce des majuscules.
- 7. Utilisez la touche Tab pour accéder au bouton OK puis appuyez sur Espace. Cela permet de confirmer vos modifications et de fermer la boîte de dialogue.

Pour utiliser les touches d'accès rapide de SuperNova :

#### **Touches d'accès rapide pour les commandes vocales**

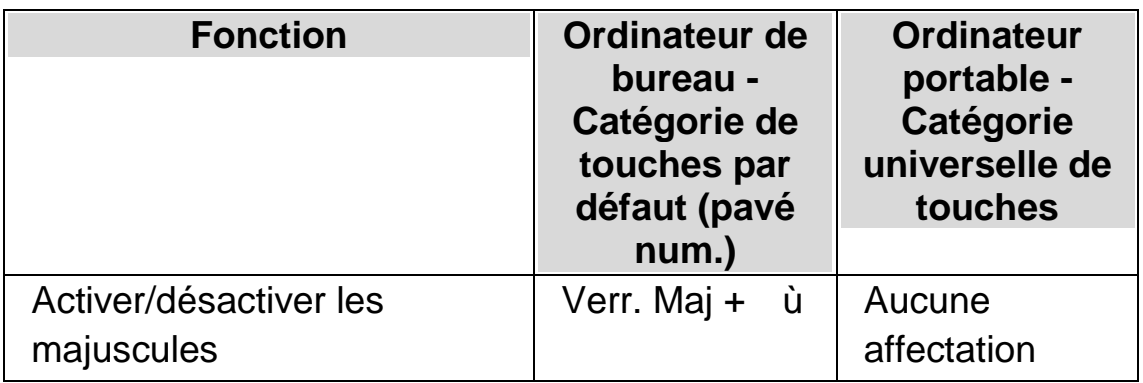

Notez que cette touche d'accès rapide modifie l'état de la case à cocher « Majuscules » dans la boîte de dialogue « Annonce des styles de texte » correspondant à la position active du focus.

Exemples :

- Si vous appuyez sur la touche d'accès rapide dans la zone de texte, seul l'état de la case « Majuscules » sous l'onglet « Zones de texte » de la boîte de dialogue « Annonce des styles de texte » s'adapte en conséquence.
- Si vous appuyez sur la touche d'accès rapide dans un menu, seul l'état de la case « Majuscules » sous l'onglet « Menus » de la boîte de dialogue « Annonce des styles de texte » s'adapte en conséquence.

#### **7.11.2 Annonce des majuscules lors de la lecture par lignes**

Par défaut, si vous activez l'annonce des majuscules dans les zones de texte, SuperNova annonce les majuscules lors de votre saisie et si vous déplacez le point actif sur une ligne de texte. Pour annoncer également les majuscules pendant la lecture d'une ligne, par exemple, lorsque vous appuyez sur la touche flèche Bas pour déplacer le focus sur une nouvelle ligne, vous devez également cocher la case « Annonce des majuscules en lisant les lignes ».

Pour ce faire :

1. Appuyez sur Ctrl gauche + Espace. Cela ouvre le panneau de configuration du logiciel SuperNova.

- 2. Appuyez sur Alt + P. Le menu Parole s'ouvre alors.
- 3. Utilisez la touche fléchée Bas jusqu'à atteindre « Annonces d'ordre général » et appuyez sur Entrée pour ouvrir la boîte de dialogue.
- 4. Accédez par la touche Tab à la case « Annonce des majuscules en lisant les lignes » et appuyez sur Espace pour la cocher.
- 5. Utilisez la touche Tab pour accéder au bouton OK puis appuyez sur Espace. Cela permet de confirmer vos modifications et de fermer la boîte de dialogue.

#### **7.11.3 Utilisation de sons pour indiquer les majuscules**

Par défaut, SuperNova indique les lettres majuscules par des mots. Tous les synthétiseurs prennent en charge l'utilisation de mots. Toutefois, avec certains synthétiseurs, il est également possible d'utiliser un son pour indiquer les majuscules.

Pour ce faire :

- 1. Appuyez sur Ctrl gauche + Espace. Cela ouvre le panneau de configuration du logiciel SuperNova.
- 2. Appuyez sur Alt + P. Le menu Parole s'ouvre alors.
- 3. Utilisez la touche fléchée Bas jusqu'à atteindre « Annonces d'ordre général » et appuyez sur Entrée pour ouvrir la boîte de dialogue.
- 4. Accédez par la touche Tab à la case « Utilisation de bip pour l'annonce des majuscules » et appuyez sur Espace pour la cocher. Notez que cette option n'est pas disponible si le synthétiseur en cours d'utilisation ne la prend pas en charge.
- 5. Appuyez sur Tab pour passer à la liste « Utilisation du son » et sur les touches fléchées jusqu'à sélectionner le son de votre choix pour indiquer les majuscules.

6. Utilisez la touche Tab pour accéder au bouton OK puis appuyez sur Espace. Cela permet de confirmer vos modifications et de fermer la boîte de dialogue.

Le tableau suivant décrit comment SuperNova indique les majuscules lorsque vous utilisez les mots d'une part et quand vous utilisez des sons d'autre part.

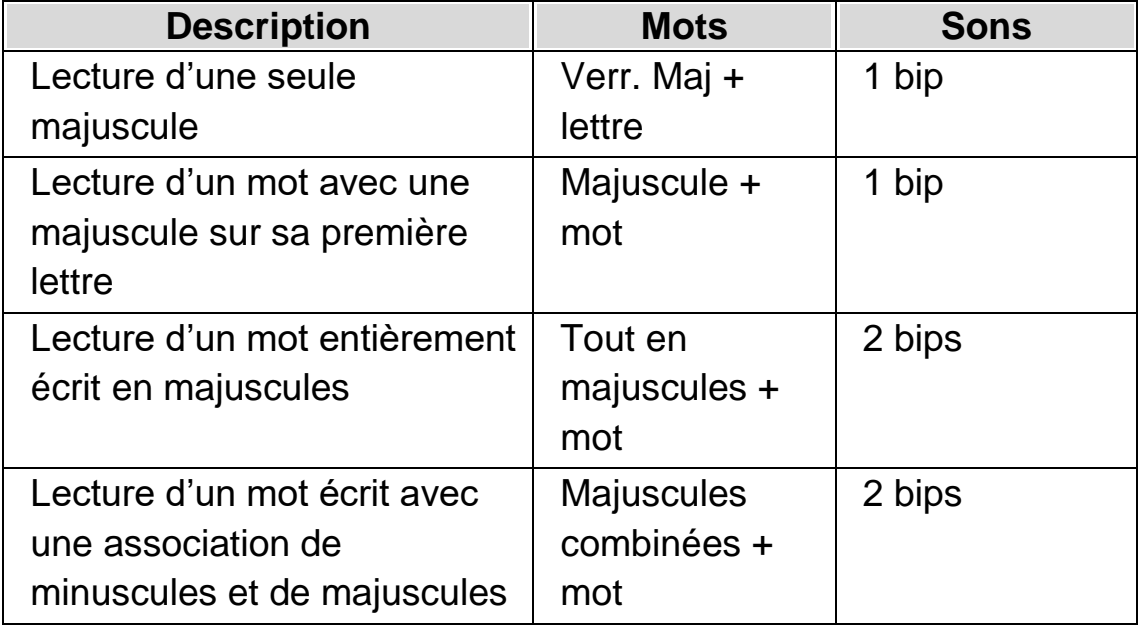

#### **Annonce des majuscules**

#### **7.11.4 Utilisation d'un changement de timbre pour indiquer les majuscules lors de l'épellation des caractères**

Vous pouvez indiquer une lettre majuscule en augmentant le timbre de la voix de votre synthétiseur. Cette option est disponible lors de l'épellation.

Exemples lorsque vous épelez des mots :

• La fonction Écho de caractère est configurée de sorte que chaque caractère que vous tapez est annoncé.

- Vous déplacez alors le point actif sur une ligne de texte, caractère par caractère.
- Vous supprimez un caractère.

Pour indiquer les majuscules par un changement de timbre :

- 1. Appuyez sur Ctrl gauche + Espace. Cela ouvre le panneau de configuration du logiciel SuperNova.
- 2. Appuyez sur Alt + P. Le menu Parole s'ouvre alors.
- 3. Utilisez la touche fléchée Bas jusqu'à atteindre « Préférences de voix » et appuyez sur Entrée pour ouvrir la boîte de dialogue.
- 4. Accédez par la touche Tab à la case « Augmentation du timbre de voix pour les majuscules épelées » et appuyez sur Espace pour la cocher. Notez que cette option n'est pas disponible si le synthétiseur en cours d'utilisation ne la prend pas en charge.
- 5. Utilisez la touche Tab pour accéder au bouton OK puis appuyez sur Espace. Cela permet de confirmer vos modifications et de fermer la boîte de dialogue.

#### **7.12 Changement du mode de lecture des caractères répétés**

Vous avez la possibilité de modifier la façon dont SuperNova lit les caractères répétés apparaissant sur une même ligne. Des caractères tels que les tirets ou les signes Plus peuvent ainsi être énoncés un par un, lus sous forme de valeurs numériques ou indiqués par un signal sonore.

Pour ce faire :

- 1. Appuyez sur Ctrl gauche + Espace. Cela ouvre le panneau de configuration du logiciel SuperNova.
- 2. Appuyez sur Alt + P. Le menu Parole s'ouvre alors.
- 3. Utilisez la touche fléchée Bas jusqu'à atteindre « Annonces d'ordre général » et appuyez sur Entrée pour ouvrir la boîte de dialogue.
- 4. Accédez au bouton Répétitions par la touche Tab et appuyez sur Espace pour ouvrir la boîte de dialogue.
- 5. Indiquez comment vous voulez que SuperNova lise les caractères répétés en sélectionnant parmi les options proposées.
- 6. Accédez au bouton Fermer par la touche Tab et appuyez sur Espace. Cela permet de confirmer vos modifications et de fermer la boîte de dialogue.

Pour que le logiciel SuperNova exploite vos paramètres, vous devez cocher la case Répétitions, accessible depuis la boîte de dialogue « Annonce des styles de texte ».

Pour ce faire :

- 1. Appuyez sur Ctrl gauche + Espace. Cela ouvre le panneau de configuration du logiciel SuperNova.
- 2. Appuyez sur Alt + P. Le menu Parole s'ouvre alors.
- 3. Utilisez la touche fléchée Bas jusqu'à atteindre « Annonce des styles de texte » et appuyez sur Entrée pour ouvrir la boîte de dialogue.
- 4. Pour chaque zone à laquelle vous souhaitez appliquer votre paramétrage des répétitions, accédez par la touche Tab au niveau de la case Répétitions et appuyez sur Espace pour la cocher.
- 5. Utilisez la touche Tab pour accéder au bouton OK puis appuyez sur Espace. Cela permet de confirmer vos modifications et de fermer la boîte de dialogue.

CHAPITRE 8

# **Mode Linéaire**

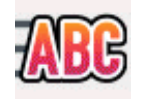

Le mode Linéaire représente un mode de lecture SuperNova. Il affiche le contenu de l'écran sous forme de ligne défilante unique. Vous pouvez contrôler la taille, les couleurs, la police, la vitesse et l'emplacement du texte défilant.

## **8.1 Activer le mode Linéaire**

Pour lancer le mode Linéaire, passez par le panneau de configuration SuperNova puis les options Visuel ou faites appel à une touche d'accès rapide. Vous pouvez en outre l'activer depuis le point où se trouve le focus ou ignorer celui-ci pour afficher plutôt la fenêtre active ou l'écran.

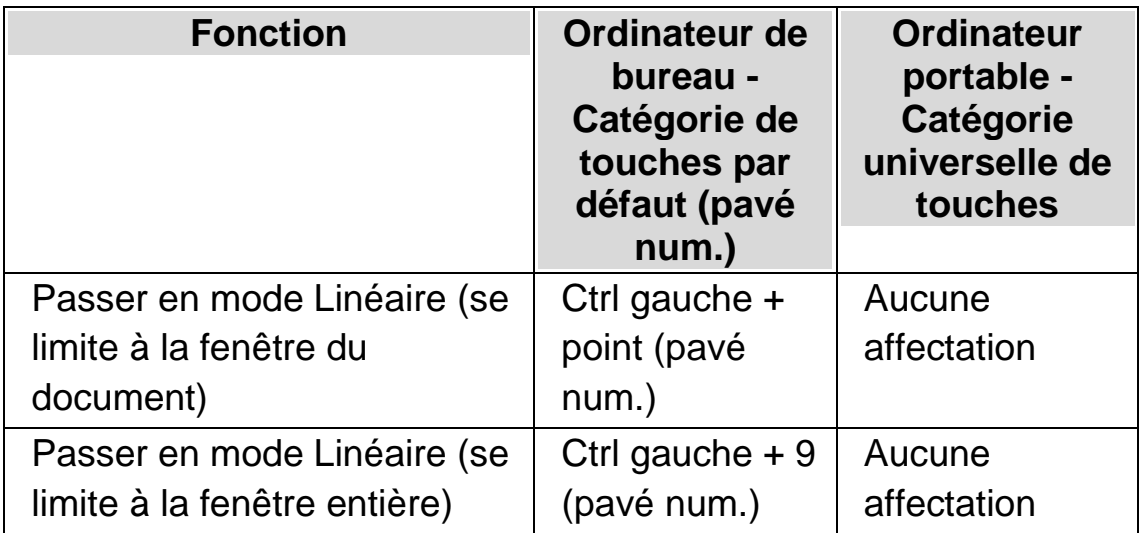

#### **Touches d'accès rapide du mode Linéaire**

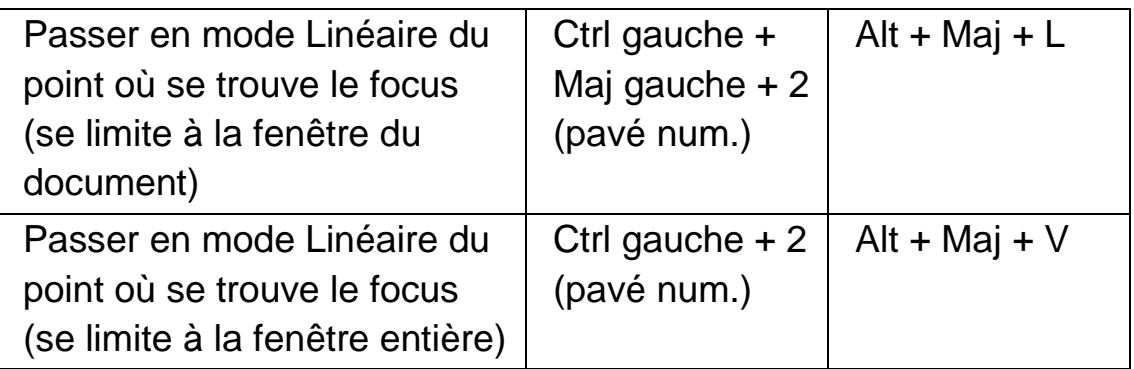

# **8.2 Parcourir le texte en mode Linéaire**

Plusieurs touches d'accès rapide vous permettent de contrôler le défilement du contenu en mode Linéaire.

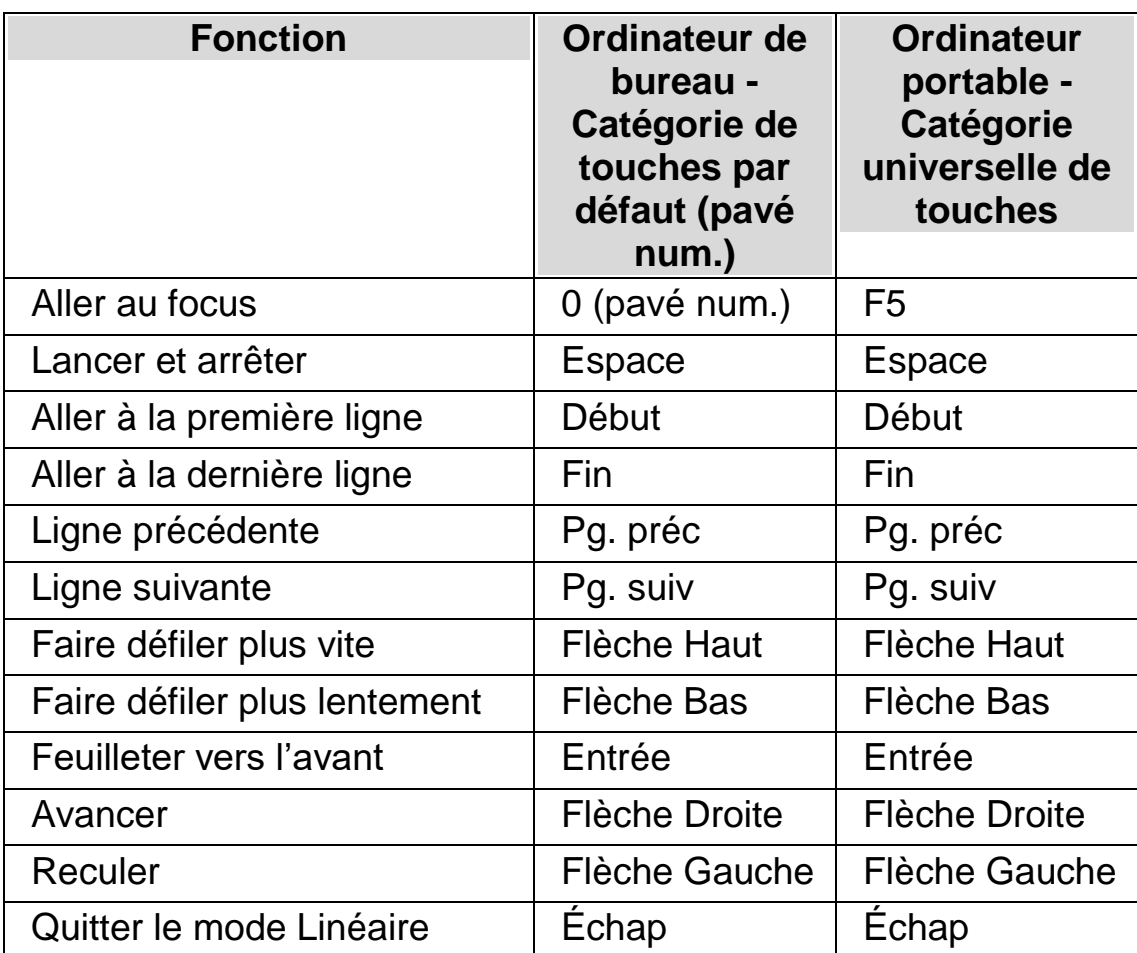

## **Touches d'accès rapide du mode Linéaire**

Astuce : le mode Linéaire se limite à ce qui est visible à l'écran. Dans certaines applications, il vous est possible de modifier à tout moment le paramétrage d'affichage de l'application dans le but d'améliorer la visibilité des données. Par exemple, l'aperçu d'impression de Microsoft Word propose un mode d'affichage pouvant aller jusqu'à six pages simultanées. Dans un tel cas, le mode Linéaire fait défiler ces six pages.

## **8.3 Modifier la couleur, de la police et des éléments affichés en mode Linéaire**

Vous avez la possibilité de modifier les couleurs, les polices, des objets et la taille du texte affiché en mode Linéaire.

Pour accéder aux options du mode Linéaire :

- 1. Appuyez sur Ctrl gauche + Espace. Cela ouvre le panneau de configuration du logiciel SuperNova.
- 2. Appuyez sur Alt + V. Le menu Visuel s'ouvre alors.
- 3. Par la flèche Bas, atteignez « Options avancées » et appuyez sur Entrée pour ouvrir la boîte de dialogue « Options visuelles avancées ».
- 4. Accédez par les touches Ctrl + Tab à l'onglet « Mode Linéaire ».
- 5. Apportez vos modifications.
- 6. Utilisez la touche Tab pour accéder au bouton OK puis appuyez sur Espace. Cela permet de confirmer vos modifications et de fermer la boîte de dialogue.
# **Lecteur de documents**

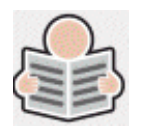

Le lecteur de document est conçu pour que vous puissiez créer votre propre environnement de lecture, où des valeurs pour le texte, l'arrière-plan et la mise en surbrillance vous permettent une lecture confortable. Vous pouvez afficher à l'écran du texte issu de documents, de pages Web ou de toute autre source.

# **9.1 Lancement du lecteur de document**

Vous pouvez lancer le lecteur de document en cliquant sur le bouton Lecteur de document sur la page « Visuel » du panneau de configuration SuperNova ou en appuyant sur une touche SuperNova d'accès rapide.

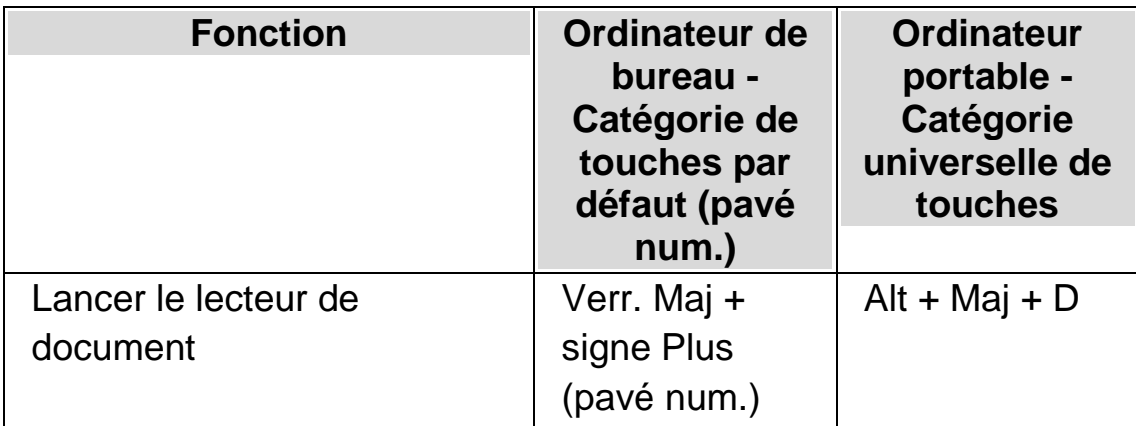

## **Touches d'accès rapide du lecteur de document**

Le texte est alors chargé dans le lecteur de document. Cette étape peut prendre quelques secondes. Vous avez ensuite la possibilité de faire appel aux touches fléchées pour déplacer dans le texte la surbrillance ou

appuyer sur Tab pour parcourir les options de la barre d'outils du lecteur de document.

# **9.2 Contrôle de la lecture**

Les éléments disponibles sur la barre d'outils Lecteur de documents contrôlent l'environnement de lecture. Pour les commandes avancées, y compris les paramètres de couleurs, les polices et le débit de lecture, ouvrez laboîte de dialogue« Paramétrage du lecteur de docs »

Après le lancement du lecteur, vous pouvez accéder aux options de la barre d'outils en appuyant sur Tab. Des pressions répétées sur la touche Tab vous permettent d'atteindre les différentes options de la barre d'outils puis de revenir à la fenêtre de votre document. Vous pouvez également utiliser la combinaison de touches Maj + Tab pour revenir sur chaque bouton de la barre d'outils.

## **Barre d'outils Lecteur de docs.**

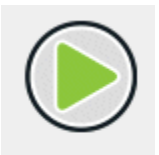

Appuyez sur ce bouton pour démarrer ou arrêter la lecture du document. Vous pouvez également démarrer ou arrêter la lecture du document en appuyant sur la barre d'espace. Lors de la lecture, le lecteur de documents met en surbrillance le mot actif et fait automatiquement défiler la fenêtre du document.

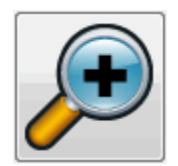

Appuyez sur ce bouton pour augmenter la taille du texte. Ce changement reste indépendant des options personnalisées applicables aux polices, issues de la boîte de dialogue « Paramétrage du lecteur de docs ».

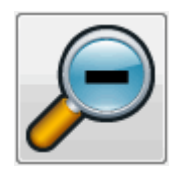

Appuyez sur ce bouton pour diminuer la taille du texte. Ce changement reste indépendant des options personnalisées applicables aux polices, issues de la boîte de dialogue « Paramétrage du lecteur de docs ».

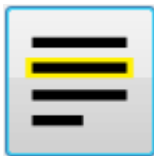

Ce bouton vous permet d'ouvrir le menu « Mise en surbrillance » où vous pouvez sélectionner parmi les options Ligne, Phrase ou Paragraphe. L'élément choisi détermine ce qui doit être mis en surbrillance en tant qu'« unité » et l'amplitude du mouvement à appliquer à vos déplacements vers le haut ou le bas de votre texte.

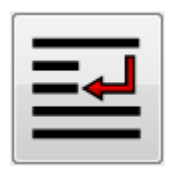

Appuyez sur ce bouton pour ouvrir le menu « Mode » où vous pouvez sélectionner parmi différentes options de mode d'affichage telles que « Renvoi à la ligne » et « Sur une Ligne ».

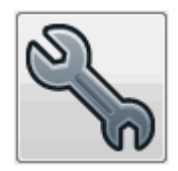

Appuyez sur ce bouton pour ouvrir la boîte de dialogue « Paramétrage du lecteur de docs ». Ces options comprennent les couleurs du texte et de l'arrière-plan, la police à utiliser et la façon dont le document est chargé.

Remarque : dans les documents comportant plusieurs pages, appuyez (ou double-cliquez) sur le côté gauche du volet de contenu du lecteur de documents pour passer à la page suivante, et sur le côté droit pour passer à la page précédente.

# **9.3 Quitter le lecteur de documents**

Pour ce faire :

Appuyez enfin sur Échap.

# **Curseur Dolphin**

Le curseur Dolphin représente un type spécifique de curseur généré par SuperNova. Il vous permet de lire le contenu de l'écran ligne par ligne, mot par mot ou lettre par lettre à l'aide du clavier. Vous pouvez utiliser le curseur Dolphin pour passer en revue n'importe quelle partie de l'écran de l'ordinateur.

Le curseur Dolphin est également activé par défaut lorsque des zones spécifiques des applications font l'objet du focus. Cela est généralement le cas dans des zones où l'application ne fournit pas de curseur pour réviser le texte sur l'écran, par exemple lorsque vous êtes sur une page Web.

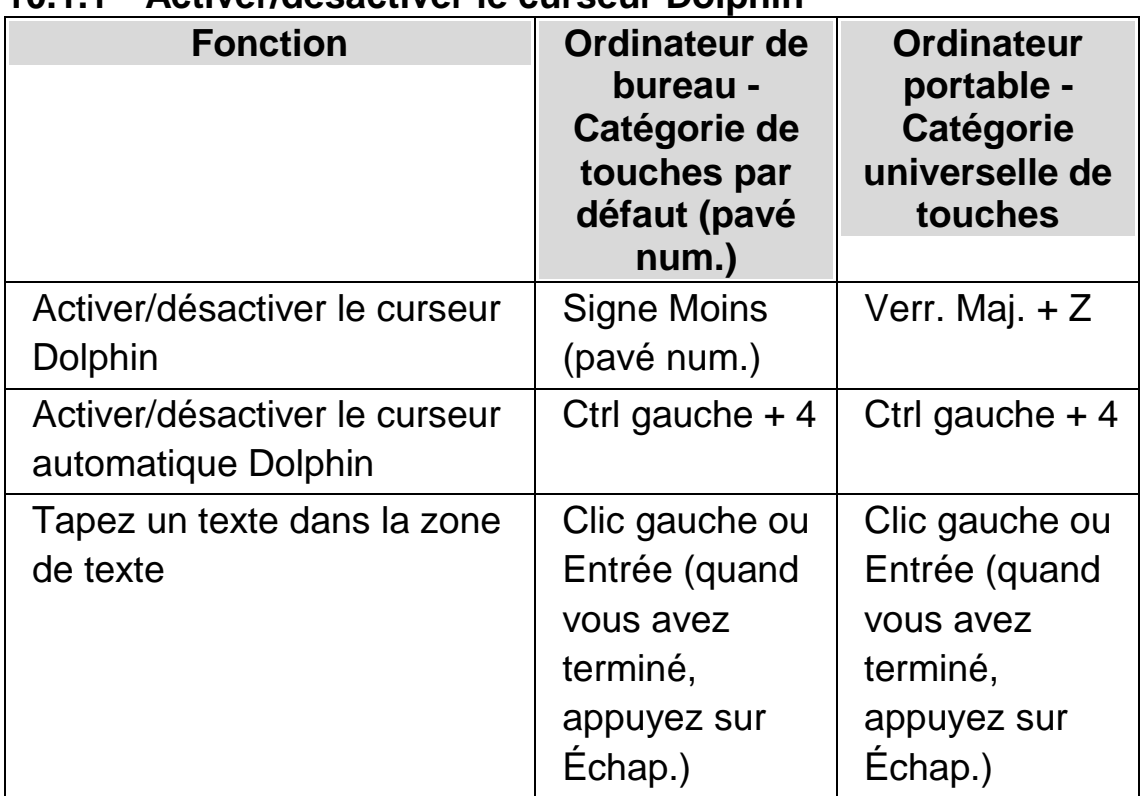

#### **10.1.1 Activer/désactiver le curseur Dolphin**

### **10.1.2 Déplacement du curseur Dolphin à l'aide des commandes clavier**

Vous pouvez déplacer le curseur Dolphin sur le texte à l'écran à l'aide des commandes clavier standards, notamment :

- Flèche gauche et flèche droite pour aller au caractère précédent/suivant le long d'une ligne.
- Flèche vers le haut et flèche vers le bas pour aller à la ligne précédente/suivante.
- Début pour accéder au début d'une ligne.
- Fin pour accéder à la fin d'une ligne.

Vous pouvez également déplacer le curseur Dolphin sur le texte à l'écran à l'aide de commandes clavier plus avancées, notamment :

- Ctrl gauche + flèche gauche et Ctrl gauche + flèche droite pour aller au mot précédent/suivant le long d'une ligne.
- Ctrl gauche + Début pour accéder en haut d'une fenêtre.
- Ctrl gauche + Fin pour accéder en bas d'une fenêtre.
- Tab et Maj + Tab pour accéder aux commandes telles que les liens, les boutons et les cases.
- $\bullet$  H et Maj.  $+$  H pour accéder aux titres des pages Web.

## **10.1.3 Déplacement du curseur Dolphin à l'aide du pointeur de la souris**

Vous pouvez déplacer le curseur Dolphin vers des zones de l'écran à l'aide de la souris.

Pour cela :

Appuyez sur le bouton du milieu de la souris.

Remarque : par défaut, le bouton du milieu de la souris est attribué à « Cliquer et lire depuis ce point ». Pour que le bouton du milieu de la souris déplace le curseur Dolphin vers la position du pointeur de la souris, vous devez désélectionner « Cliquer et lire depuis ce point ». Vous pouvez trouver cette option dans le menu « Parole » du panneau de configuration SuperNova.

# **Profils**

SuperNova fournit un certain nombre de profils préétablis qui vous permettent de déterminer rapidement la quantité de commentaires oraux générés par SuperNova sans avoir à procéder à de multiples modifications individuelles de paramètres dans le panneau de contrôle de SuperNova.

Pour sélectionner un profil :

- 1. Appuyez sur Ctrl gauche + barre d'espacement. Le panneau de configuration SuperNova apparaît.
- 2. Appuyez sur Alt + F. Le menu Fichier apparaît.
- 3. Avec la flèche Bas, accédez à l'option « Profil » et appuyez sur Entrée. La boîte de dialogue « Profils » s'ouvre.
- 4. Dans la boîte de liste « Profil », sélectionnez le nom du profil que vous souhaitez utiliser. (Une description de ce que le profil sélectionné doit faire est affichée dans la boîte « Description » directement en dessous.)
- 5. Une fois que le profil souhaité a été sélectionné, tabulez sur la touche « OK » et appuyer sur Espace. Cela permet de confirmer votre choix de profil et de fermer la boîte de dialogue.

La barre de statut du panneau de contrôle de SuperNova se mettra à jour automatiquement pour afficher le nom du nouveau profil sélectionné et les options du panneau de contrôle de SuperNova désactivées par le profil que vous avez sélectionné seront grisées.

Vous pouvez également faire un clic-droit sur le nom du profil dans la barre de statut pour changer rapidement de profil.

Voici une liste des profils disponibles :

Note : tous les profils énumérés ci-dessous ne sont pas disponibles dans toutes les éditions de SuperNova.

#### **Grossisseur.**

Grossisseur uniquement pour les utilisateurs de souris voulant les performances les plus rapides. Il grossit en suivant le pointeur de la souris et suit le curseur lorsque vous tapez. Ce profil désactive toutes les fonctions de parole et le braille.

#### **Grossisseur et parole avec souris.**

Grossissement avec parole occasionnelle, conçu pour les utilisateurs de souris. Ce profil permet la parole sur demande ; il lira le texte sous la souris et inclut des raccourcis clavier pour lire la ligne, la phrase ou le paragraphe actuel. Ce profil désactive la parole automatique, le curseur Dolphin, les outils de lecture et la sortie en braille d'un affichage en braille.

#### **Grossisseur et parole avec clavier.**

Grossisseur avec éléments de parole automatique pour les utilisateurs de souris et de clavier. Ce profil parlera lorsque vous tapez et lisez l'élément centré comme les menus, les éléments de liste, etc. Il passe au curseur Dolphin pour que vous puissiez lire un site internet depuis le clavier. Lecture depuis le point actif et Doc Reader sont également inclus pour une lecture avec parole mains libres. Ce profil désactive les descriptions de lecture d'écran et la sortie en braille depuis un affichage en braille.

### **Grossisseur et Lecteur d'écran**

Ce profil supporte les utilisateurs de clavier et de souris en offrant un grossisseur avec une lecture complète de l'écran par parole et/ou Braille grâce à un affichage en braille. Ce profil comporte toutes les fonctionnalités et offre plus de flexibilité.

### **Lecteur d'écran**

Parole complète et/ou lecture d'écran en braille conçue pour les utilisateurs de clavier sans vue utile. Ce profil désactive tous les effets visuels et de grossissement et permet la sortie en braille par un affichage en braille.

## **Lecteur d'écran avec effets visuels**

Parole complète et/ou lecture d'écran en braille pour les utilisateurs de clavier. Ce profil désactive le grossissement, mais active les effets visuels, y compris le surlignage visuel de la sélection. Ce profil est recommandé pour les personnes dont le champ de vision est limité ou lorsque vous partagez votre écran avec un collègue ou un formateur voyant.

# **Mode invité et mode d'urgence**

L'édition USB de SuperNova contient une fonctionnalité spéciale appelée « mode invité ». Le mode invité permet à votre édition USB de fonctionner dans des environnements où vous ne disposez pas d'un accès administrateur sur l'ordinateur, tels que les bibliothèques publiques et les centres d'affaires hôteliers.

# Démarrage

Pour démarrer votre édition USB de SuperNova, exécutez le programme Go.exe (situé dans le dossier racine de votre clé USB).

Si vous avez déjà installé les composants USB supplémentaires de SuperNova sur l'ordinateur, votre édition USB est susceptible de démarrer automatiquement lorsque vous l'insérez.

Si vous insérez votre édition USB sur un ordinateur sur lequel une copie existante de SuperNova est déjà installée avec la même version (ou plus récente) que votre édition USB, ou sur un ordinateur sur lequel vous avez déjà installé les composants USB supplémentaires, vous n'aurez pas accès au mode invité. Au lieu de cela, votre édition USB fonctionnera en mode normal.

Lorsque vous démarrez votre édition USB de SuperNova sur un nouvel ordinateur ou sur un ordinateur sur lequel aucun composant supplémentaire n'est installé, une boîte de dialogue avec deux options s'affiche :

Continuer en mode invité

ou

• Installer les composants et redémarrer

Si vous choisissez d'installer les composants, une boîte de dialogue de contrôle du compte d'utilisateur de Windows apparaît afin de demander les autorisations de l'administrateur. Si vous sélectionnez « Oui », les composants supplémentaires seront installés. Pour Windows 7, l'ordinateur sera alors redémarré. Pour Windows 8 et Windows 10, seul SuperNova redémarre. Il doit ensuite être exécuté en mode normal.

# **13.1** Limites du mode invité

- Le grossissement ne se déplace pas de manière aussi fluide qu'en mode normal. L'utilisation du processeur et du processeur graphique de l'ordinateur peut également être un peu plus élevée qu'en mode normal, même si vous ne faites rien. Le grossissement peut également être moins fluide si vous utilisez plusieurs moniteurs.
- Il est peu probable que la mise à jour du flux vidéo de Connect and View aille au-delà des 30 images par seconde.
- Les pointeurs de souris personnalisés ne fonctionneront pas. Vous pouvez essayer d'utiliser le panneau de configuration de Windows afin de définir un pointeur de souris personnalisé, mais cela risque également de ne pas fonctionner si vous choisissez l'un des pointeurs de souris personnalisés de SuperNova (en raison d'un bogue de Windows).
- Il n'y a aucune prise en charge de la parole et du grossissement sur l'écran d'ouverture de session de Windows. (Vous pouvez plutôt utiliser Windows Narrator et/ou Windows Magnifier ici).
- Les boîtes de dialogue de contrôle du compte d'utilisateur de Windows ne s'agrandiront pas et ne parleront pas.
- Toute application exécutée en tant qu'administrateur risque de ne pas être accessible et de causer d'autres problèmes. Par exemple, aucune touche d'accès rapide de SuperNova ne fonctionnera, et vous ne recevrez qu'une sortie vocale et en braille limitée ou inexistante. Cela pourrait également empêcher l'interface utilisateur de fonctionner en mode Linéaire et Connect and View. Si vous êtes bloqué dans ce scénario, appuyez sur Alt + Tab pour quitter l'application.
- La mise à jour par Internet continuera à fonctionner pour les fichiers Map et les scripts, mais elle ne téléchargera pas les mises à jour du produit.
- Les applications de Windows 8/10 modernes devraient parler et utiliser le braille aussi bien qu'en mode normal. Toutefois, le lissage d'image du texte agrandi risque de ne pas fonctionner.
- Appuyez sur Impr. écran ou Alt + Impr. écran pour capturer l'écran agrandi ou la zone de l'écran agrandi où se trouverait la fenêtre s'il n'était pas agrandi (respectivement). Pour capturer les écrans non agrandis, désactivez le grossissement avant d'appuyer sur Impr. écran.
- Les sessions de contrôle à distance de TeamViewer captureront l'écran agrandi et non l'écran non agrandi.
- Les gestes sur l'écran tactile de SuperNova ne fonctionneront pas.
- Les fonctions d'OCR de SuperNova peuvent ne pas fonctionner.

Veuillez consulter le site Web de Dolphin pour toute autre mise en garde.

### **Mode d'urgence**

Si vous exécutez une copie de SuperNova installée sur le disque dur local de l'ordinateur, mais que certains composants sont manquants, SuperNova démarrera en mode d'urgence, et une boîte de dialogue s'affichera avec deux options :

Continuer en mode d'urgence

ou

• Installer les composants et redémarrer

Si vous choisissez d'installer les composants et de redémarrer, une boîte de dialogue de contrôle du compte d'utilisateur de Windows apparaît afin de demander les autorisations de l'administrateur. Si vous sélectionnez « Oui », les composants supplémentaires seront installés et l'ordinateur sera redémarré.

D'un point de vue fonctionnel, le mode d'urgence est équivalent au mode invité. Veuillez consulter les limitations énumérées ci-dessus pour plus de détails.

# **Fichiers de paramètres**

# **14.1 Définition de paramètres d'application**

Si vous êtes amené à modifier régulièrement les paramètres SuperNova de sortie pour l'usage de différents programmes, faites alors appel aux paramètres d'application pour bénéficier d'une certaine automatisation.

Pour créer un fichier de paramétrage d'application :

- 1. Exécutez l'application pour laquelle vous voulez créer le fichier.
- 2. Appuyez sur Ctrl gauche + Espace. Cela ouvre le panneau de configuration du logiciel SuperNova.
- 3. Appuyez sur Alt + F. Le menu Fichier s'ouvre alors avec l'élément Nouveau sélectionné.
- 4. Utilisez la touche fléchée Droite pour entrer dans le sous-menu Nouveau.
- 5. Sélectionnez « Paramètres d'application » et appuyez sur Entrée. La boîte de dialogue « Sélectionner le fichier de paramétrage » s'ouvre alors.
- 6. Sélectionnez « Créer un fichier de paramètres vide ».
- 7. Utilisez la touche Tab pour accéder au bouton OK puis appuyez sur Espace. La boîte de dialogue « Créer un fichier de paramètres » s'ouvre alors.
- 8. Attribuez un nouveau nom au fichier de paramétrage d'application, indiquez si vous souhaitez créer un fichier de paramétrage vide ou en

copier un existant, puis accédez au bouton OK par la touche Tab et appuyez sur Espace. La boîte de dialogue se ferme alors et le système vous renvoie au panneau de configuration SuperNova.

Votre fichier de paramétrage d'application est à présent utilisé. Vous avez la possibilité de vérifier le fichier de paramétrage de l'application en cours d'utilisation en exécutant la lecture de la barre d'état dans le panneau de configuration SuperNova.

# **14.2 Définition de paramètres de situation**

Si vous êtes amené à modifier régulièrement les paramètres SuperNova de sortie pour l'usage de certaines boîtes de dialogue dans une application donnée, faites alors appel aux paramètres de situation pour bénéficier d'une certaine automatisation. Les paramètres de situation constituent un sous-ensemble de ces paramètres et sont stockés dans le même fichier.

Pour créer un paramètre de situation :

- 1. Exécutez l'application et reproduisez la situation pour lequel vous voulez créer un paramètre de situation.
- 2. Appuyez sur Ctrl gauche + Espace. Cela ouvre le panneau de configuration du logiciel SuperNova.
- 3. Appuyez sur Alt + F. Le menu Fichier s'ouvre alors avec l'élément Nouveau sélectionné.
- 4. Utilisez la touche fléchée Droite pour entrer dans le sous-menu Nouveau.
- 5. Sélectionnez « Paramètres de situation » et appuyez sur Entrée. La boîte de dialogue « Paramétrage de nouvelle situation » s'ouvre alors.
- 6. Sélectionnez « Créer une nouvelle situation ».
- 7. Utilisez la touche Tab pour accéder au bouton OK puis appuyez sur Espace. La boîte de dialogue « Attribuez un nom à cette nouvelle situation » s'ouvre alors.
- 8. Attribuez un nouveau nom au paramètre de situation, accédez au bouton OK par la touche Tab et appuyez sur Espace. La boîte de dialogue « Nom de fenêtre » s'ouvre alors.
- 9. Le cas échéant, adaptez le nom de la fenêtre, puis accédez au bouton OK par la touche Tab et appuyez sur Espace. Le système ferme la boîte de dialogue et vous renvoie au panneau de configuration SuperNova.

Votre paramètre de situation est alors en service. Vous avez la possibilité de vérifier le fichier de paramétrage de situation en cours d'utilisation en exécutant la lecture de la barre d'état dans le panneau de configuration SuperNova.

# **14.3 Enregistrement des modifications apportées aux paramètres**

SuperNova enregistre automatiquement les modifications que vous apportez aux paramètres de SuperNova.

Pour interrompre ce comportement, décochez la case « Toujours enregistrer les paramètres utilisateur ». La case « Toujours enregistrer les paramètres utilisateur » se trouve dans la boîte de dialogue « Préférences de démarrage », que vous ouvrez via le menu « Général » du panneau de configuration de SuperNova.

Après avoir décoché la case « Toujours enregistrer les paramètres utilisateur », une case à cocher « Demander utilisateur » supplémentaire devient disponible. Si vous cochez cette case, un message s'affichera pendant la fermeture de SuperNova vous demandant si vous voulez poursuivre sans enregistrer les modifications que vous avez apportées.

Vous pouvez également enregistrer manuellement les paramètres à tout moment en sélectionnant l'élément de menu « Enregistrer paramètres ». Cet élément se trouve dans le menu « Fichier » du panneau de configuration de SuperNova.

# **14.4 Changement de fichiers map**

Si vous utilisez une application qui n'a pas de fichier map spécifique, SuperNova utilise alors le fichier map d'application par défaut.

Si vous trouvez que SuperNova ne fonctionne pas bien avec votre application en utilisant le fichier map de l'application par défaut, il peut s'avérer utile d'essayer un autre fichier map. Vous pouvez essayer autant de fichiers map que vous le souhaitez.

## **Conseils :**

- Tentez un fichier map portant sur une autre version de la même application. Vous pouvez constater qu'un fichier map pour une ancienne version d'une application fonctionne tout aussi bien avec une nouvelle version de l'application.
- Essayez d'utiliser le fichier map créé pour une application du même éditeur. Vous pouvez constater qu'un fichier map pour une application différente, mais créée par le même éditeur fonctionne bien avec votre application, par exemple, si vous utilisez une application Microsoft, essayez d'utiliser le fichier map Microsoft Office.
- Essayez d'utiliser le fichier map « Application MSAA » si vous savez que votre application prend en charge MSAA.

Pour choisir un fichier map différent :

- 1. Lancez votre application.
- 2. Appuyez sur Ctrl gauche + Espace.

Le panneau de configuration SuperNova s'ouvre alors.

3. Appuyez sur  $Alt + F$ .

Le menu « Fichier » s'ouvre alors avec l'élément « Nouveau » sélectionné.

4. Utilisez la touche fléchée Droite pour ouvrir le sous-menu « Nouveau ». Utilisez la flèche Bas pour atteindre « Map » et appuyez sur Entrée.

La boîte de dialogue « Sélectionner fichier map » s'ouvre.

- 5. Utilisez la touche fléchée Bas jusqu'à sélectionner l'option « Utiliser un fichier map existant ».
- 6. Accédez par la touche Tab à la liste « Map », puis utilisez les touches fléchées jusqu'au fichier map voulu.
- 7. Utilisez la touche Tab pour accéder au bouton OK puis appuyez sur Espace.

La boîte de dialogue se ferme.

8. Appuyez enfin sur Échap.

Le panneau de configuration SuperNova se ferme pour revenir à l'application.

Les paramètres de détection du nouveau fichier map prennent effet immédiatement. Si vous continuez à avoir des problèmes pour accéder à votre application, veuillez contacter Dolphin ou votre revendeur Dolphin le plus proche pour obtenir de l'aide.

# **Média**

Vous pouvez utiliser Média pour rechercher des livres et des magazines et les télécharger depuis des bibliothèques en ligne, pour parcourir de nouveaux flux, écouter des stations de radio ou des podcasts populaires.

IMPORTANT : les options disponibles dans Média dépendent de la langue du panneau de configuration de SuperNova.

# **15.1 Numériser et lire Média**

Utilisez l'option « Numériser et lire » de Média pour convertir des documents papier et des fichiers avec image dans un format pouvant être lu sur votre ordinateur.

IMPORTANT : Pour que SuperNova puisse parvenir à détecter et à fonctionner avec un dispositif de numérisation, celui-ci doit être compatible avec WIA. Actuellement, la majorité des dispositifs de scanners est conforme avec WIA. Veuillez consulter la documentation d'assistance de votre fabricant pour plus d'informations.

#### **15.1.1 Numériser et lire un fichier**

Vous pouvez utiliser l'option « Numériser et lire » de Média pour convertir des fichiers avec image dans un format pouvant être lu sur votre ordinateur. Il n'est pas nécessaire pour effectuer cette tâche d'avoir un scanner une caméra numérique branché(e) à l'ordinateur.

Pour ce faire, depuis le panneau de configuration de SuperNova :

- 1. Ouvrez l'option « Média », sélectionnez « Numériser et Lire » et choisissez « Depuis le fichier ».
- 2. Sélectionnez le fichier à convertir. Si vous utilisez un clavier, vous pouvez le faire en utilisant Maj + Tab pour vous déplacer dans la liste des fichiers, utilisez les touches de flèches pour sélectionner le fichier et appuyez sur ENTRÉE. Si le fichier se trouve dans un autre dossier, utilisez la touche Ret. arr pour reculer d'un niveau, utilisez Entrée pour ouvrir les dossiers jusqu'à sélectionner le fichier, puis appuyez sur Entrée.
- 3. Sélectionnez vos paramètres de conversion. Notez que vous devez choisir d'ouvrir le document dans Microsoft Word si vous voulez modifier le document converti.
- 4. Sélectionnez enfin le bouton « OK ». Une fenêtre de message s'affiche pour indiquer la progression de la conversion. Quand la conversion est finie, le livre s'ouvre dans Microsoft Word ou le SuperNova Reader.

## **15.1.2 Numériser et lire des documents papier**

Vous pouvez utiliser l'option « Numériser et lire » de Média pour convertir des documents papier dans un format pouvant être lu sur votre ordinateur.

IMPORTANT : Pour que SuperNova puisse parvenir à détecter et à fonctionner avec un dispositif de numérisation, celui-ci doit être compatible avec WIA. Actuellement, la majorité des dispositifs de scanners est conforme avec WIA. Veuillez consulter la documentation d'assistance de votre fabricant pour plus d'informations.

Pour numériser et lire des documents papier depuis le Panneau de configuration de SuperNova :

- 1. Vérifiez que le périphérique de numérisation est correctement branché à l'ordinateur.
- 2. Ouvrez l'option « Média », sélectionnez « Numériser et Lire » et choisissez « Depuis le scanner ».
- 3. Sélectionnez vos paramètres de conversion. Notez que vous devez choisir d'ouvrir le document dans Microsoft Word si vous voulez modifier le document converti.
- 4. Sélectionnez enfin le bouton « OK ». Une fenêtre de message s'affiche pour indiquer la progression de la conversion. Quand la conversion est finie, une deuxième fenêtre de message s'affiche pour vous demander si vous souhaitez arrêter ou poursuivre la numérisation des pages.
- 5. Si vous souhaitez numériser d'autres pages, ajoutez la nouvelle page au scanner et sélectionnez « Ajouter d'autres pages ». Répétez l'opération jusqu'à numériser toutes les pages et pouvoir ainsi lire le texte.
- 6. Lorsque vous avez terminé, sélectionnez la touche « Arrêter de charger des pages ». Le livre s'ouvre dans Microsoft Word ou le SuperNova Reader.

#### **15.1.3 Régler les paramètres de « Numériser et lire »**

La boîte de dialogue des paramètres « Numériser et lire » vous fournit des options pour choisir un périphérique de numérisation, une langue de numérisation, un niveau de reconnaissance de la couleur, une taille de papier et un dossier de sortie différents.

Vous accéder à la boîte de dialogue « Paramètres de Numériser et lire » dans le panneau de contrôle de SuperNova en ouvrant l'option « Média », en sélectionnant « Numériser et lire » et en choisissant « Paramètres de Numériser et lire ». Pour en savoir plus sur les options disponibles, consultez la boîte de dialogue « Paramètres de Numériser et lire ».

# **15.2 Livres Média**

Vous pouvez utiliser l'option « Livres » pour rechercher des livres et des magasines et les télécharger depuis des bibliothèques en ligne. Vous pouvez également utiliser cette option pour ouvrir des fichiers sur l'ordinateur. Les livres et les fichiers que vous avez sélectionnés s'ouvrent dans le SuperNova Reader.

# **15.2.1 Ouvrir un fichier dans le SuperNova Reader.**

Vous pouvez utiliser Média pour ouvrir des fichiers sur l'ordinateur. Les formats de fichier pouvant être ouverts sont des documents de texte, ePub, DAISY, HTML, et PDF. Les fichiers s'ouvrent dans le SuperNova Reader.

Pour ouvrir un fichier depuis le panneau de configuration de SuperNova :

- 1. Ouvrez l'option « Média », sélectionnez « Livres » et choisissez « Ouvrir fichier dans Reader ». La boîte de dialogue « Ouvrir » s'ouvre.
- 2. Sélectionnez le fichier à ouvrir. Si vous utilisez un clavier, vous pouvez utiliser Maj + Tab dans la liste des fichiers, utilisez les touches de flèche pour sélectionner le fichier puis appuyez sur ENTRÉE. Si le fichier se trouve dans un autre dossier, utilisez la touche Ret. arr pour reculer d'un niveau, utilisez Entrée pour ouvrir les dossiers jusqu'à sélectionner le fichier, puis appuyez sur Entrée.
- 3. Sélectionnez vos paramètres de conversion.
- 4. Quand vous avez terminé, sélectionnez la touche OK. Une fenêtre de message s'affiche pour indiquer la progression de la conversion. Quand la conversion est finie, le livre s'ouvre dans le SuperNova Reader.
- 5. Après avoir fini la lecture du texte, vous pouvez appuyer sur Alt + F4 pour fermer la fenêtre.

## **15.2.2 Ouvrir un livre depuis une bibliothèque en ligne**

Vous pouvez utiliser Média pour télécharger et ouvrir des livres dans des bibliothèques en ligne. Les fichiers s'ouvrent dans le SuperNova Reader.

Pour ouvrir un livre dans le panneau de configuration de SuperNova :

- 1. Ouvrez l'option « Média », sélectionnez « Livres » et choisissez « Livres en ligne ». La boîte de dialogue de Bibliothèque s'ouvre tout en affichant une liste des bibliothèques disponibles. Sachez qu'il peut s'avérer nécessaire de vous inscrire à certaines bibliothèques avant de pouvoir télécharger un livre de celles-ci. Si vous souhaitez utiliser les services de ces bibliothèques, vous devez d'abord prendre contact avec ces dernières pour vous inscrire et obtenir ainsi les détails d'un compte d'utilisateur.
- 2. Sélectionnez une bibliothèque. Selon la bibliothèque, une liste de catégorie s'ouvre. Celle-ci vous propose plusieurs options pour réduire la liste des livres à afficher. Parfois une troisième et quatrième liste de sous-catégories peuvent suivre.
- 3. Naviguez dans les livres et les catégories disponibles. Si vous connaissez le titre du livre que vous voulez lire, entrez un mot clé dans la boîte de recherche, puis appuyez sur Entrée. SuperNova recherche les occurrences dans la bibliothèque et présente les résultats sous forme de liste.
- 4. Sélectionnez le livre que vous voulez lire et choisissez la touche « Téléchargement ».
- 5. À la fin du processus de téléchargement, réalisez l'une des actions suivantes :
- Pour lire le livre, sélectionnez la touche « Lire maintenant ». Le livre s'ouvre dans le SuperNova Reader. Après avoir fini la lecture du texte, vous pouvez appuyer sur Alt + F4 pour fermer la fenêtre.
- Si vous souhaitez copier le livre sur un périphérique portable, vérifiez que vous disposez d'un périphérique relié à l'ordinateur puis sélectionnez le bouton « Envoyer à ». Une boîte de dialogue s'ouvre et affiche la liste des lecteurs sur lesquels vous pouvez copier le livre. Sélectionnez votre lecteur et appuyez sur Entrée. Un message de confirmation s'affiche à la fin du processus.
- Pour supprimer le livre de l'ordinateur, sélectionnez le bouton « Supprimer ». Une fenêtre de message s'affiche vous demandant de confirmer l'action. Sélectionnez « Oui » pour supprimer le livre.

## **15.2.3 Ouvrir le dernier livre que vous lisiez.**

Vous pouvez continuer à lire le dernier livre que vous avez ouvert en cliquant sur l'option « Média », en sélectionnant « Livres » et en choisissant « Continuer à lire... » Le livre s'ouvre dans le SuperNova Reader. Le curseur est alors placé à l'endroit où vous aviez laissé votre lecture.

#### **15.2.4 Ouvrir, copier ou supprimer un livre déjà présent.**

Vous pouvez ouvrir, copier et supprimer des livres que vous avez téléchargés de bibliothèques en ligne.

Pour ce faire, depuis le panneau de configuration de SuperNova :

- 1. Ouvrez l'option « Média », sélectionnez « Livres » et choisissez « Mes livres ». Une liste s'ouvre et affiche les livres disponibles.
- 2. Sélectionnez le livre que vous voulez ouvrir, copier ou effacer. Une boîte de dialogue s'ouvre.
- 3. Réalisez une des actions suivantes :
- Pour lire le livre, sélectionnez la touche « Lire maintenant ». Le livre s'ouvre dans le SuperNova Reader. Après avoir fini la lecture du texte, vous pouvez appuyer sur Alt + F4 pour fermer la fenêtre.
- Avant de copier le livre à un périphérique portable, vérifiez que vous disposez d'un périphérique relié à l'ordinateur puis sélectionnez le

bouton « Envoyer à ». Une boîte de dialogue s'ouvre et affiche la liste des lecteurs sur lesquels vous pouvez copier le livre. Sélectionnez votre lecteur et appuyez sur Entrée. Un message de confirmation s'affiche à la fin du processus.

 Pour supprimer le livre de l'ordinateur, sélectionnez le bouton « Supprimer ». Une fenêtre de message s'affiche vous demandant de confirmer l'action. Sélectionnez « Oui » pour supprimer le livre.

# **15.3 Actualités, stations de radio et podcasts de Média.**

Utilisez « Actualités », « Stations de radio » et « Podcasts » de Média pour rester informé des actualités et divertissements les plus récents disponibles sur Internet.

IMPORTANT : RealPlayer doit être installé pour consulter certains contenus. Si votre système ne prend pas en charge ce contenu, SuperNova affiche un message d'avertissement. Ce message contient des liens vers des sites Web où vous pouvez télécharger les fichiers nécessaires.

## **15.3.1 Lire un article d'actualités**

Vous pouvez ouvrir, parcourir et lire des articles d'actualités populaires sur Internet à l'aide de Média.

Pour ce faire, depuis le panneau de configuration de SuperNova :

- 1. Ouvrez l'option « Média » et sélectionnez « Actualités ». Une liste des flux d'actualité les plus populaires s'ouvre.
- 2. Sélectionnez un flux. Si vous ne trouvez pas de flux qui vous intéresse, sélectionnez la touche « Ajouter » pour explorer les autres flux disponibles que vous pouvez ajouter à la liste des Favoris.
- 3. Sélectionnez un gros titre. La boîte de dialogue se ferme et l'article d'actualité s'ouvre dans le navigateur Internet par défaut.

# **15.3.2 Écouter une station de radio**

Vous pouvez écouter des stations de radio populaires sur Internet à l'aide de Média.

Pour ce faire, depuis le panneau de configuration de SuperNova :

- 1. Ouvrez l'option « Média » et sélectionnez « Radio ». Une liste des radios les plus populaires s'ouvre.
- 2. Si vous ne trouvez pas de station de radio qui vous intéresse, sélectionnez la touche « Ajouter » pour explorer les autres stations de radio disponibles que vous pouvez ajouter à la liste des Favoris.
- 3. Sélectionnez une station de radio. La boîte de dialogue se ferme et la station de radio est lancée dans un lecteur multimédia associé, par exemple, Windows Media Player.

# **15.3.3 Écouter un podcast**

Vous pouvez écouter des podcasts populaires sur Internet à l'aide de Média.

Pour ce faire, depuis le panneau de configuration de SuperNova :

- 1. Ouvrez l'option « Média » et sélectionnez « Podcasts ». Une liste des podcasts les plus populaires s'ouvre.
- 2. Si vous ne trouvez pas de podcast qui vous intéresse, sélectionnez la touche « Ajouter » pour explorer les autres podcasts disponibles que vous pouvez ajouter à la liste des Favoris.
- 3. Sélectionnez un podcast, puis choisissez un épisode. La boîte de dialogue se ferme et le podcast est lancé dans un lecteur multimédia associé, par exemple, Windows Media Player.

### **15.3.4 Ajustez vos listes préférées d'actualités, de stations de radio et de podcasts**

Vous pouvez ajouter, supprimer et classer les listes d'actualités, de stations de radio et de podcasts dans l'application Média.

Pour ce faire, depuis le panneau de configuration de SuperNova :

- 1. Ouvrez l'option « Média » et sélectionnez le service web que vous voulez modifier. Une liste s'ouvre et affiche les services disponibles.
- 2. Réalisez une des actions suivantes :
- Pour ajouter un service, sélectionnez la touche « Ajouter ». Cela ouvre une nouvelle boîte de dialogue contenant une liste des services que vous pouvez ajouter et une liste des services proposés. Sélectionnez un service à ajouter et choisissez la touche « Ajouter ». Répétez ces étapes pour chaque service que vous souhaitez ajouter.
- Pour retirer un service, sélectionnez le service, puis choisissez la touche « Supprimer ». Répétez ces étapes pour chaque service que vous souhaitez supprimer.
- Pour organiser la liste de services, sélectionnez un service, puis choisissez la touche « Haut » ou « Bas ». L'élément se déplace alors vers le haut ou le bas dans la liste des services. Continuez à appuyer sur le bouton jusqu'à ce que l'élément soit placé à l'endroit de la liste que vous souhaitez.
- 3. Quand vous avez terminé, sélectionnez la touche « Fermer ».

# **15.4 Commandes de raccourci du lecteur SuperNova**

Les livres que vous ouvrez depuis la Bibliothèque s'affichent sous forme de page HTML dans le lecteur SuperNova. Cela vous permet de lire et de parcourir le livre comme s'il s'agissait d'une page Web.

De plus, SuperNova inclut les commandes de raccourci suivantes :

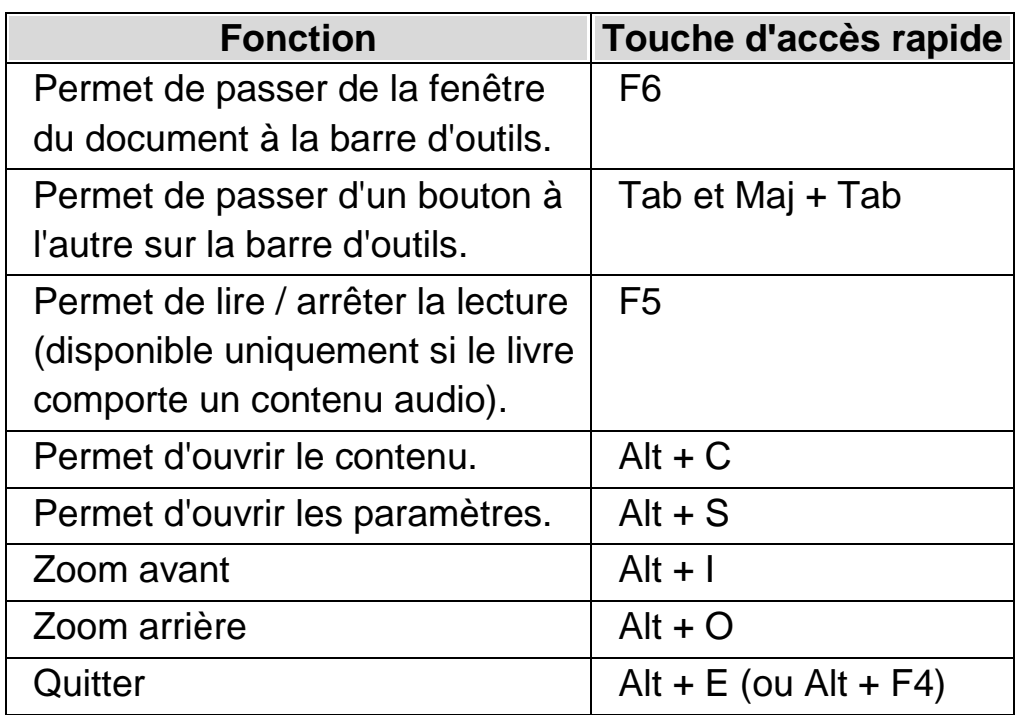

# **Connecter et afficher**

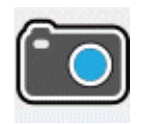

SuperNova Connecter et afficher vous permet de connecter une caméra haute définition (HD) à votre ordinateur et d'agrandir des éléments tels que les journaux, magazines, factures, étiquettes et même des objets sur l'écran de votre ordinateur.

Vous pouvez également utiliser SuperNova Connecter et afficher pour vous connecter à d'autres ordinateurs et voir sur votre propre écran ce qui est affiché sur leurs écrans. Par exemple, vous pouvez vous connecter au tableau blanc interactif d'un professeur ou à l'ordinateur d'un formateur et suivre sur votre propre écran ce qu'ils sont en train de présenter.

# **16.1 Caméras**

Caméra Connecter et afficher vous permet de connecter une caméra haute définition (HD) à votre ordinateur et d'agrandir des documents papier et des objets sur l'écran de votre ordinateur.

SuperNova fonctionne avec toutes les caméras haute définition (HD). Pour obtenir une liste officielle des caméras qui ont été testées et qui sont recommandées par Dolphin, consultez le site Web de Dolphin ou contactez votre revendeur Dolphin le plus proche.

Avant de pouvoir utiliser SuperNova Caméra Connecter et afficher, vous devez vous doter d'une caméra adaptée, configurer votre poste de travail et sélectionner la caméra dans SuperNova.

### **16.1.1 Obtenir une caméra et un support adaptés**

Pour un résultat optimal, vous aurez besoin d'une caméra HD avec autofocus procurant une résolution vidéo de 1 080 pixels avec correction automatique des couleurs dans des conditions de faible luminosité. Un raccordement à l'ordinateur par port USB 2.0 est nécessaire.

En plus de la caméra, vous devez utiliser un support pour maintenir la caméra sur le bureau. Ce support permet de garantir que la caméra est posée de manière sûre et stable au-dessus des éléments que vous souhaitez visualiser.

## **16.1.2 Configuration de votre poste de travail**

Pour un résultat optimal, assurez-vous d'avoir placé la caméra près de l'écran de votre ordinateur afin de pouvoir facilement ajuster les éléments que vous souhaitez visualiser tout en étant capable de visualiser l'écran. Vous devez aussi vous assurer que la caméra se trouve dans un endroit de votre bureau qui est sûr, clair et bien éclairé afin d'éviter l'apparition d'ombres sur les éléments que vous souhaitez visualiser.

## **16.1.3 Sélection de la caméra dans SuperNova**

Une fois que vous avez configuré la caméra sur votre bureau et que vous l'avez raccordée à l'ordinateur, vous devez sélectionner la caméra dans la boîte de dialogue « Paramètres Connecter et afficher » de SuperNova.

Pour ce faire, dans le panneau de configuration SuperNova :

- 1. Dans l'option « Visuel », ouvrez le sous-menu « Connecter et afficher » puis choisissez « Paramètres ». La boîte de dialogue « Paramètres Connecter et afficher » s'ouvre et affiche le paramètre « Caméra ».
- 2. Sélectionnez votre caméra dans la liste « Périphériques » puis cliquez sur le bouton « OK ». Si votre caméra ne figure pas dans cette liste, assurez-vous alors qu'elle est bien raccordée et allumée.

### **16.1.4 Utilisation de votre caméra avec SuperNova**

Vous pouvez utiliser les options suivantes pour activer, configurer et ajuster l'image de la caméra avec SuperNova.

## **Activation de la visionneuse**

Après avoir sélectionné le périphérique dans la boîte de dialogue « Paramètres Connecter et afficher », vous pouvez visualiser sa sortie en activant « Connecter et afficher ». Il est possible d'activer ou de désactiver « Connecter et afficher » par le biais des options « Visuel », accessibles depuis le panneau de configuration SuperNova, ou par le biais d'une touche d'accès rapide.

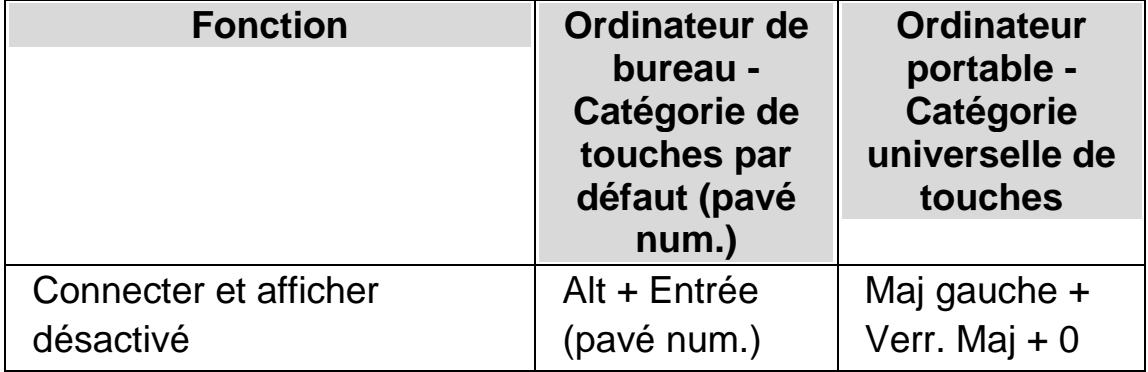

# **Touches d'accès rapide du grossisseur**

Lorsque vous activez « Connecter et afficher », une partie de l'écran commence à afficher l'image de la caméra ou du tableau blanc. Cette zone est appelée la visionneuse. Afin de voir l'image plus facilement, vous pouvez modifier la position de la visionneuse sur l'écran ou utiliser la barre d'outils de la visionneuse pour ajuster la taille, les couleurs et le contraste de l'image.

#### **Basculer entre le visionneur et le bureau**

Pour accéder à la barre d'outils du visionneur et effectuer des réglages sur l'image, vous devez placer le focus dans la zone du visionneur.

Vous pouvez basculer entre le visionneur et le bureau en appuyant sur Verr. maj + bouton du centre de la souris. Si vous avez à la fois une caméra active et une connexion de tableau blanc, appuyez sur Verr. maj + bouton du centre de la souris pour basculer entre la caméra, le tableau blanc et le bureau.

## **Réglage de la position et de la taille du visionneur**

Par défaut, le visionneur apparait dans la moitié supérieure de l'écran. Vous pouvez modifier la position et la taille du visionneur dans les paramètres « Se connecter et voir » dans le panneau de configuration de SuperNova. Le visionneur peut être ancré en haut, en bas, à gauche ou à droite de l'écran, et être configuré pour remplir 80 %, 50 % ou 20 % de la zone de l'écran.

À partir de la fenêtre du visionneur, vous pouvez également appuyer sur Ctrl gauche + 7 (pavé num.) sur votre clavier afin de passer du mode écran partagé au mode plein écran.
Cela est également possible en utilisant les boutons suivants du visionneur :

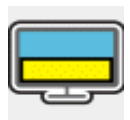

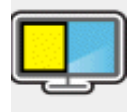

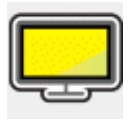

En mode plein écran, vous pouvez continuer d'utiliser Verr. Maj. + bouton central de la souris pour passer du visionneur au bureau.

#### **Afficher et masquer la barre d'outils du visionneur**

La barre d'outils du visionneur contient les commandes permettant de modifier l'image qui s'affiche. Les options disponibles sur la barre d'outils varient en fonction de votre connexion à un appareil photo ou à un tableau blanc.

Vous pouvez utiliser les boutons Afficher et Masquer afin de contrôler l'apparence de la barre d'outils du visionneur. Si vous masquez la barre d'outils, vous augmenterez la quantité d'informations affichées dans le visionneur.

Le style des boutons Afficher et Masquer est différent selon la position à laquelle le visionneur est ancré. Par exemple, si le visionneur est ancré en haut, les boutons Afficher et Masquer apparaissent comme des flèches pointant vers la gauche et la droite.

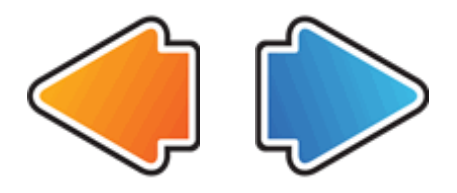

Si la fenêtre du visionneur est ancrée à gauche, les boutons Afficher et Masquer apparaissent comme des flèches pointant vers le haut et le bas.

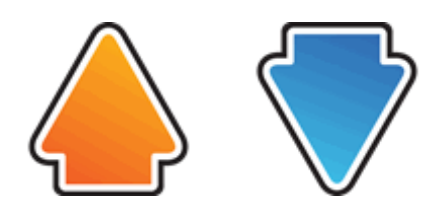

Dans tous les cas, le bouton Masquer est toujours le dernier bouton de la barre d'outils du visionneur.

La barre d'outils du visionneur peut également être affichée ou masquée en appuyant sur Ctrl gauche + signe inférieur (<) sur votre clavier.

#### **Agrandissement de l'image dans la visionneuse**

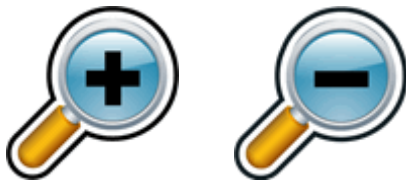

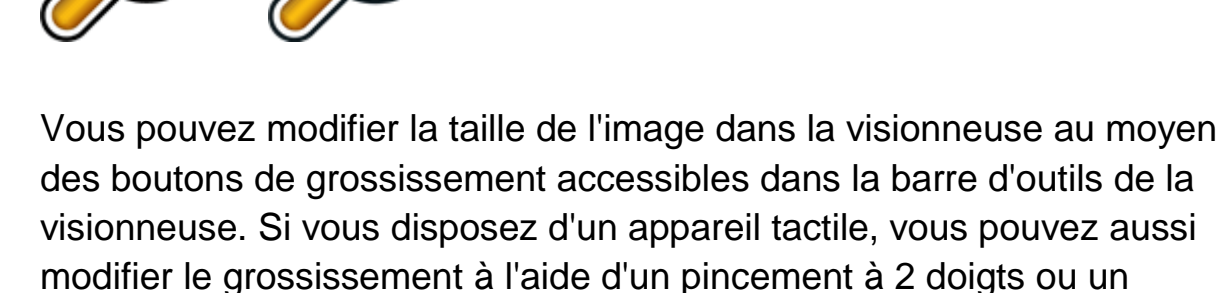

étirement à 2 doigts.

Vous pouvez également utiliser les touches d'accès rapides suivantes :

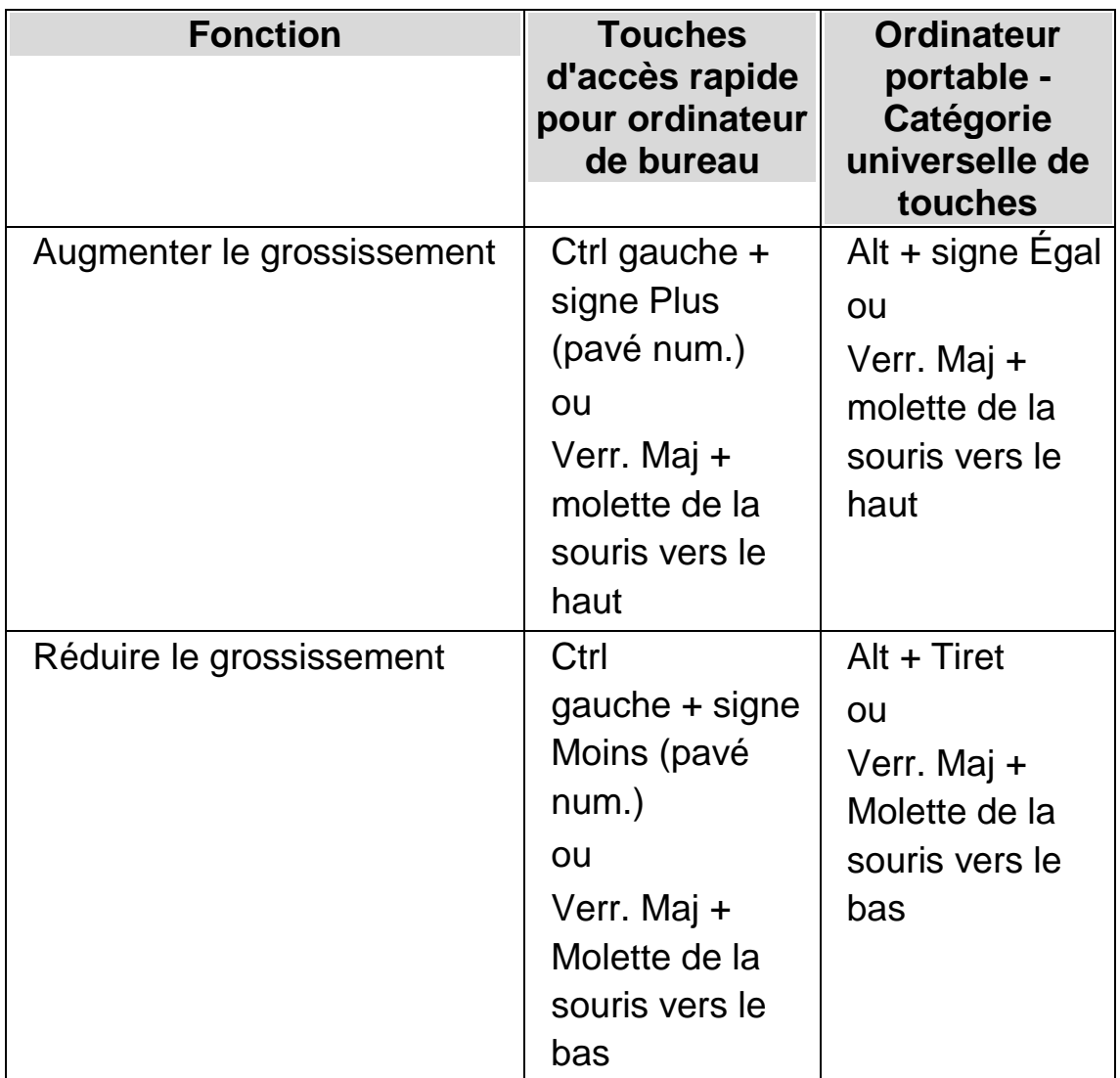

#### **Touches d'accès rapide du grossisseur**

#### **Afficher d'autres parties de l'image**

Si vous trouvez que l'image que vous regardez est plus grande que ce qui apparaît dans le visionneur, vous pouvez déplacer le pointeur de la souris ou utiliser la fonction Panoramique de SuperNova pour faire défiler l'image avec le clavier.

Pour effectuer le panoramique sur l'écran, appuyez sur Ctrl droit et sur l'une des touches fléchées. Maintenez enfoncée la touche Ctrl droit pour continuer à faire déplacer le panoramique. Appuyez à plusieurs reprises sur la même touche fléchée (tout en gardant la touche Ctrl droit appuyée) pour accélérer le panoramique. Appuyez sur la touche fléchée opposée pour ralentir.

Pour en savoir plus sur le panoramique, voir « Visualiser d'autres zones de l'écran ».

#### **Faire pivoter l'image dans le visionneur**

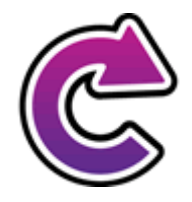

Il est possible de faire pivoter l'image dans le visionneur afin de la présenter de façon à ce qu'elle soit lisible plus facilement. Il n'est alors pas nécessaire de faire pivoter le texte sous l'appareil photo. Chaque fois que vous appuyez sur ce bouton, l'image pivote de 90 degrés dans le sens des aiguilles d'une montre.

À chaque activation de la combinaison des touches d'accès rapide Ctrl gauche + 1 (pavé num.), l'image pivote également de 90 degrés dans le sens des aiguilles d'une montre.

#### **Changer les couleurs de l'image**

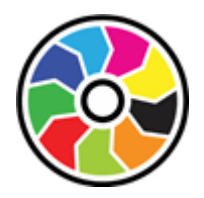

S'il vous est difficile de voir l'image en raison des couleurs et du contraste, vous pouvez alors utiliser le bouton Changeur de couleur pour passer en revue différentes combinaisons de couleurs.

En appuyant sur Ctrl gauche + 0 (pavé num.) sur votre clavier, vous pouvez également voir les combinaisons de couleurs disponibles.

SuperNova enregistre la combinaison de couleurs que vous choisissez dans la boîte de dialogue « Paramètres Se connecter et voir ».

#### **Contrôler le focus automatique**

Le système de focus automatique de l'appareil photo, le cas échéant, est conçu pour régler automatiquement l'objectif de l'appareil photo afin de vous donner l'image la plus nette possible du sujet. Dans certains cas, l'appareil photo peut régulièrement essayer de refocaliser sur ce qu'il considère comme un sujet en mouvement, ce qui peut être une distraction. Si vous estimez que le focus automatique refocalise régulièrement, il vous est possible de désactiver cette fonctionnalité.

Appuyez sur Ctrl gauche + 3 (pavé num.) sur votre clavier pour activer et désactiver le focus automatique.

Tous les appareils photo ne possèdent pas la fonctionnalité focus automatique.

#### **Passer du zoom numérique au zoom optique**

Si votre appareil photo prend en charge le zoom optique (parfois appelé zoom matériel), votre fenêtre de visionneur Se connecter et voir affichera un bouton supplémentaire vous permettant de passer du zoom numérique au zoom optique sur votre appareil photo.

L'icône affichée ci-après indique que votre appareil photo est actuellement en mode zoom numérique.

En appuyant sur cette icône, votre appareil photo passera du mode zoom numérique au mode zoom optique :

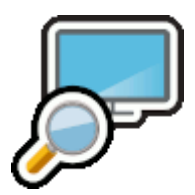

L'icône affichée ci-après indique que votre appareil photo est actuellement en mode zoom optique.

En appuyant sur cette icône (ou sur Ctrl gauche + 4 [pavé num.]), votre appareil photo passera du mode zoom optique au mode zoom numérique :

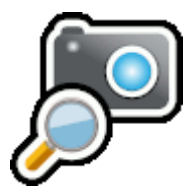

#### **Verrouillage de l'image**

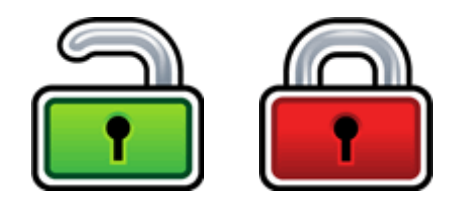

Le bouton Verrouillage de l'image vous permet de figer l'écran sur l'image actuelle. Vous avez ainsi la possibilité d'explorer l'image plus en détail en évitant qu'elle ne change.

Bien que disponible en tant que bouton de la barre d'outils de la visionneuse lorsque vous utilisez une caméra, vous trouverez probablement cette option encore plus utile lorsque vous visionnerez des présentations puisque cette fonction vous permet de figer l'écran sur une diapositive en particulier au lieu d'espérer que le professeur arrête la présentation à ce point précis. Lorsque vous déverrouillez l'image, la

visionneuse rafraîchit l'image actuelle de la caméra ou affiche l'écran d'ordinateur du présentateur actuel.

#### **Capturer l'image du visionneur**

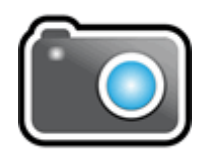

Le bouton « Capturer l'image » vous permet de copier l'image du visionneur dans le presse-papiers de Windows. L'image que SuperNova capture est l'image complète, quelle que soit la taille d'agrandissement que vous utilisez dans le visionneur.

Appuyez sur Verr. maj + P permet également de copier l'image du visionneur dans le presse-papiers de Windows.

Vous pouvez ensuite copier l'image dans un document ou vous pouvez convertir l'image que vous avez capturée en texte en utilisant les options « Numériser et lire » de SuperNova, ou en appuyant sur Ctrl gauche + Verr.  $maj + O.$ 

#### **Image du visionneur de l'OCR**

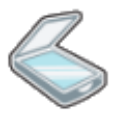

Le bouton OCR vous permet de traiter l'image sous la caméra par OCR. L'image que SuperNova capture est l'image complète, quelle que soit la taille d'agrandissement que vous utilisez dans le visionneur.

Une fois que l'image a été traitée par OCR, la barre d'outils du visionneur se mettra à jour pour vous fournir des boutons supplémentaires afin de lire à haute voix le texte traité par OCR et de changer l'affichage du texte

reconnu, à l'image d'origine, au texte reconnu et à l'image d'origine dans un mode écran divisé.

#### **Boutons supplémentaires**

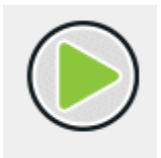

Appuyez sur le bouton ci-dessus pour lancer la lecture de l'image traitée par OCR. Vous pouvez également démarrer la lecture de l'image traitée par OCR en appuyant sur Espace ou le signe Plus du pavé numérique. Lors de la lecture, la fenêtre du visionneur met en surbrillance le mot actif et fait automatiquement défiler le document. Vous pouvez également utiliser vos touches fléchées pour vous déplacer par ligne et par mot.

Appuyez sur le bouton ci-dessus pour arrêter la lecture de l'image traitée par OCR. Vous pouvez également arrêter la lecture de l'image traitée par OCR en appuyant sur Espace ou Échap.

Les quatre boutons suivants font défiler quatre modes d'affichage différents :

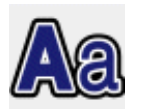

Mode d'affichage de texte uniquement.

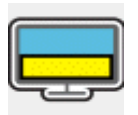

Mode horizontal du texte et de l'image originale côte à côte.

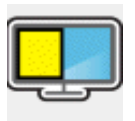

Mode vertical du texte et de l'image originale côte à côte.

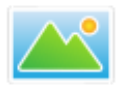

Mode image originale uniquement.

Vous pouvez faire défiler l'image originale à la fois en mode image originale uniquement et en mode côte à côte à l'aide de votre doigt (sur un écran tactile) ou en appuyant sur le bouton gauche de la souris tout en déplaçant votre souris.

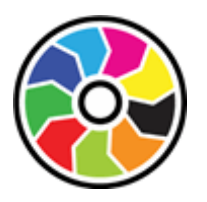

Appuyez sur le bouton ci-dessus pour parcourir un certain nombre de modèles de couleurs différentes.

Appuyez sur le bouton ci-dessus pour ouvrir le menu Options du document qui vous permet d'ajouter plus de pages à votre document, de supprimer la page actuelle (si plusieurs pages existent actuellement), de passer d'une page à l'autre (si plusieurs pages existent actuellement) et d'exporter vos pages traitées par OCR au format Microsoft Word ou du Bloc-notes de Windows.

Appuyer sur le bouton ci-dessus dans le menu Options du document vous permet d'ajouter une autre page à votre document actuel. Lorsque vous appuyez sur le bouton « Ajouter une page », vous aurez la possibilité d'ajouter une autre page à votre document actuel à l'aide de votre caméra (vous serez ensuite renvoyé à l'écran principal Connect and View afin de sélectionner une nouvelle page pour le traitement par OCR), ou à une autre page à partir d'un fichier image ou d'un document PDF (une boîte de dialogue de sélection de fichier apparaîtra alors, vous permettant de choisir le fichier image ou le document PDF à traiter par OCR).

Appuyez sur le bouton ci-dessus dans le menu Options du document pour supprimer la page actuelle.

Appuyer sur le bouton ci-dessus dans le menu Options du document vous permet d'exporter votre document actuel au format Microsoft Word (en préservant la mise en forme du texte), ou au format Microsoft Word (en préservant la mise en page du document ainsi que la mise en forme du texte), ou simplement avec une mise en forme de texte brut. Lorsque vous appuyez sur le bouton Exporter le document, les trois boutons suivants représentent ces options :

Votre document exporté sera alors automatiquement ouvert dans Microsoft Word ou le Bloc-notes de Windows (selon le format choisi), et une copie originale de votre document sera également automatiquement placée dans votre dossier Windows « Mes documents » et nommée snova\_clipboardXXX.xml (où XXX est un numéro, le numéro le plus élevé étant votre document le plus récemment exporté).

Si vous avez plus d'une page dans votre document actuel, en appuyant sur le bouton ci-dessus dans le menu Options du document, vous pourrez passer à la page suivante du document actuel.

Si vous avez plus d'une page dans votre document actuel, en appuyant sur le bouton ci-dessus dans le menu Options du document, vous pourrez revenir à la page précédente du document actuel.

#### **16.1.5 Paramètres de la caméra**

Tous les paramètres Camera Connecter et afficher de SuperNova sont disponibles dans le panneau de configuration SuperNova. Vous pouvez trouver ces options par le biais de la barre de boutons Visuel ou par le biais du menu Connecter et afficher. Pour plus d'informations, consultez la boîte de dialogue Paramètres Connecter et afficher.

## **16.2 Tableaux blancs**

Tableaux blancs utilise un VNC (virtual network computing, informatique virtuelle en réseau) pour vous permettre de vous connecter à un autre ordinateur et grossir et suivre sur votre écran ce qui apparaît sur un autre écran.

VNC est un type de logiciel qui permet de visualiser l'écran d'un autre ordinateur par le biais d'une connexion réseau. Il existe plusieurs logiciels VNC gratuits ou à bas prix. Parmi ceux-ci, on peut nommer tight VNC, Ultra VNC et Real VNC. Le logiciel VNC doit être installé et exécuté sur l'ordinateur du présentateur pour que SuperNova puisse établir une connexion. Il n'est pas nécessaire de l'installer sur votre ordinateur.

Pour plus d'informations sur les logiciels VNC qui ont été testés et qui sont recommandés par Dolphin, consultez le site Web de Dolphin ou contactez votre revendeur Dolphin le plus proche.

#### **16.2.1 Connexion à l'ordinateur du présentateur**

Vous pouvez vous connecter à l'ordinateur du présentateur qui exécute le logiciel VNC en créant un profil de tableau blanc. Un profil de tableau blanc exige de saisir des informations spécifiques qui peuvent être disponibles uniquement auprès de votre administrateur réseau. Ces informations incluent le nom de l'ordinateur et tout mot de passe de sécurité qui a été défini dans le logiciel VNC.

Pour créer un profil de tableau blanc, procédez comme suit dans le panneau de configuration SuperNova :

- 1. Dans l'option « Visuel », ouvrez le sous-menu « Connecter et afficher » puis sélectionnez « Paramètres ». La boîte de dialogue « Paramètres Connecter et afficher » s'ouvre.
- 2. Si vous souhaitez créer un nouveau profil, sélectionnez la page « Tableau blanc » et choisissez le bouton « Nouveau ». La boîte de dialogue « Paramètres du tableau blanc » s'ouvre.
- 3. Si vous souhaitez modifier un profil, ouvrez la page « Tableau blanc », sélectionnez le profil dans la liste « Périphériques » et choisissez le bouton « Paramètres ». La boîte de dialogue « Paramètres du tableau blanc » s'ouvre.
- 4. Dans la zone « Profil », saisissez le nom de ce profil. Ce nom doit être évocateur, par exemple le nom de la classe, du professeur ou du formateur.
- 5. Remplissez les autres champs selon les indications fournies par votre administrateur réseau. Pour plus d'informations, consultez la section de la boîte de dialogue Paramètres Connecter et afficher.
- 6. Sélectionnez enfin le bouton « OK ». SuperNova enregistre les paramètres et revient à la boîte de dialogue précédente.
- 7. Sélectionnez enfin le bouton « OK ». SuperNova enregistre le profil, l'ajoute à la liste Périphériques et ferme la boîte de dialogue.

#### **16.2.2 Visualisation de l'ordinateur du présentateur**

Pour voir ce qui est affiché sur l'écran de l'ordinateur du présentateur, vous devez sélectionner le profil dans la boîte de dialogue « Paramètres Connecter et afficher » puis activer la fonction Connecter et afficher.

Une fois connecté à l'ordinateur du présentateur, vous pouvez utiliser les options suivantes pour activer, configurer et ajuster la visionneuse.

#### **Activation de la visionneuse**

Après avoir sélectionné le périphérique dans la boîte de dialogue « Paramètres Connecter et afficher », vous pouvez visualiser sa sortie en activant « Connecter et afficher ». Il est possible d'activer ou de désactiver « Connecter et afficher » par le biais des options « Visuel », accessibles depuis le panneau de configuration SuperNova, ou par le biais d'une touche d'accès rapide.

#### **Touches d'accès rapide du grossisseur**

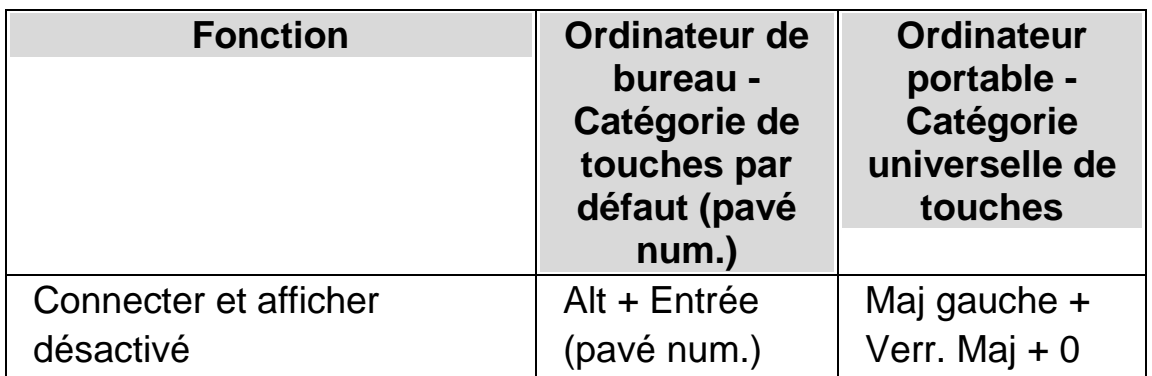

Lorsque vous activez « Connecter et afficher », une partie de l'écran commence à afficher l'image de la caméra ou du tableau blanc. Cette zone est appelée la visionneuse. Afin de voir l'image plus facilement, vous pouvez modifier la position de la visionneuse sur l'écran ou utiliser la barre d'outils de la visionneuse pour ajuster la taille, les couleurs et le contraste de l'image.

#### **Basculer entre le visionneur et le bureau**

Pour accéder à la barre d'outils du visionneur et effectuer des réglages sur l'image, vous devez placer le focus dans la zone du visionneur.

Vous pouvez basculer entre le visionneur et le bureau en appuyant sur Verr. maj + bouton du centre de la souris. Si vous avez à la fois une caméra active et une connexion de tableau blanc, appuyez sur Verr. maj + bouton du centre de la souris pour basculer entre la caméra, le tableau blanc et le bureau.

#### **Afficher et masquer la barre d'outils du visionneur**

La barre d'outils du visionneur contient les commandes permettant de modifier l'image qui s'affiche. Les options disponibles sur la barre d'outils varient en fonction de votre connexion à un appareil photo ou à un tableau blanc.

Vous pouvez utiliser les boutons Afficher et Masquer afin de contrôler l'apparence de la barre d'outils du visionneur. Si vous masquez la barre d'outils, vous augmenterez la quantité d'informations affichées dans le visionneur.

Le style des boutons Afficher et Masquer est différent selon la position à laquelle le visionneur est ancré. Par exemple, si le visionneur est ancré en haut, les boutons Afficher et Masquer apparaissent comme des flèches pointant vers la gauche et la droite.

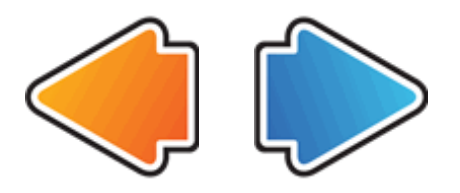

Si la fenêtre du visionneur est ancrée à gauche, les boutons Afficher et Masquer apparaissent comme des flèches pointant vers le haut et le bas.

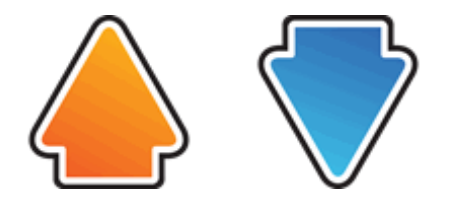

Dans tous les cas, le bouton Masquer est toujours le dernier bouton de la barre d'outils du visionneur.

La barre d'outils du visionneur peut également être affichée ou masquée en appuyant sur Ctrl gauche + signe inférieur (<) sur votre clavier.

#### **Agrandissement de l'image dans la visionneuse**

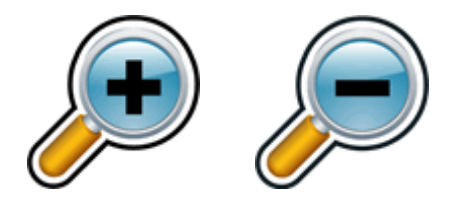

Vous pouvez modifier la taille de l'image dans la visionneuse au moyen des boutons de grossissement accessibles dans la barre d'outils de la visionneuse. Si vous disposez d'un appareil tactile, vous pouvez aussi modifier le grossissement à l'aide d'un pincement à 2 doigts ou un étirement à 2 doigts.

Vous pouvez également utiliser les touches d'accès rapides suivantes :

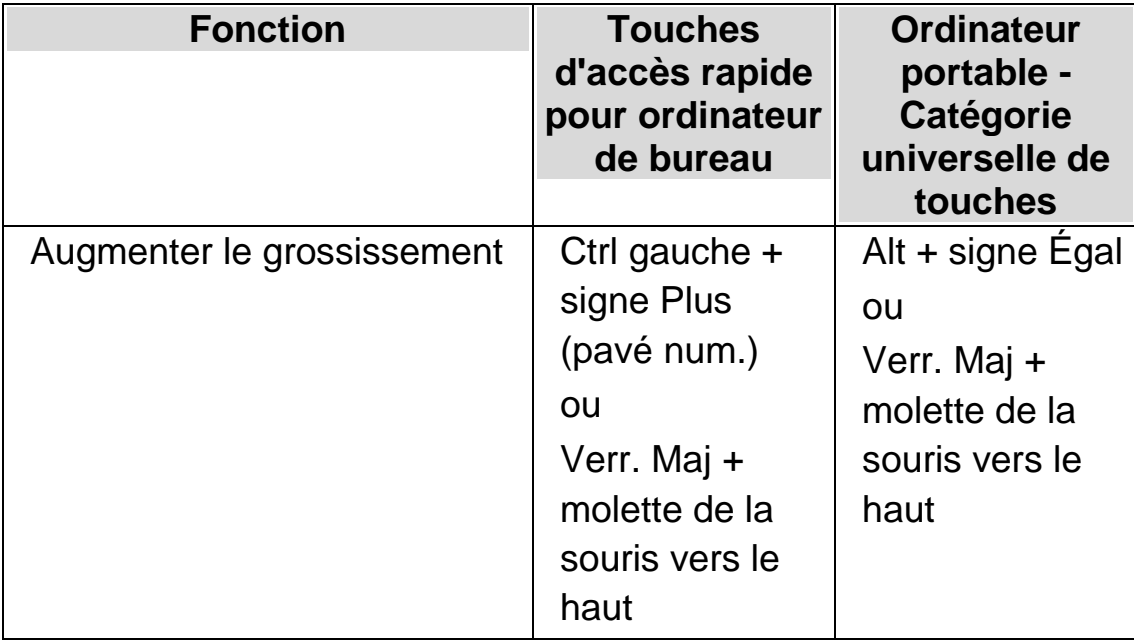

#### **Touches d'accès rapide du grossisseur**

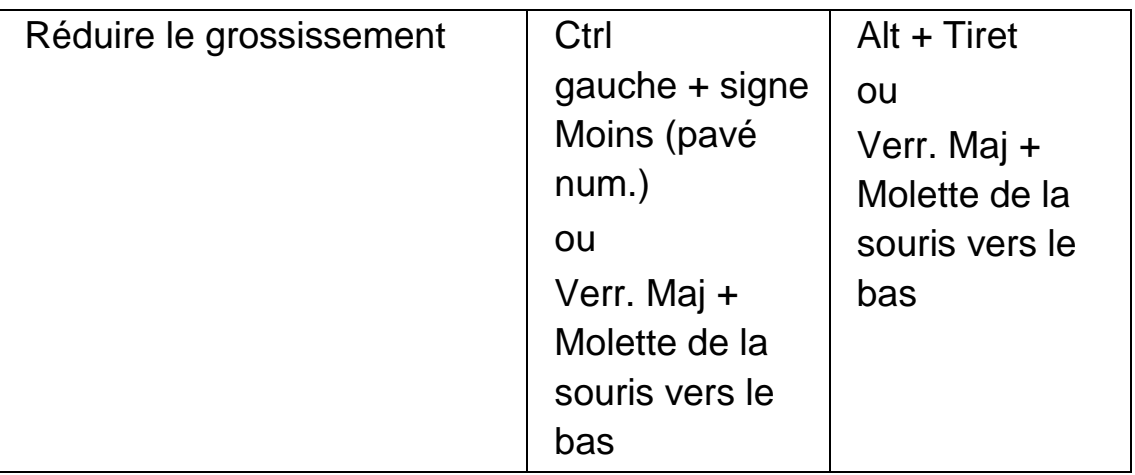

#### **Afficher d'autres parties de l'image**

Si vous trouvez que l'image que vous regardez est plus grande que ce qui apparaît dans le visionneur, vous pouvez déplacer le pointeur de la souris ou utiliser la fonction Panoramique de SuperNova pour faire défiler l'image avec le clavier.

Pour effectuer le panoramique sur l'écran, appuyez sur Ctrl droit et sur l'une des touches fléchées. Maintenez enfoncée la touche Ctrl droit pour continuer à faire déplacer le panoramique. Appuyez à plusieurs reprises sur la même touche fléchée (tout en gardant la touche Ctrl droit appuyée) pour accélérer le panoramique. Appuyez sur la touche fléchée opposée pour ralentir.

Pour en savoir plus sur le panoramique, voir « Visualiser d'autres zones de l'écran ».

#### **Changer les couleurs de l'image**

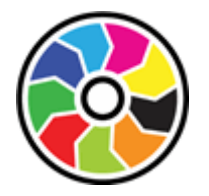

S'il vous est difficile de voir l'image en raison des couleurs et du contraste, vous pouvez alors utiliser le bouton Changeur de couleur pour passer en revue différentes combinaisons de couleurs.

En appuyant sur Ctrl gauche + 0 (pavé num.) sur votre clavier, vous pouvez également voir les combinaisons de couleurs disponibles.

SuperNova enregistre la combinaison de couleurs que vous choisissez dans la boîte de dialogue « Paramètres Se connecter et voir ».

#### **Suivre le mouvement du présentateur**

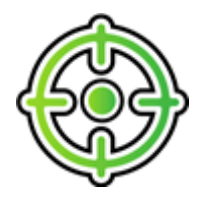

Vous pouvez contrôler le suivi du mouvement du présentateur au moyen du bouton Suivre présentateur. Lorsque vous activez cette fonction, l'image de la visionneuse défile automatiquement pour suivre le mouvement du pointeur de la souris du présentateur sur l'écran. Le suivi du pointeur de la souris du présentateur s'arrête temporairement si vous commencez à déplacer votre souris puis reprend lorsque vous arrêtez de la déplacer.

Pour empêcher la visionneuse de suivre le pointeur de la souris du présentateur, il vous suffit de désactiver cette fonction.

#### **Verrouillage de l'image**

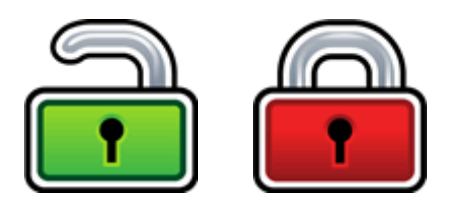

Le bouton Verrouillage de l'image vous permet de figer l'écran sur l'image actuelle. Vous avez ainsi la possibilité d'explorer l'image plus en détail en évitant qu'elle ne change.

Bien que disponible en tant que bouton de la barre d'outils de la visionneuse lorsque vous utilisez une caméra, vous trouverez probablement cette option encore plus utile lorsque vous visionnerez des présentations puisque cette fonction vous permet de figer l'écran sur une diapositive en particulier au lieu d'espérer que le professeur arrête la présentation à ce point précis. Lorsque vous déverrouillez l'image, la visionneuse rafraîchit l'image actuelle de la caméra ou affiche l'écran d'ordinateur du présentateur actuel.

#### **Capturer l'image du visionneur**

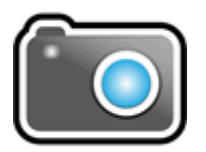

Le bouton « Capturer l'image » vous permet de copier l'image du visionneur dans le presse-papiers de Windows. L'image que SuperNova capture est l'image complète, quelle que soit la taille d'agrandissement que vous utilisez dans le visionneur.

Appuyez sur Verr. maj + P permet également de copier l'image du visionneur dans le presse-papiers de Windows.

Vous pouvez ensuite copier l'image dans un document ou vous pouvez convertir l'image que vous avez capturée en texte en utilisant les options « Numériser et lire » de SuperNova, ou en appuyant sur Ctrl gauche + Verr.  $maj + O.$ 

#### **16.2.3 Paramètres du tableau blanc**

Tous les paramètres Connecter et afficher SuperNova du tableau blanc sont disponibles dans le panneau de configuration SuperNova. Vous pouvez trouver ces options par le biais de la barre de boutons Visuel ou par le biais du menu Connecter et afficher. Pour plus d'informations, consultez la boîte de dialogue Paramètres Connecter et afficher.

CHAPITRE 16

# **Écran tactile**

## **17.1 Terminologie relative à l'écran tactile**

Le tableau suivant décrit les différentes entrées pour écran tactile, accompagnées de leur sens.

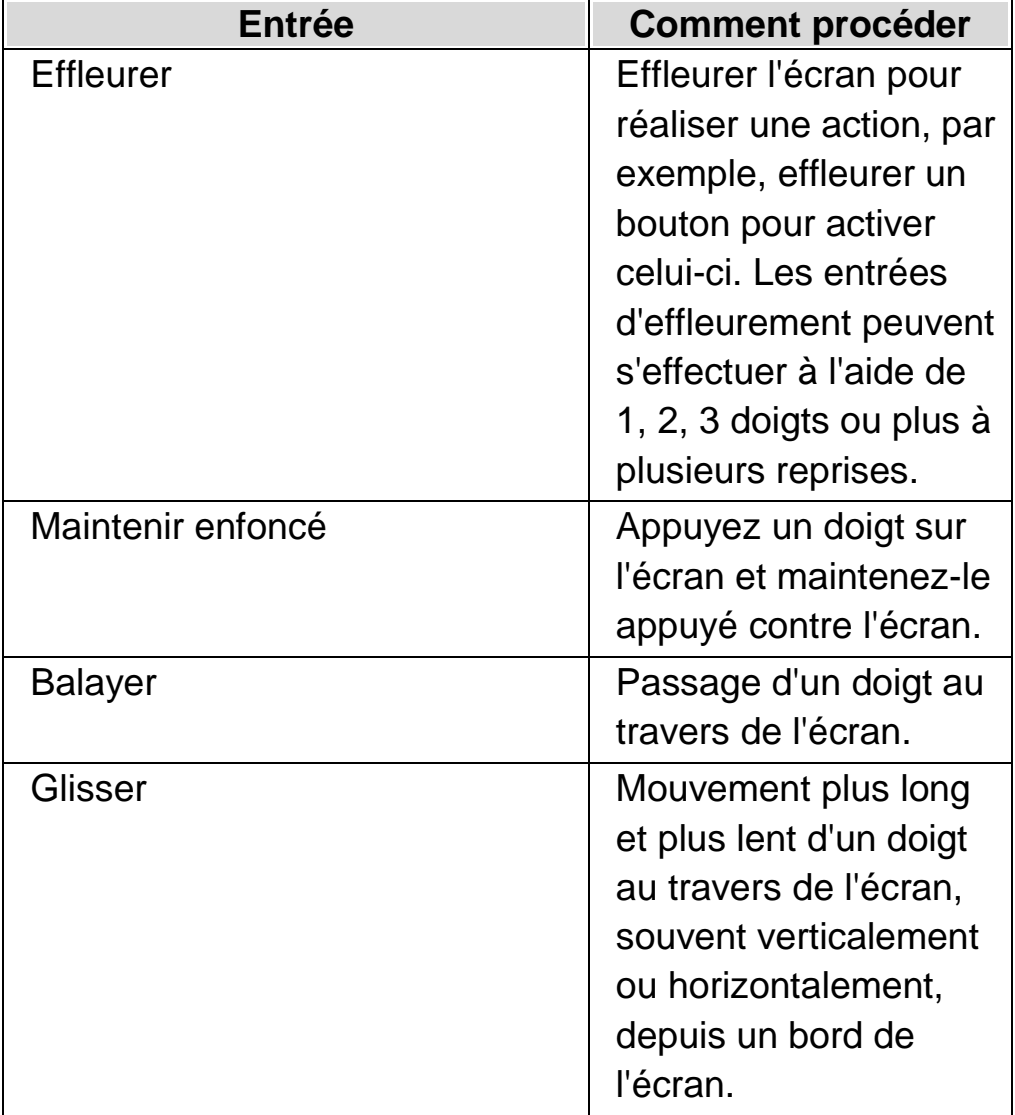

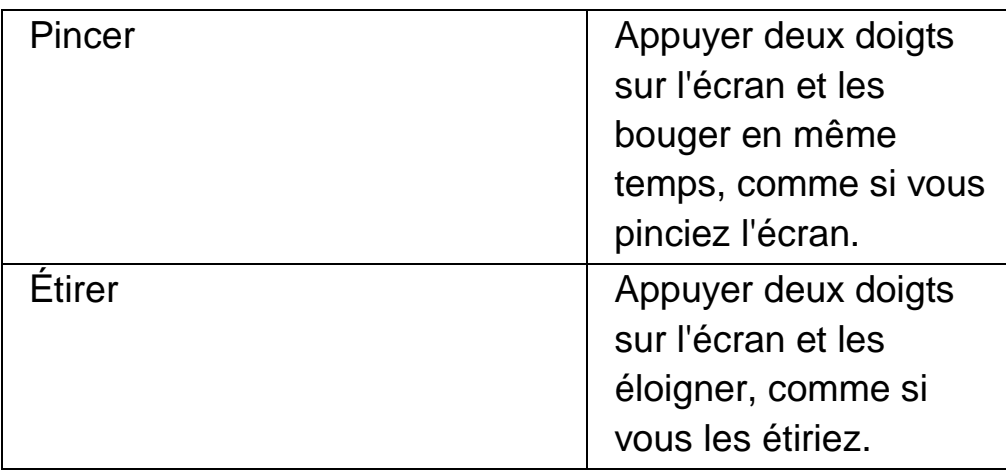

## **17.2 Entrées tactiles**

Le tableau suivant donne une liste des entrées tactiles pouvant être utilisées pour contrôler l'application SuperNova.

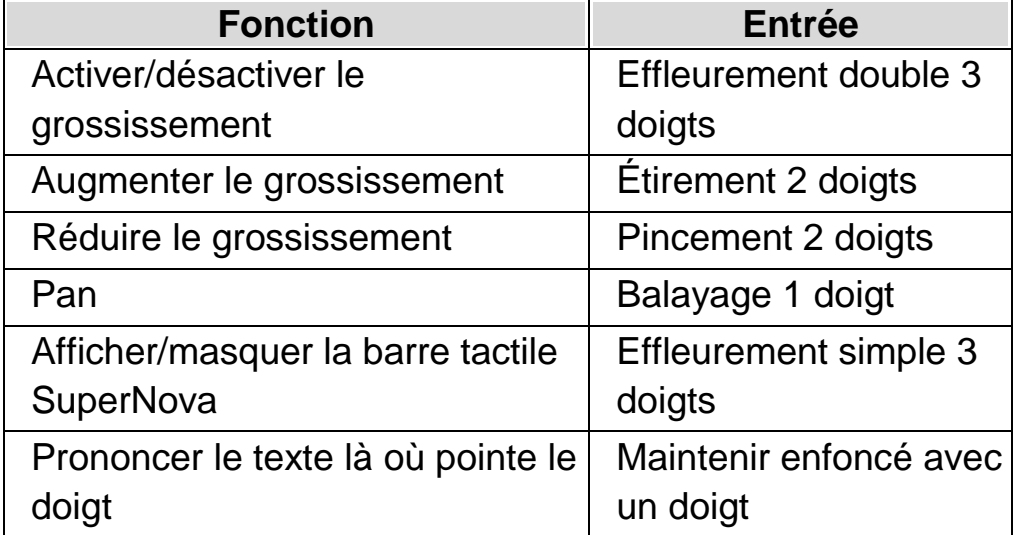

#### **Plus d'entrées**

Outre les entrées tactiles de SuperNova, voici quelques entrées tactiles pour vous aider dans l'environnement Windows.

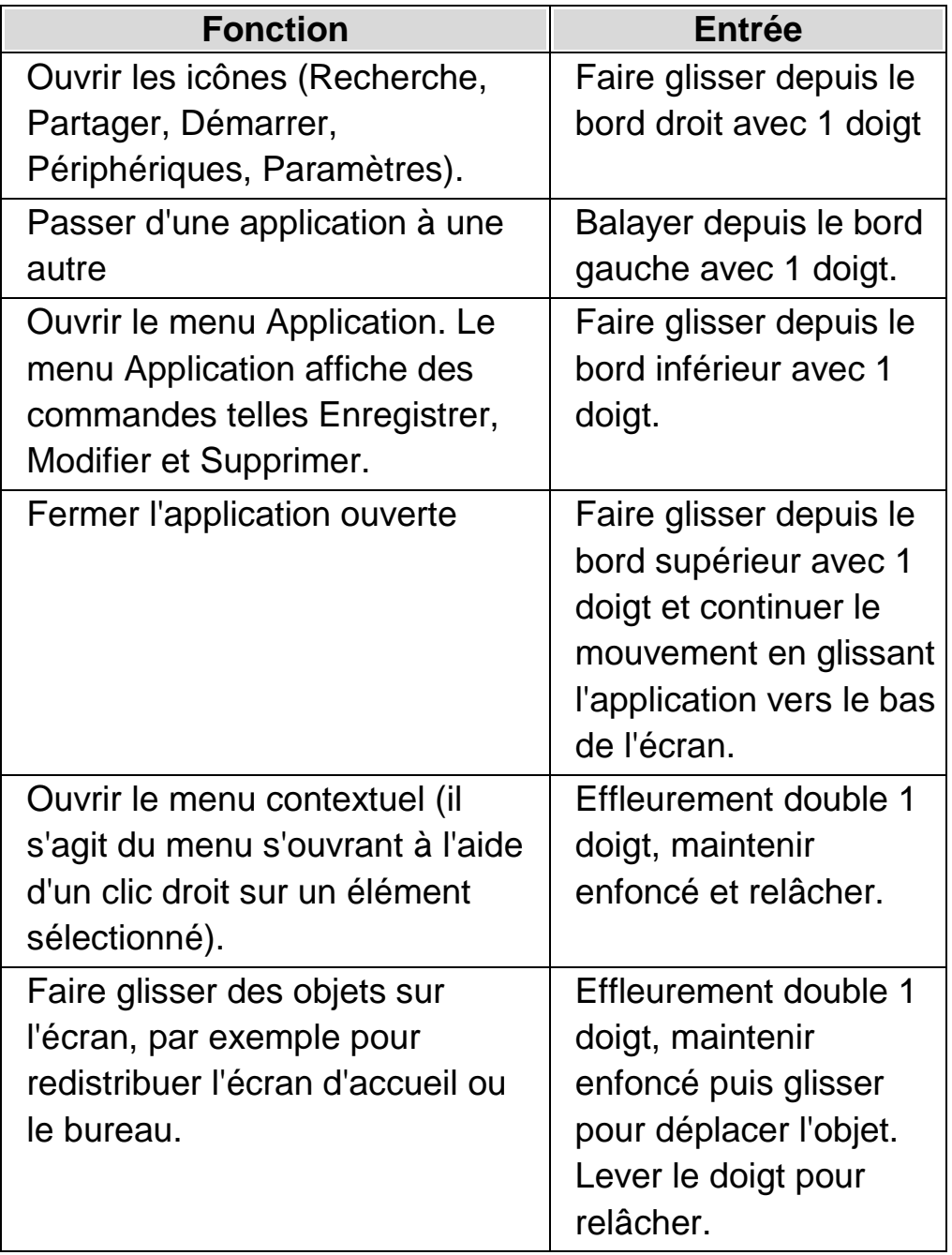

## **17.3 Barre tactile SuperNova**

La barre tactile SuperNova est une barre d'outils tactile qui apparaît au bas de l'écran lorsque vous effectuez un effleurement simple 3 doigts. La barre tactile vous permet d'accéder aux actions les plus courantes de SuperNova, y compris l'activation et la désactivation du grossissement, la modification de la taille du grossissement ou l'activation et la désactivation du modèle de couleurs du SuperNova.

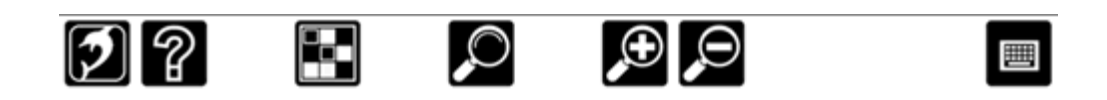

## **17.4 Saisie sur un écran tactile**

SuperNova montre automatiquement un clavier à l'écran lorsque vous avez besoin de taper du texte et qu'aucun clavier n'est branché au périphérique. Le clavier à l'écran s'affiche en bas de l'écran et utilise des touches à gros caractère et contraste élevé.

Vous pouvez également faire apparaître le clavier à l'écran en appuyant sur le bouton Clavier de la barre tactile du SuperNova ou sur celui de la zone de notifications Windows. Pour masquer le clavier, appuyez sur le grand bouton « X » en bas à droite du clavier de l'écran.

De plus, vous pouvez ajuster l'aspect du clavier à l'écran à partir de la boîte de dialogue des paramètres de l'écran tactile.

## **17.5 Régler la sensibilité tactile**

Vous pouvez ajuster la sensibilité de SuperNova à vos effleurements et balayages sur l'écran tactile.

Par exemple, si vous remarquez que SuperNova interprète un double effleurement comme deux effleurements simples, augmentez le délai associé au double effleurement. De même, si lorsque vous essayez de faire glisser un icône du bureau, vous n'arrivez pas à saisir celui-ci, augmentez le délai associé au double effleurement ou à la transition.

Les changements des paramètres de l'écran tactile du SuperNova se font dans la boîte de dialogue de l'écran tactile.

## **Conflits de touches d'accès rapide**

Il se peut parfois que les touches d'accès rapide SuperNova entrent en conflit avec celles d'une application. Vous pouvez résoudre ce problème de différentes manières.

## **18.1 Désactivation des touches SuperNova d'accès rapide**

Vous avez la possibilité de résoudre un conflit de touches d'accès rapide entre SuperNova et votre application en désactivant les touches d'accès rapide de l'application SuperNova. Cette option porte sur l'intégralité des touches d'accès rapide sauf celle prévue pour réactiver justement les touches d'accès rapide SuperNova.

#### **Touches d'accès rapide**

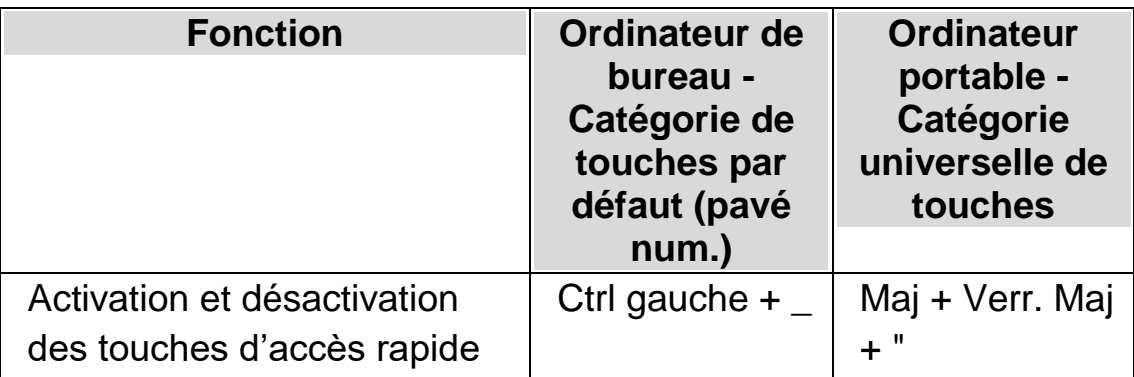

## **18.2 Indication à SuperNova d'ignorer la pression de touche suivante**

Vous avez la possibilité de résoudre un conflit de touches d'accès rapide entre SuperNova et votre application en indiquant à SuperNova d'ignorer la pression de touche suivante. Après avoir relâché les touches, SuperNova réactive automatiquement ses touches d'accès rapide.

#### **Touches d'accès rapide**

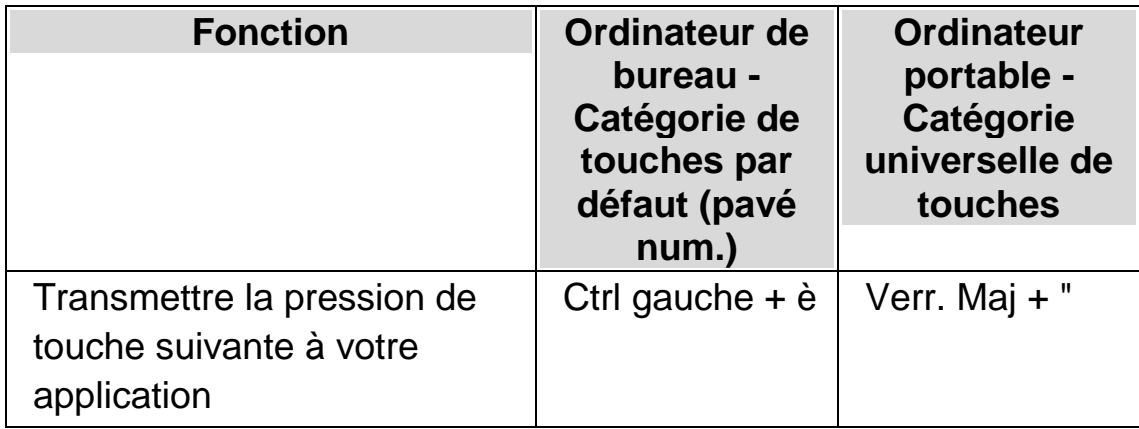

## **18.3 Réattribution d'une touche SuperNova d'accès rapide**

Vous pouvez ajouter, supprimer ou réattribuer n'importe quelle touche SuperNova d'accès rapide. Vous pouvez procéder ainsi pour résoudre des conflits de touches entre SuperNova et votre application, ou pour changer la commande associée à une touche d'accès rapide pour une combinaison de touches qui soit plus simple d'emploi.

Pour ce faire :

1. Appuyez sur Ctrl gauche + barre d'espacement.

Le panneau de configuration de SuperNova apparaît.

2. Appuyez sur Alt + G.

Le menu « Général » apparaît.

3. Utilisez la touche fléchée Bas pour atteindre « Clavier et touches d'accès rapide » puis appuyez sur Entrée.

Un sous-menu apparaît.

4. Utilisez la touche fléchée Bas pour atteindre « Touches d'accès rapide » puis appuyez sur Entrée.

La boîte de dialogue « Touches d'accès rapide » s'ouvre.

- 5. Passez par la liste « Catégorie de commande des touches » en tabulant et par la liste « Commande » pour sélectionner la touche d'accès rapide que vous souhaitez réattribuer.
- 6. Utilisez enfin le bouton « Ajouter la touche », « Remplacer la touche » ou « Supprimer la touche » pour changer de touche d'accès rapide.
- 7. Appuyez sur Tab pour accéder au bouton « OK » puis sur la barre d'espacement.

SuperNova confirme les modifications, puis ferme la boîte de dialogue.

Astuce : s'il vous semble difficile de retrouver votre touche d'accès rapide parmi les catégories et les commandes répertoriées, utilisez la fonction SuperNova de description des touches pour vous aider.

#### CHAPITRE 18

# **Touches d'accès rapide**

#### **19.1 Actions**

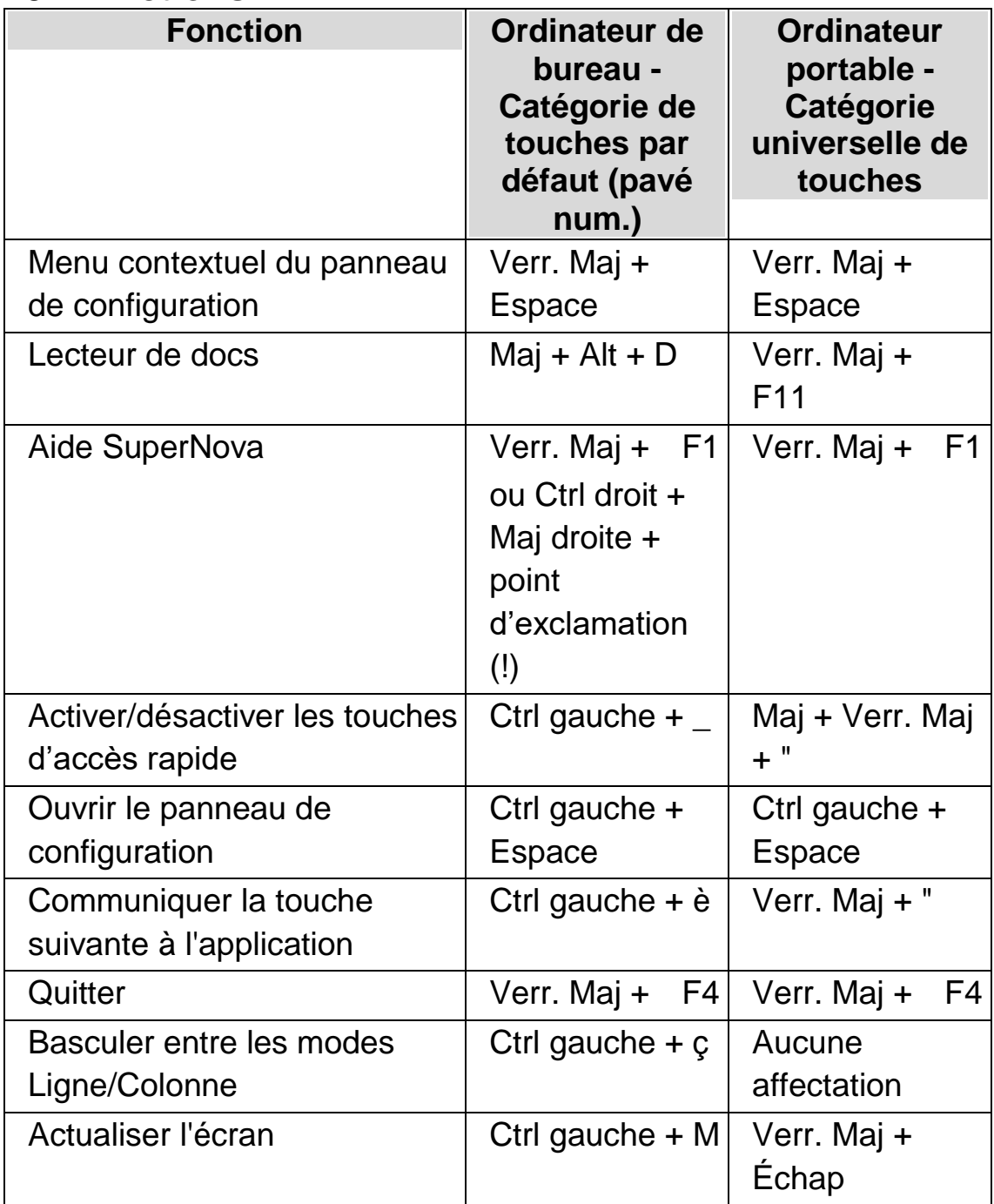

## **19.2 Parole**

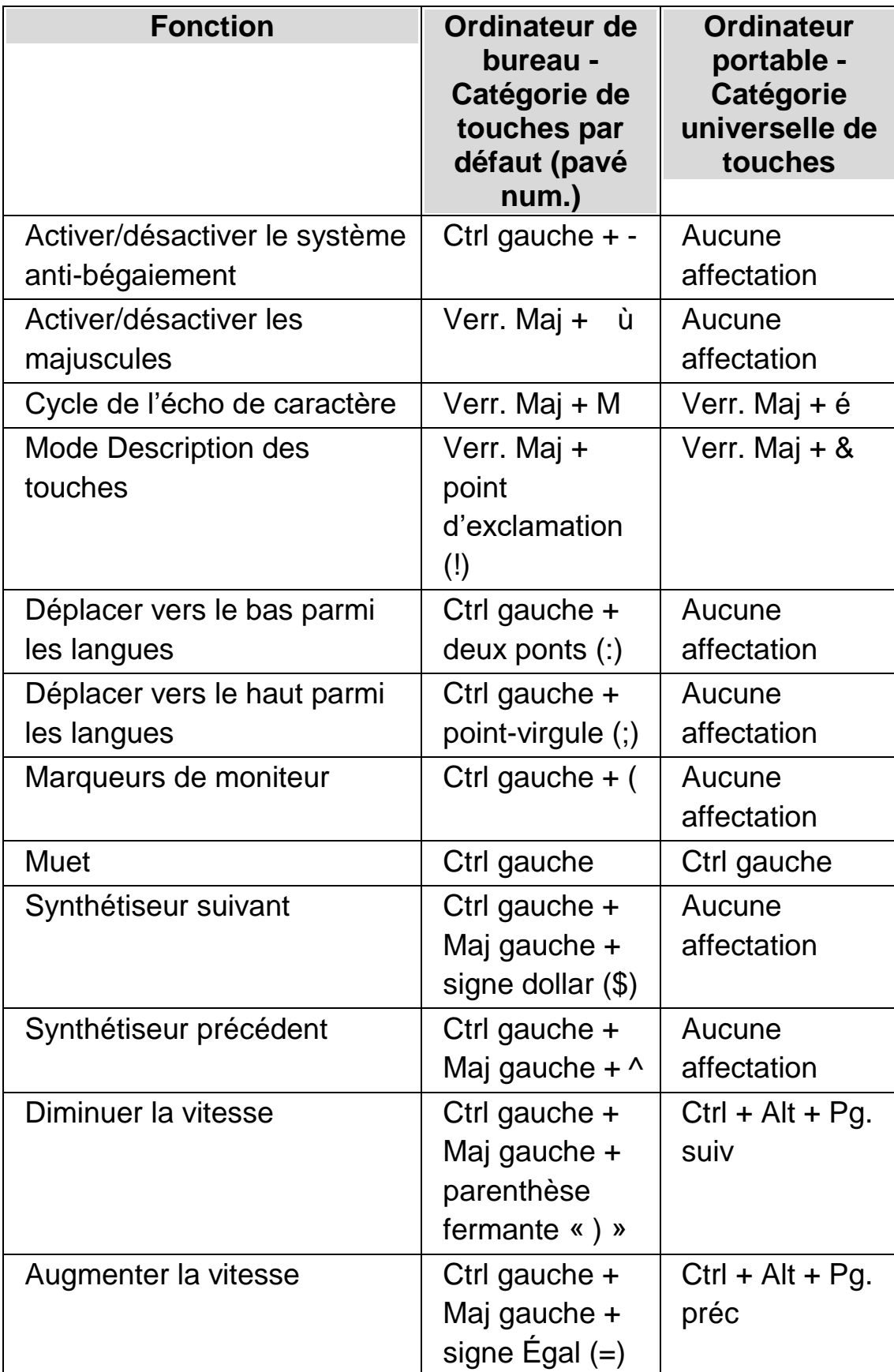

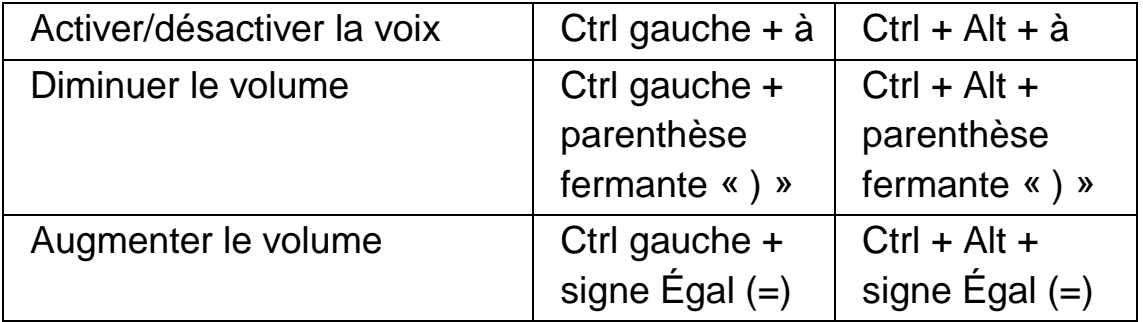

## **19.3 Touches de parole**

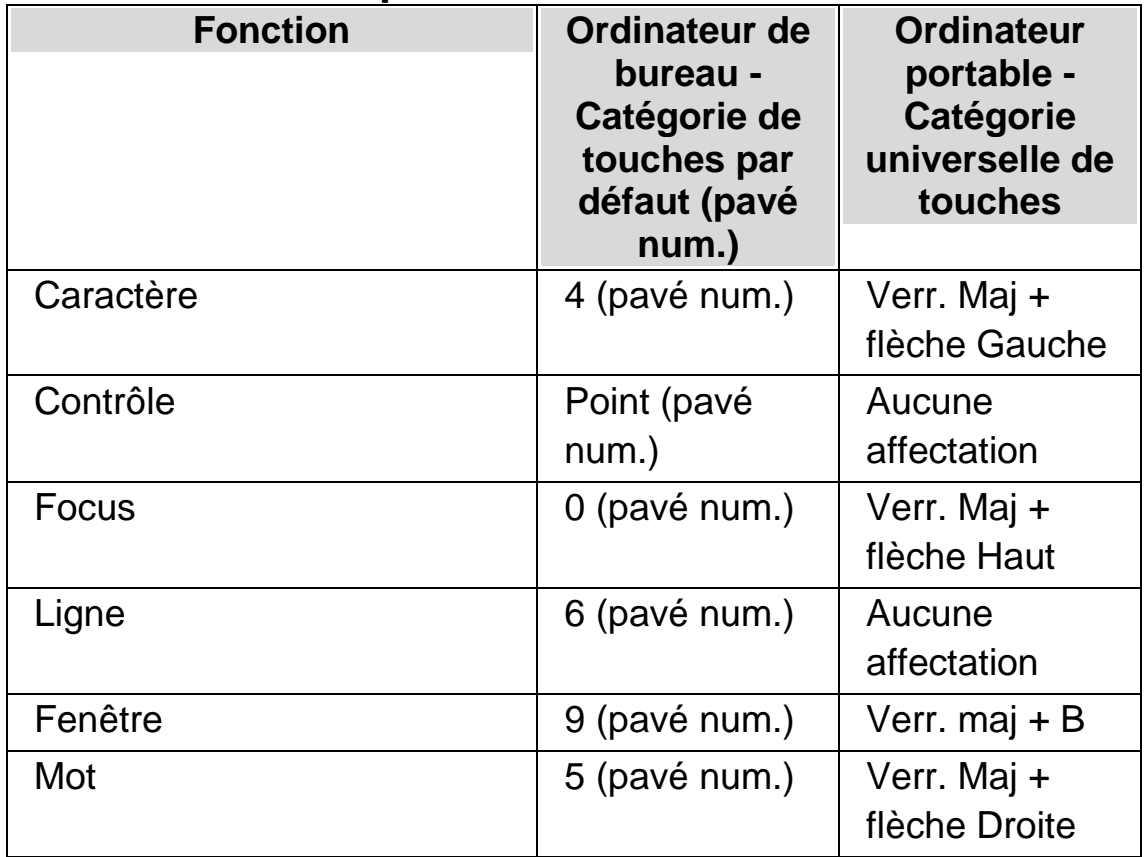

## **19.4 Lire depuis ce point**

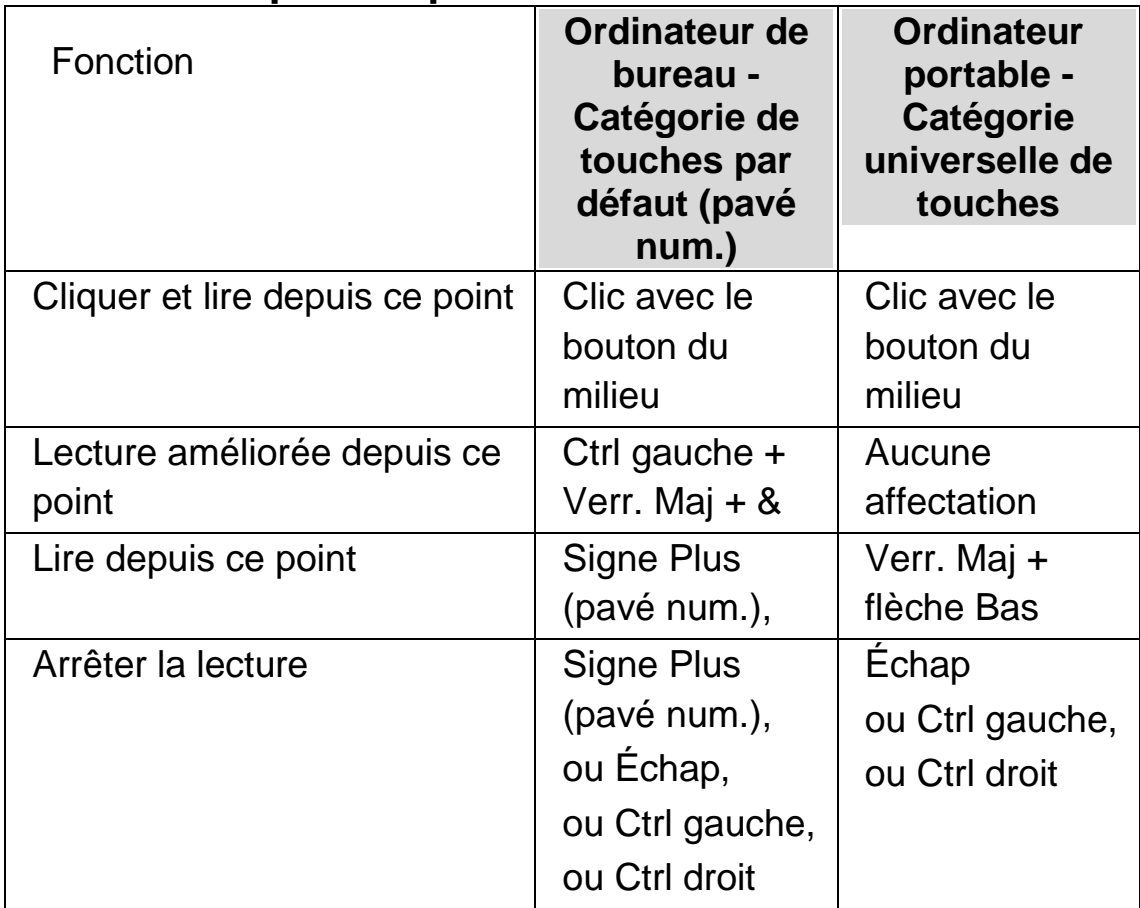

## **19.5 Grossisseur**

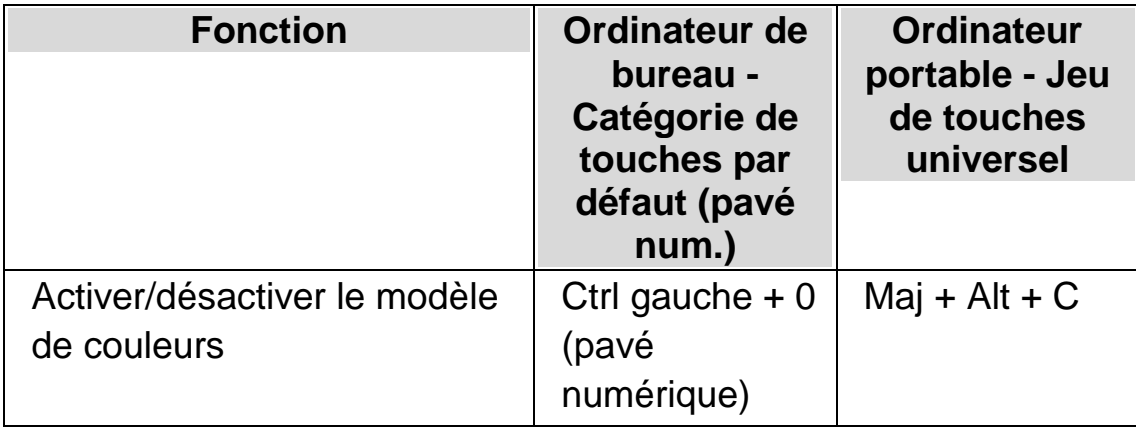

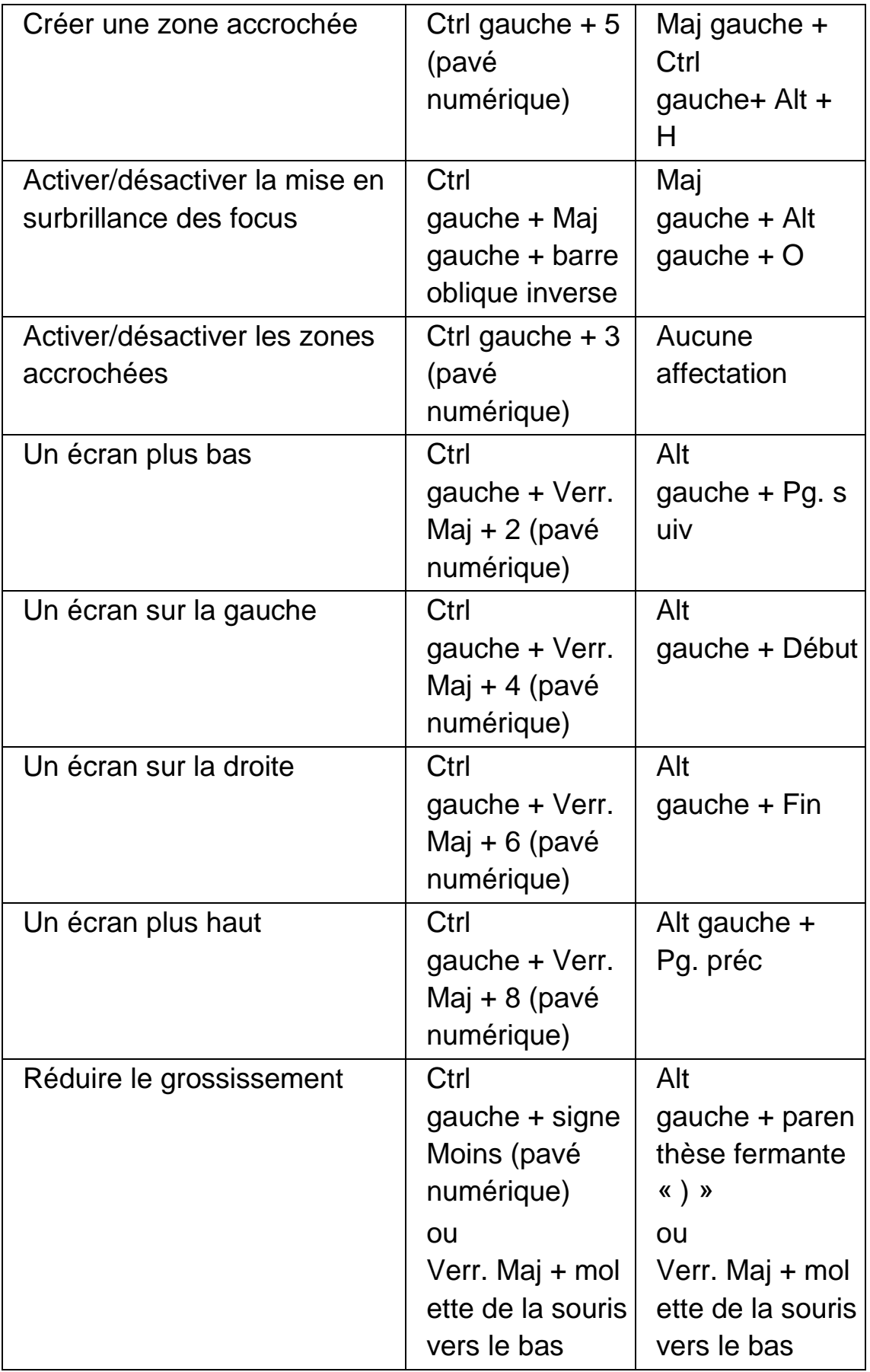

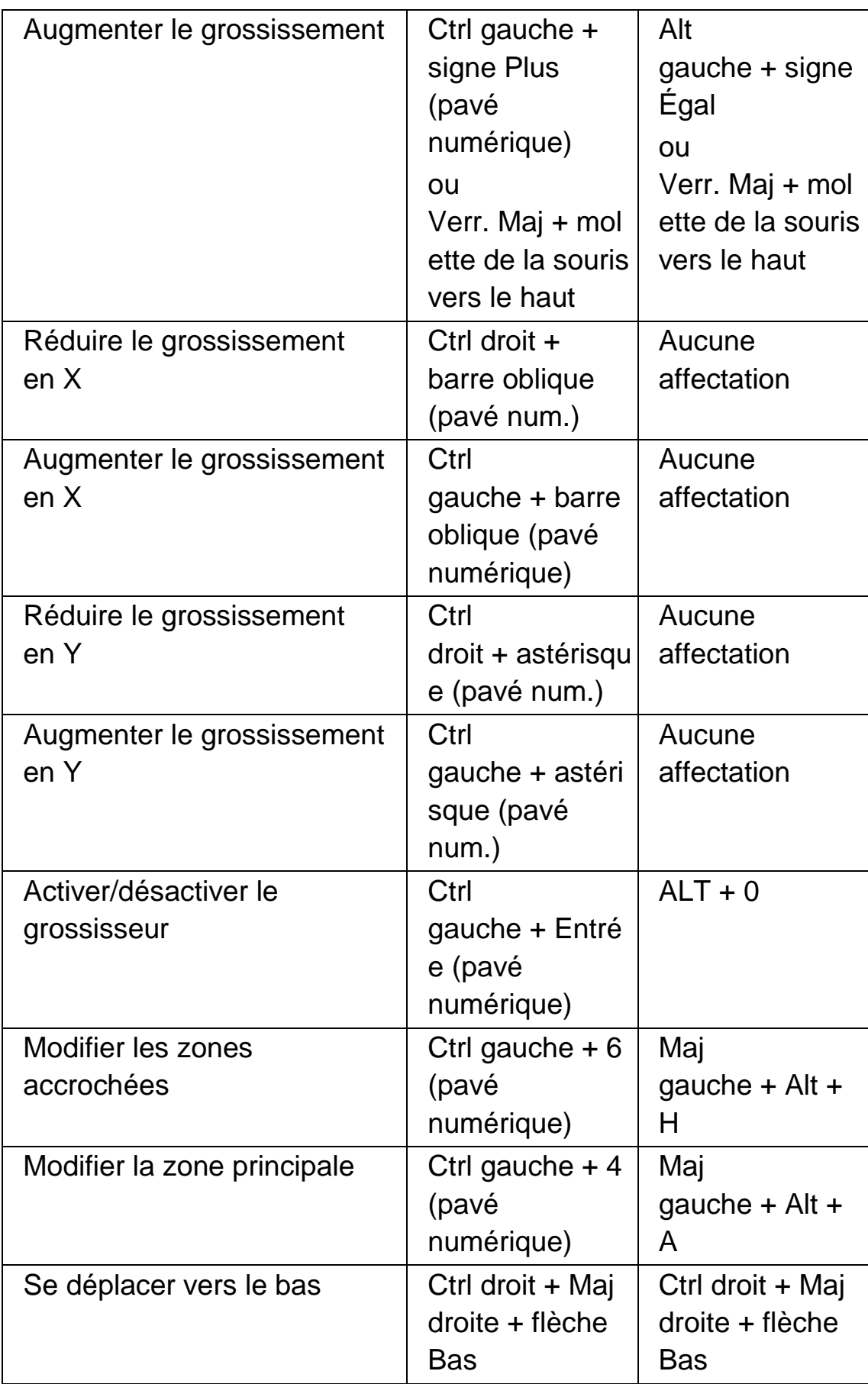
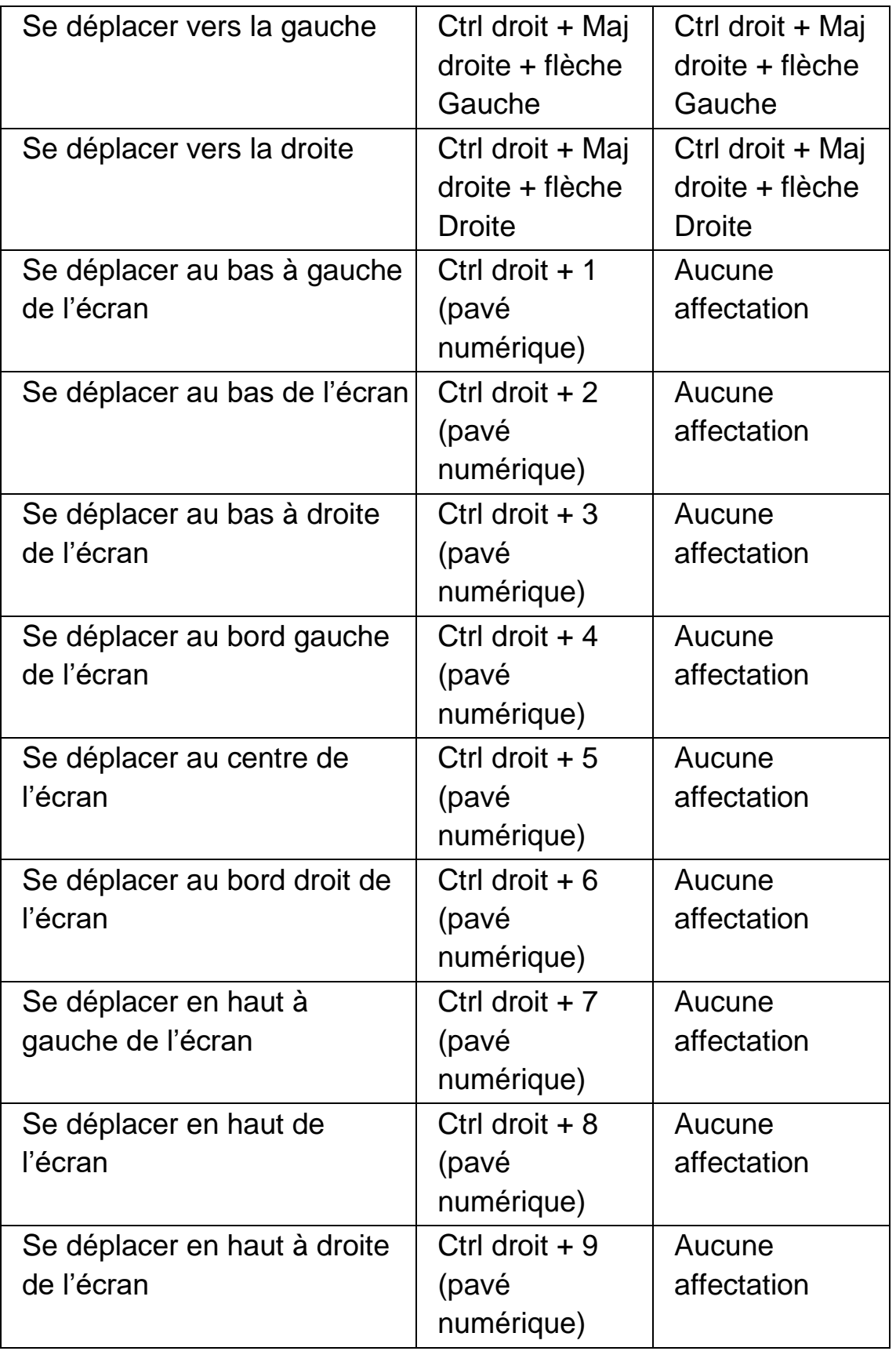

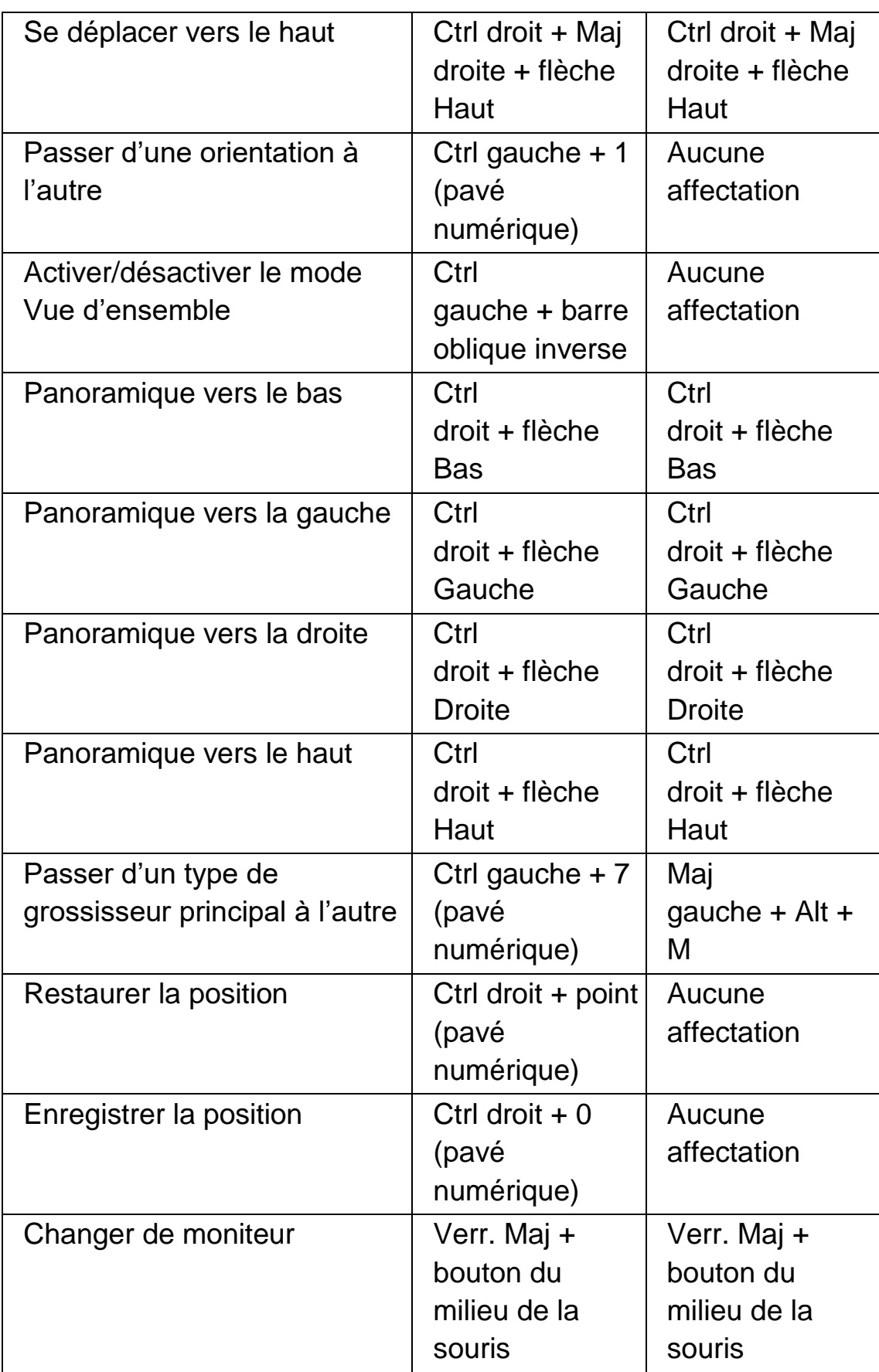

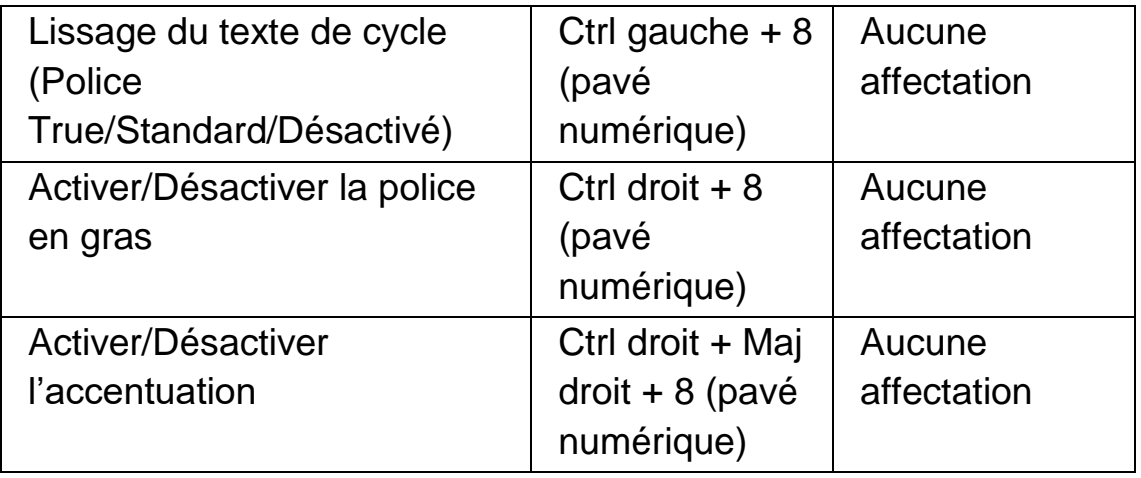

# **19.6 Réglage de la fenêtre du grossisseur**

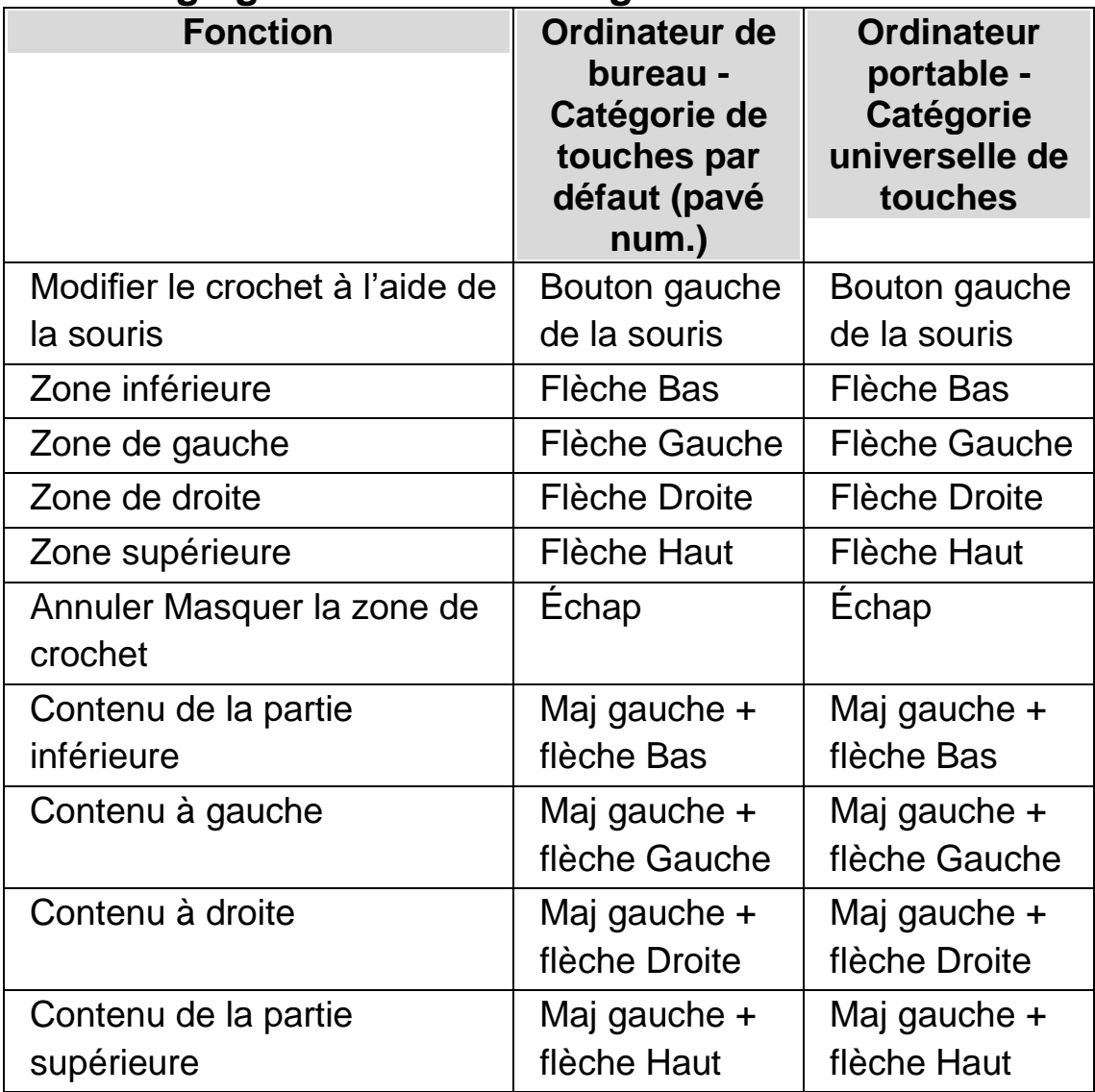

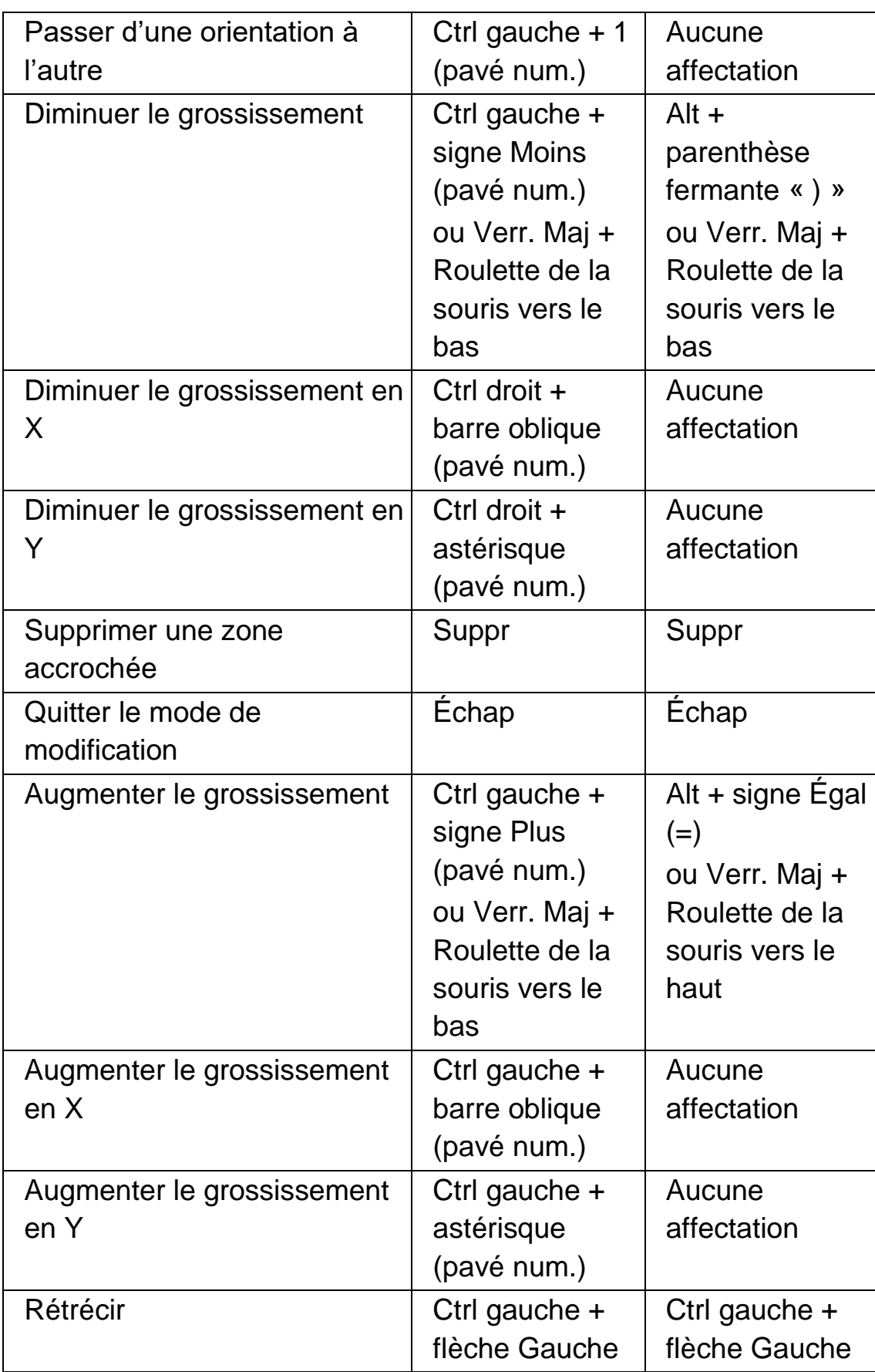

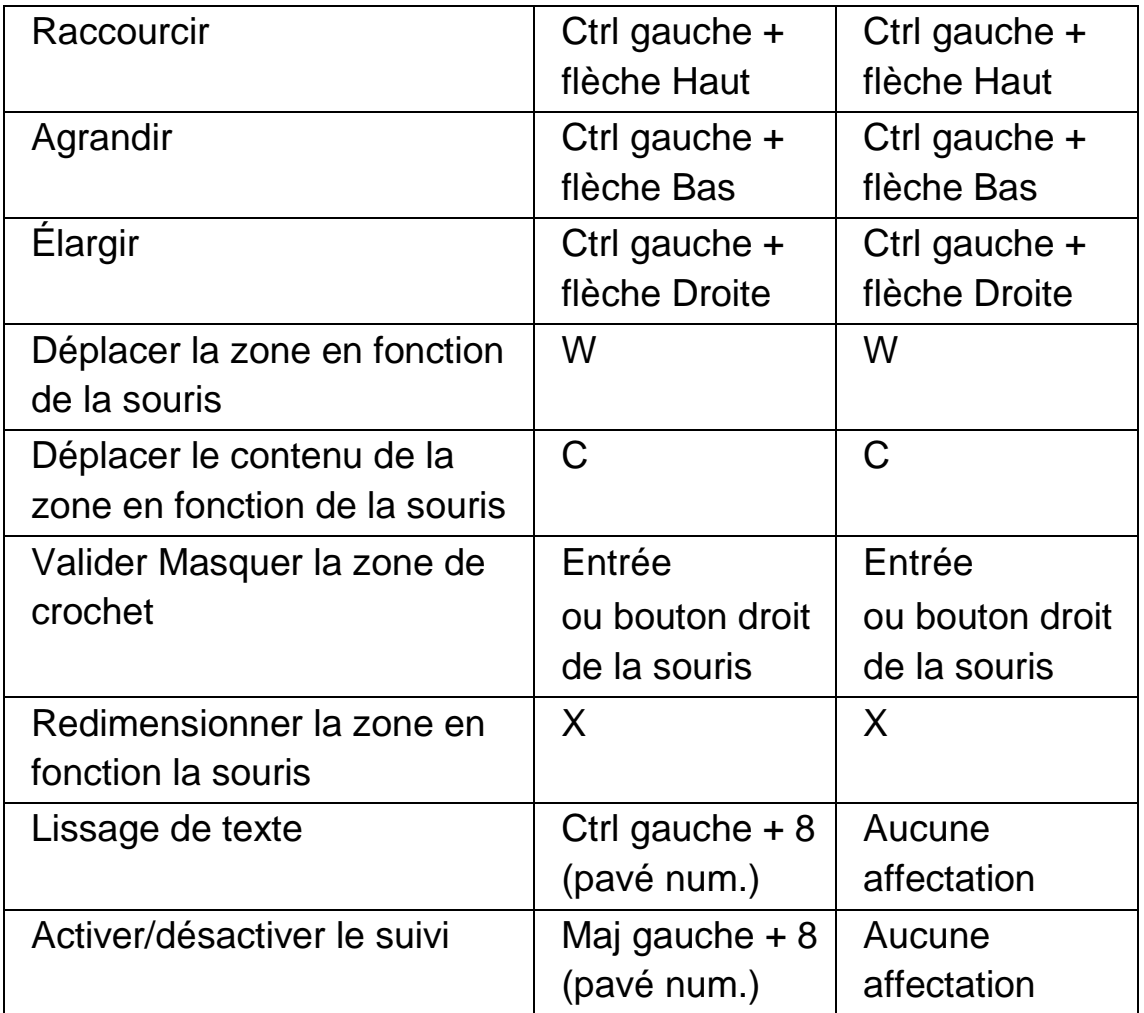

# **19.7 Curseur Dolphin (Général)**

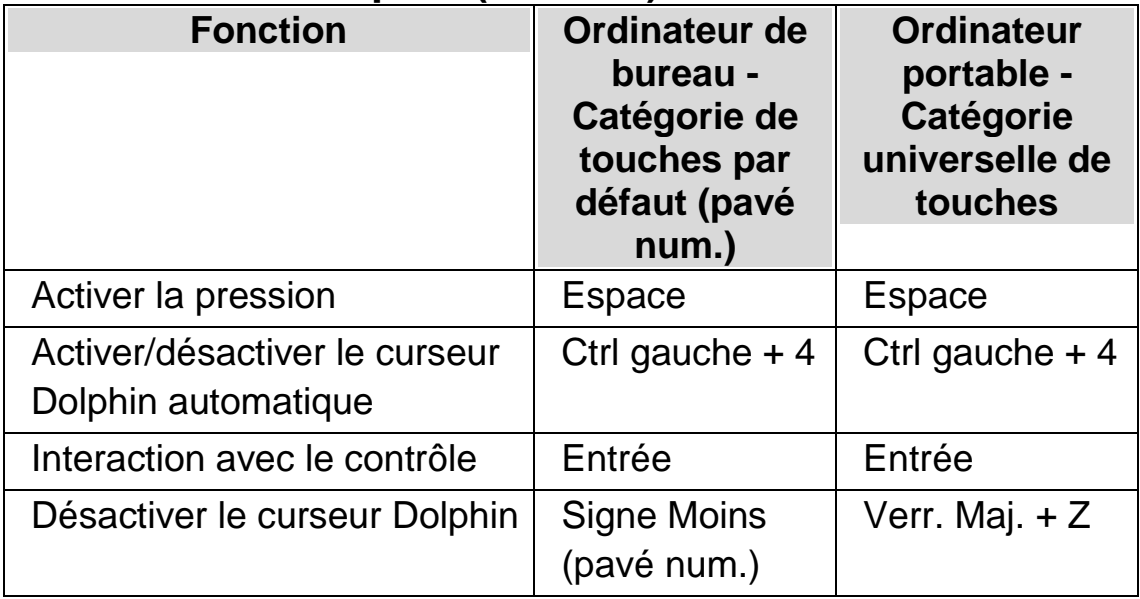

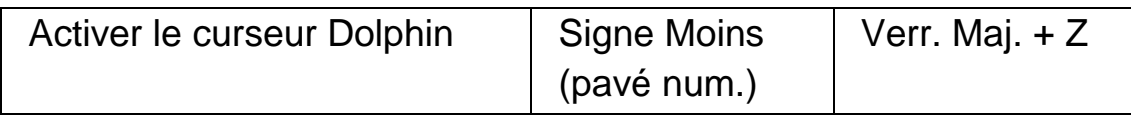

# **19.8 Curseur Dolphin (déplacement)**

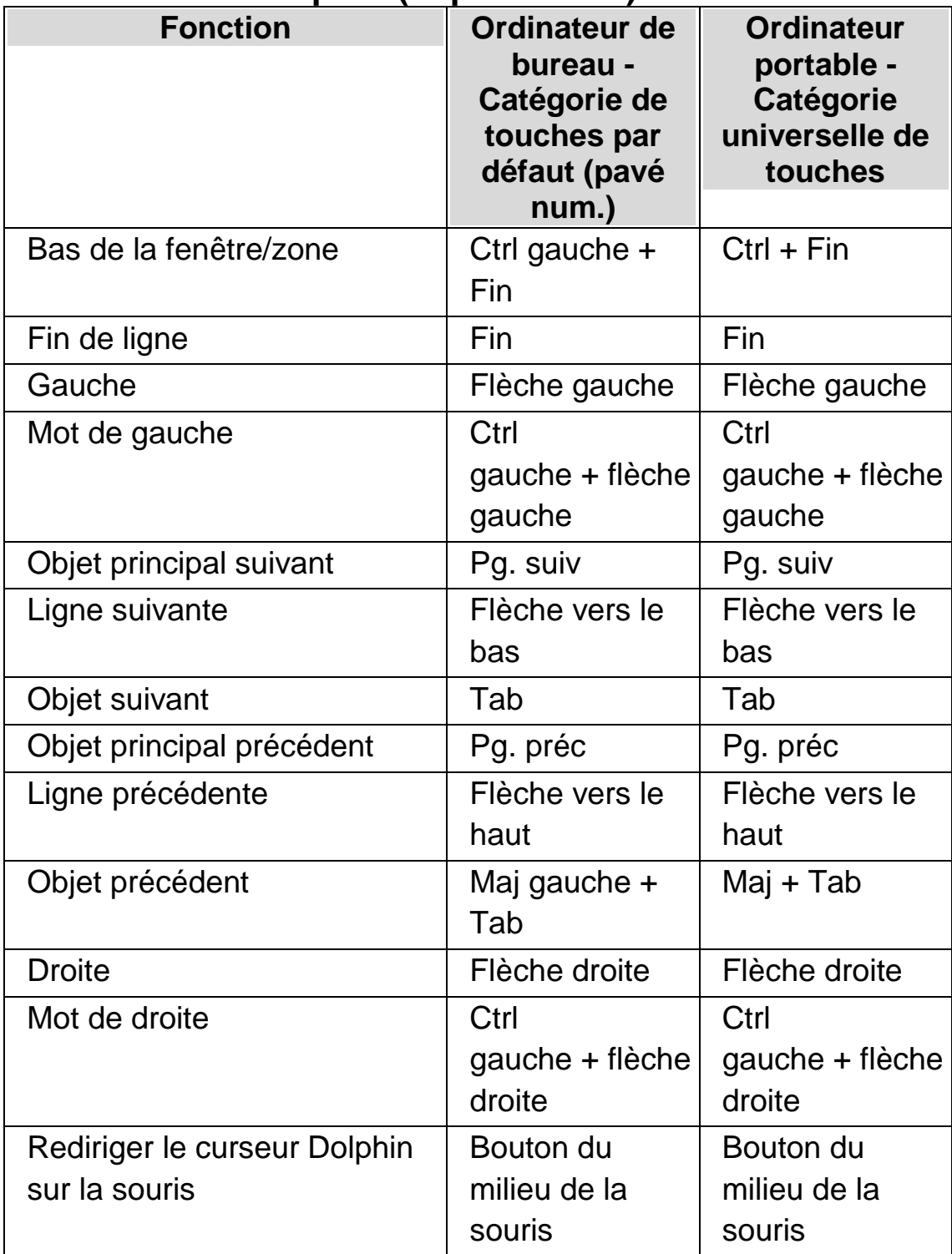

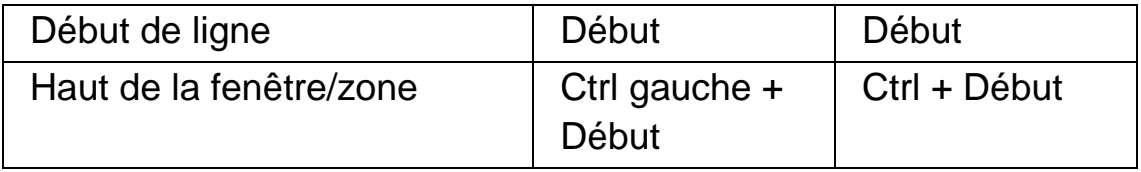

# **19.9 Mode Linéaire**

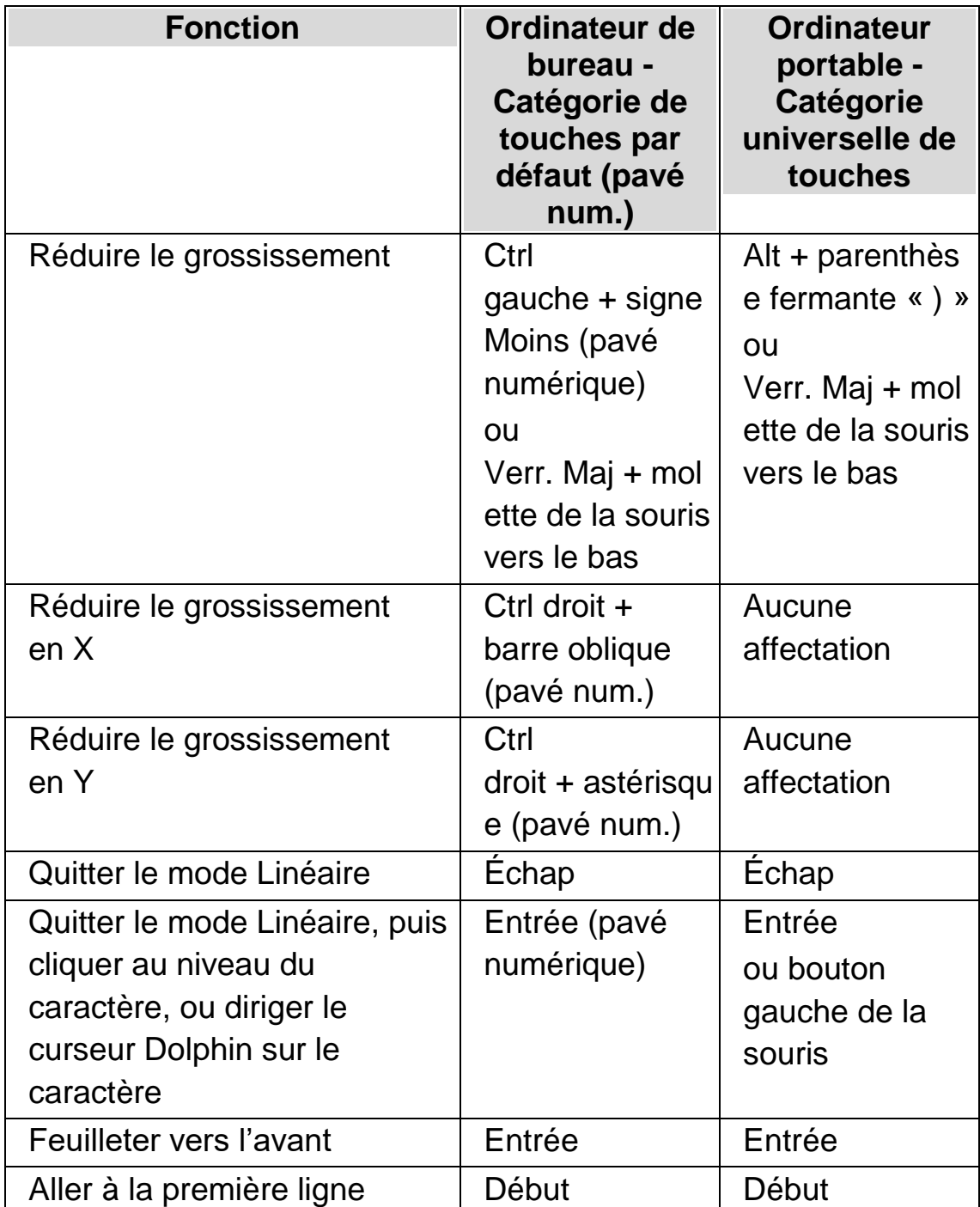

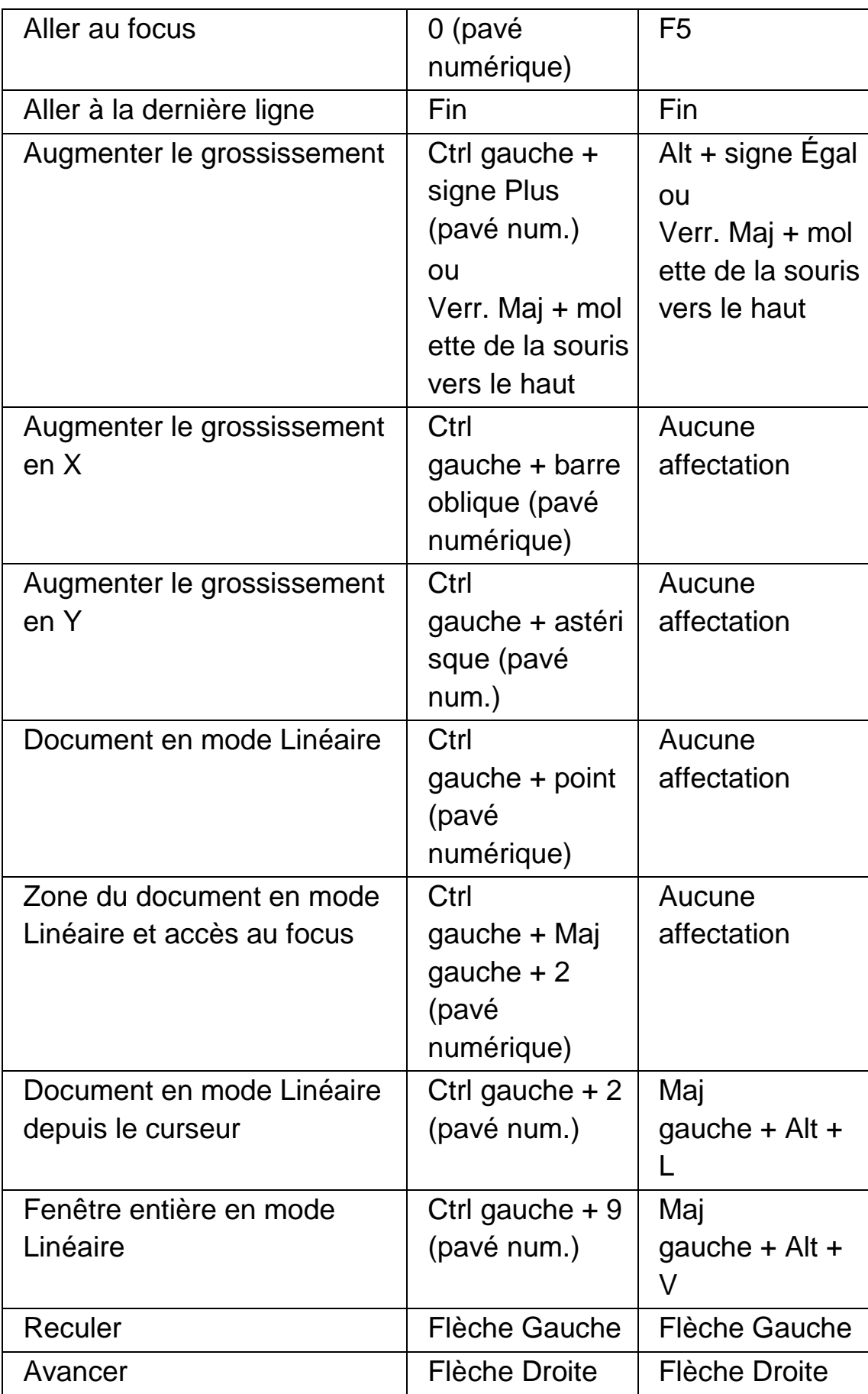

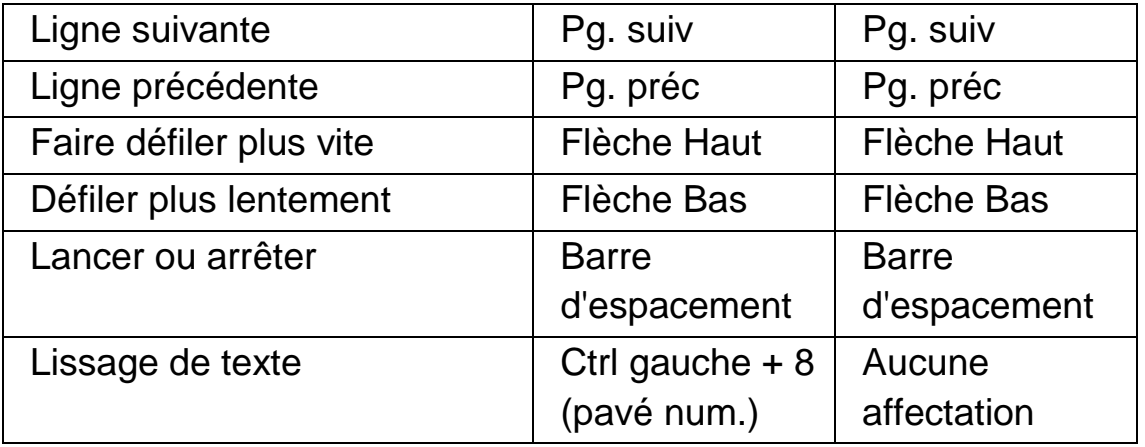

# **19.10 Détecteur d'éléments**

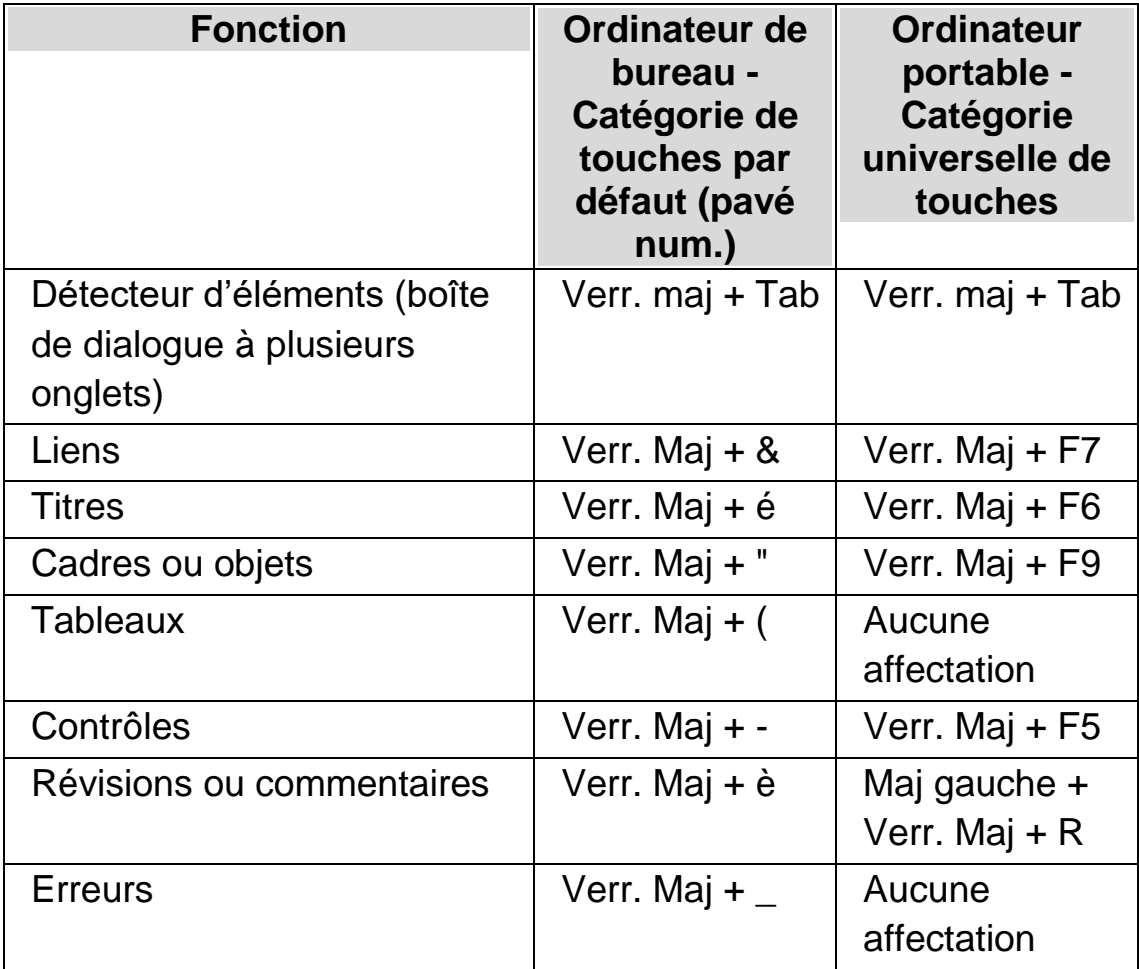

# **19.11 Touches de navigation rapide pour Microsoft Word**

Le codage de SuperNova prévoit la liste de touches d'accès rapide ci-après pour les versions de Microsoft Word prises en charge. Ces commandes de raccourci ne peuvent être supprimées ni réattribuées.

### **19.11.1 Touches de navigation rapide**

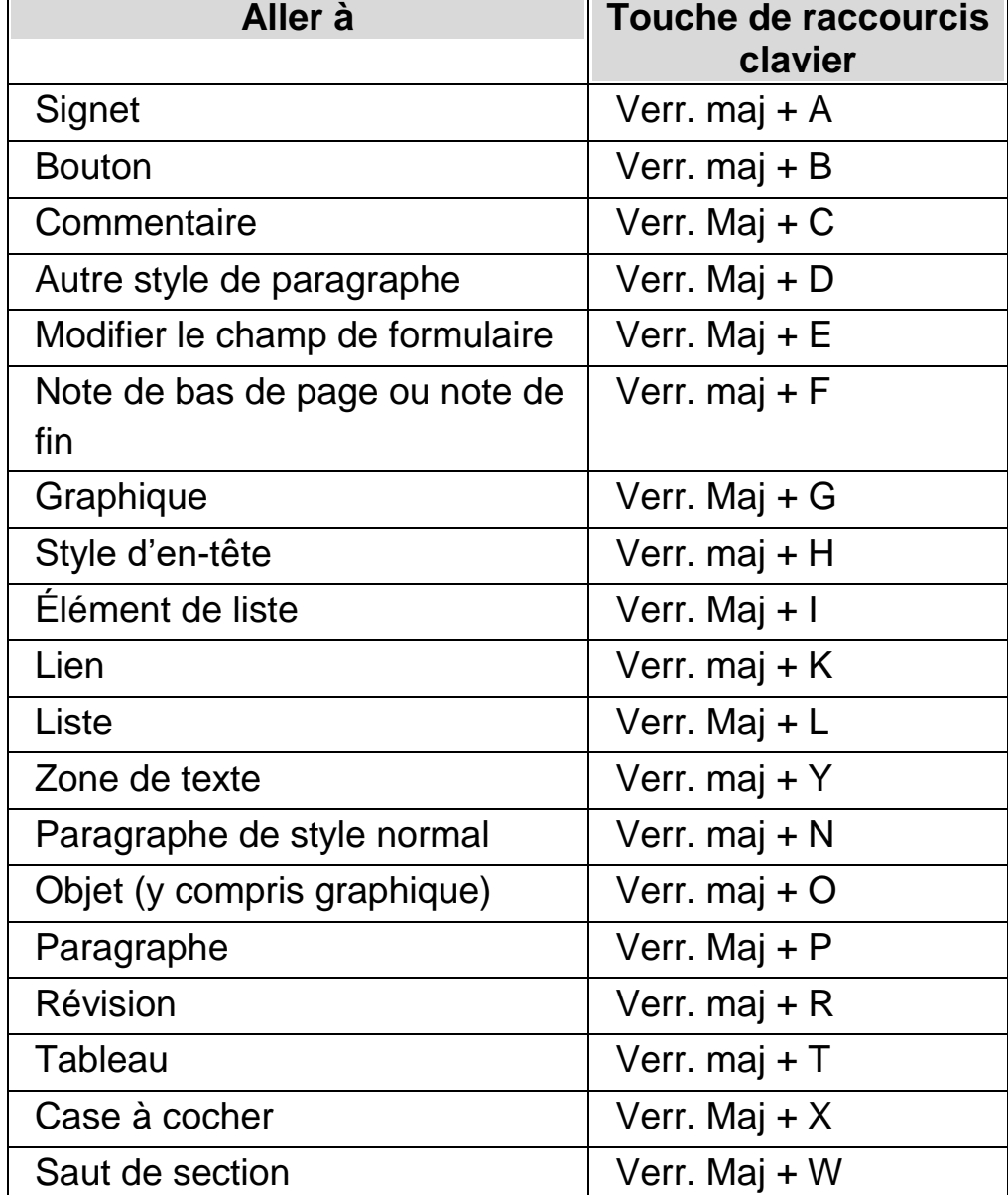

Pour passer à l'élément précédent, utilisez Maj + Verr Maj + Touche

Vous remarquerez probablement que plusieurs touches de navigation rapide ne fonctionnent pas si vous travaillez sur un document protégé.

# **Guide terminologique du produit ZoomText au SuperNova**

Le tableau suivant fournit un guide de conversion terminologique utile pour les utilisateurs de ZoomText effectuant la transition vers SuperNova.

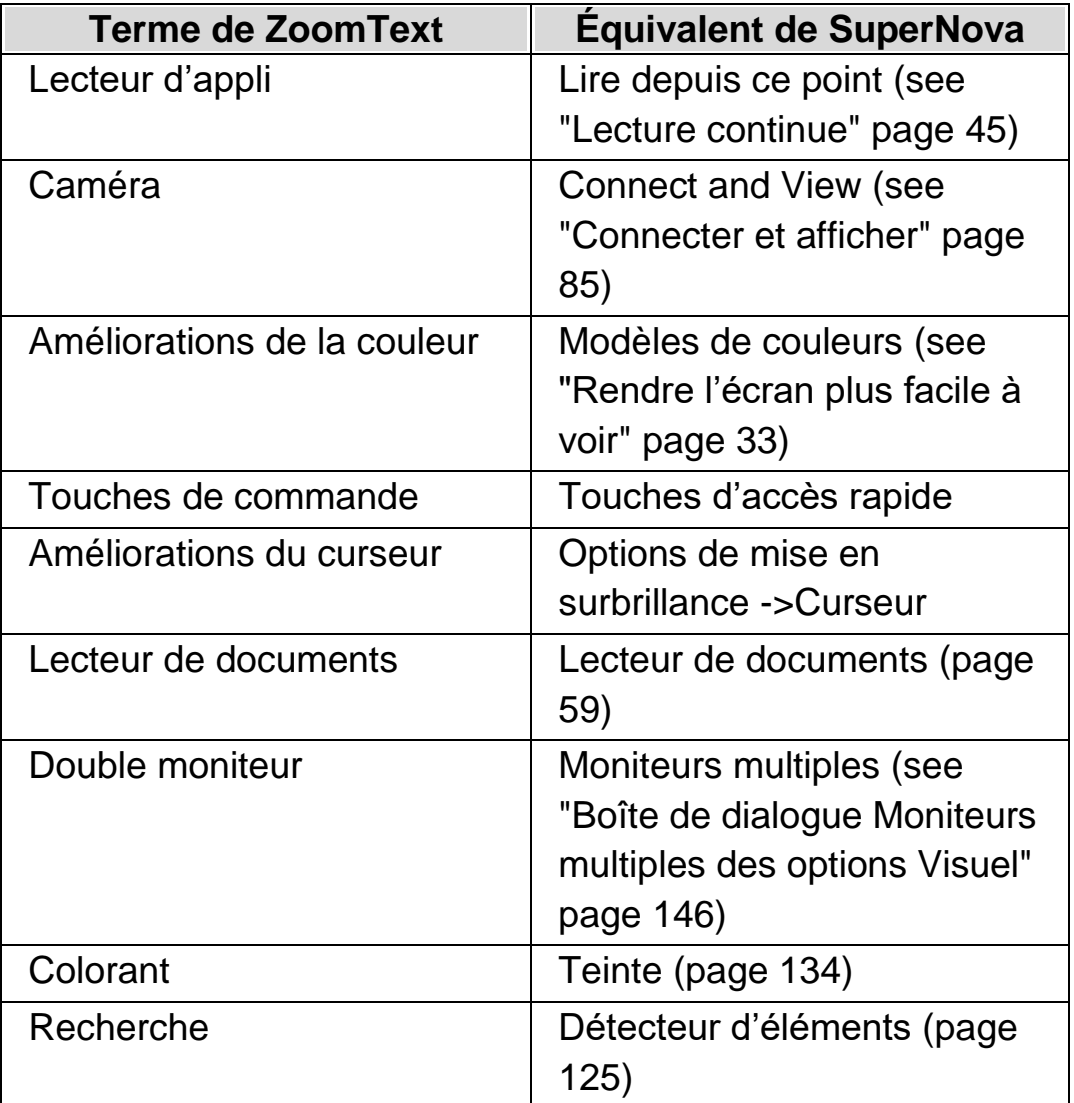

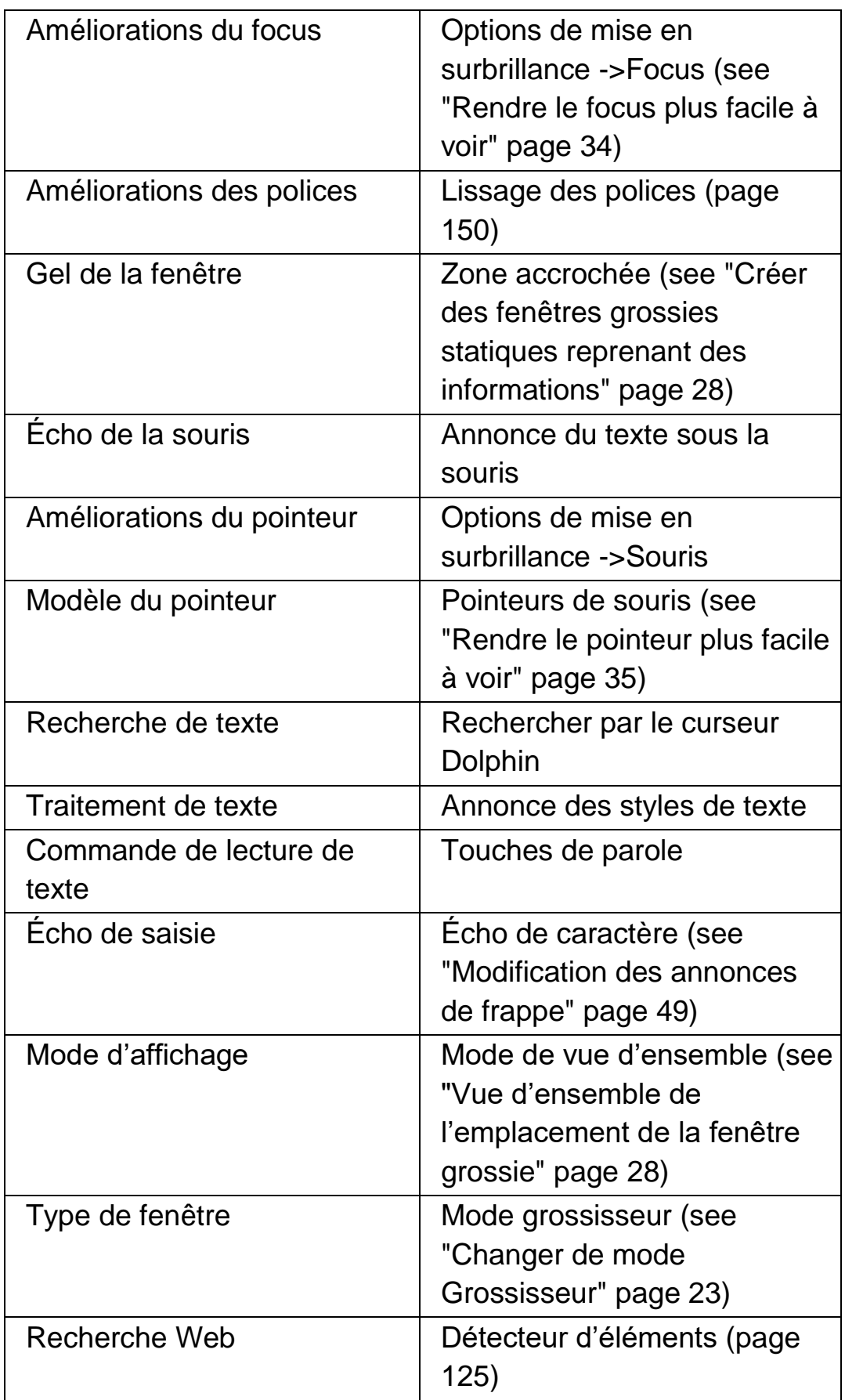

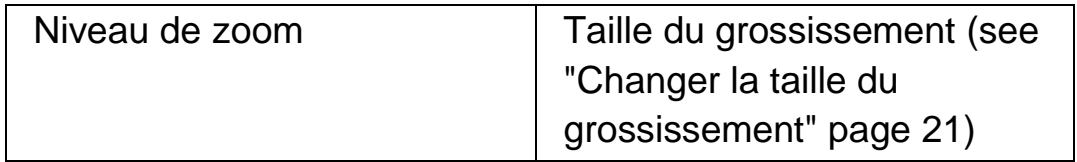

#### CHAPITRE 19

# **Références**

## **21.1 Boîte de dialogue Nouveaux paramètres de situation**

Menu : Fichier > Nouveau > Paramètres de situation

Vous pouvez créer ou choisir une situation existante à l'aide des options de la boîte de dialogue « Nouveaux paramètres de situation ».

#### **Options :**

- Case d'option Créer une nouvelle situation. Vous pouvez créer un paramètre de situation en activant cette case d'option et en confirmant par le bouton « OK ». Cela vous permet de passer à l'étape suivante du processus de création. Pour revoir toutes les étapes de ce processus, veuillez vous reporter à la rubrique « Création de paramètres de situation ».
- Utilisez une case d'option de situation existante. Vous pouvez passer à une autre situation en sélectionnant cette option, puis à partir de la liste disponible. Notez que la liste Situation affiche uniquement les paramètres de situation disponibles dans le fichier de paramétrage d'application actif.

## **21.2 Boîte de dialogue Nouveaux paramètres d'application**

Menu : Fichier > Nouveau > Paramètres d'application

Vous pouvez créer ou choisir un fichier de paramétrage d'application existant à l'aide des options de la boîte de dialogue « Paramètres d'application ».

#### **Options :**

- Case d'option Créer un fichier de paramètres vide. Vous pouvez créer un fichier de paramétrage d'application en activant cette case d'option et en confirmant par le bouton « OK ». Cela vous permet de passer à l'étape suivante du processus de création. Pour revoir toutes les étapes de ce processus, veuillez vous reporter à la rubrique « Création de paramètres d'application ».
- Utilisez une case d'option de fichier de paramétrage existant. Vous pouvez passer à un autre fichier de paramétrage en sélectionnant cette option, puis un fichier à partir de la liste disponible. Sélectionnez le bouton « OK » pour confirmer votre sélection. Les paramètres s'appliquent immédiatement, sauf si vous sélectionnez l'option « Paramètres par défaut dans le panneau de configuration ». Si vous sélectionnez cette option, les nouveaux paramètres prennent effet quand vous retournez à votre application.

# **21.3 Boîte de dialogue Nouveau fichier map**

Menu : Fichier > Nouveau > Fichier map

Vous pouvez créer ou choisir un fichier map existant à l'aide des options de la boîte de dialogue « Sélectionner un nouveau fichier map ».

#### **Options :**

- Case d'option Créer un fichier de paramètres vide. Vous pouvez créer un fichier map en activant cette case d'option et en confirmant par le bouton « OK ». Cela vous permet de passer à l'étape suivante du processus de création. Pour revoir toutes les étapes de ce processus, veuillez vous reporter à la rubrique « Guide de création de fichiers map ». Vous pouvez y accéder par le menu « Aide » de SuperNova.
- Utilisez une case d'option de fichier map existant. Vous pouvez passer à un autre fichier map en sélectionnant cette

option, puis un fichier à partir de la liste disponible. Pour en savoir plus sur les raisons pour lesquelles vous devez modifier un fichier map, reportez-vous à la rubrique « Modifier de fichier map ».

# **21.4 Élément de menu Nouveau script**

Menu : Fichier > Nouveau > Script

Vous pouvez créer un fichier de script pour l'application active en sélectionnant cet élément de menu. Le nouveau fichier de script s'ouvre dans l'éditeur de scripts Dolphin. L'éditeur de scripts Dolphin comprend un menu « Aide » avec des options contenant des liens vers le Guide d'écriture de scripts.

Remarque : si un fichier de script existe pour l'application active, cet élément de menu est alors désactivé. Pour afficher et modifier un fichier de script existant, accédez au menu « Fichier », sous-menu « Modifier » et sélectionnez « Script ».

# **21.5 Boîte de dialogue Modifier les paramètres de situation**

Menu : Fichier > Modifier > Paramètres de situation

Vous pouvez supprimer ou modifier les propriétés de vos paramètres de situation à l'aide des options dans la boîte de dialogue « Gestion des situations ». Notez que vous devez utiliser le fichier de paramétrage d'application qui inclut les paramètres de situation pour être en mesure de modifier les situations prévues dans ce fichier.

- Liste Situation. Vous pouvez choisir la situation à modifier ou à supprimer de la liste.
- Bouton Modifier les règles.

Vous avez la possibilité de modifier les règles d'une situation en sélectionnant ce bouton. La boîte de dialogue « Définir règles de situation » s'ouvre alors. Cette boîte de dialogue vous permet de changer le nom de la situation, changer les détails de titre et classe de la règle de situation et d'ajouter ou supprimer des règles de situation.

• Bouton Supprimer.

Vous pouvez supprimer la situation active de votre fichier de paramétrage d'application en sélectionnant ce bouton. Après avoir sélectionné ce bouton vous recevrez un message d'avertissement vous invitant à confirmer que vous voulez continuer. Pour continuer, sélectionnez le bouton « Oui » ou pour annuler, sélectionnez le bouton « Non ».

#### **21.6 Boîte de dialogue Modifier les paramètres d'application**

Menu : Fichier > Modifier > Paramètres d'application

Vous pouvez supprimer ou modifier les propriétés de votre fichier de paramétrage de l'application à l'aide des options dans la boîte de dialogue « Gestion des fichiers de paramètres ».

- Liste des fichiers de paramétrage d'application. Vous pouvez sélectionner le fichier de paramétrage de l'application que vous souhaitez modifier ou supprimer à partir de cette liste. Notez que vous ne pouvez pas supprimer le fichier de paramétrage « Application par défaut » car il s'agit d'un fichier système de SuperNova.
- Bouton Propriétés.

Vous pouvez modifier les propriétés d'un fichier de paramétrage d'application en sélectionnant ce bouton. La boîte de dialogue « Propriétés du fichier de paramètres » s'ouvre alors. Cette boîte de dialogue vous permet de changer le nom et le numéro de version du fichier de paramétrage et d'ajouter ou supprimer toute application associée à ce fichier.

 Bouton Supprimer ce fichier de paramétrage. Vous pouvez supprimer le fichier de paramétrage d'application actif en sélectionnant ce bouton. Après avoir sélectionné ce bouton vous recevrez un message d'avertissement vous invitant à confirmer que

vous voulez continuer. Pour continuer, sélectionnez le bouton « Oui » ou pour annuler, sélectionnez le bouton « Non ».

## **21.7 Boîte de dialogue Modifier un fichier map**

Menu : Fichier > Modifier > Fichier map

Vous pouvez modifier les propriétés et les règles d'un fichier map en sélectionnant cet élément de menu. Pour en savoir plus sur les fichiers map, veuillez vous reporter au Guide de création de fichiers map, accessible depuis le menu « Aide » du panneau de configuration SuperNova.

Cette boîte de dialogue contient aussi des options de script. Vous pouvez créer, recharger, modifier et supprimer des fichiers de script d'extension. Pour en savoir plus sur les fichiers de script, reportez-vous au Guide d'écriture de scripts. Vous pouvez ouvrir le Guide d'écriture de scripts à partir du menu « Aide » du panneau de configuration SuperNova.

# **21.8 Élément de menu Modifier le script**

Menu : Fichier > Modifier > Script

Vous pouvez modifier le fichier de script pour l'application active en sélectionnant cet élément de menu. Le fichier de script s'ouvre dans l'éditeur de scripts Dolphin. L'éditeur de scripts Dolphin comprend un menu « Aide » avec des options contenant des liens vers le Guide d'écriture de scripts.

Remarque : si aucun fichier de script n'existe pour l'application active, cet élément de menu est alors désactivé. Pour créer un fichier de script, accédez au menu « Fichier », sous-menu « Nouveau » et sélectionnez « Script ».

# **21.9 Boîte de dialogue Configurer le modèle de couleurs personnalisé des options Visuel**

Menu : Visuel > Modèles de couleurs > Configurer

Vous pouvez créer votre propre modèle de couleurs à l'aide des options dans la boîte de dialogue « Configurer le modèle de couleurs personnalisé ».

Remarque : pour ouvrir cette boîte de dialogue, vous devez choisir « Personnaliser » comme modèle de couleurs, puis sélectionner « Configurer » dans la liste des modèles de couleur.

Vous pouvez créer un modèle personnalisé dans cette boîte de dialogue en utilisant l'une des fonctions suivantes :

- Classique
- Teinte
- Double teinte
- Triple teinte
- Quadruple teinte
- Remplacement de la couleur

Les commandes disponibles dans la boîte de dialogue changent selon le paramètre personnalisé que vous avez choisi.

#### **21.9.1 Options de modèles de couleurs personnalisés Classique.**

 Case Inverser la luminosité. Cette option permet d'inverser la luminosité de l'écran, transformant l'écran habituel sombre sur clair en écran clair sur sombre. Cette option n'a pas d'incidence sur la quantité de couleurs sur l'écran.

 Curseur de défilement Contraste. Le curseur de défilement « Contraste » permet de contrôler la définition de la couleur, rendant les couleurs claires encore plus claires et les couleurs sombres encore plus sombres. Ceci change l'écran de la même manière que le ferait le bouton Contraste d'une télévision.

- Curseur de défilement Luminosité. Le curseur de défilement « Luminosité » permet de contrôler la luminosité des couleurs, rendant les couleurs claires plus lumineuses et les couleurs sombres encore plus sombres. Ceci change l'écran de la même manière que le ferait le bouton Luminosité d'une télévision.
- Curseur de défilement Division de la luminosité. La division de la luminosité correspond à la position sur le spectre de couleurs où les couleurs claires et les couleurs sombres se séparent. Déplacer le curseur vers la gauche signifie que la plupart des couleurs du spectre sont classées comme étant dans le spectre des couleurs claires. Ceci influence les valeurs de contraste et de luminosité.
- Curseur de défilement Ajustement des couleurs. Le curseur de défilement « Ajustement des couleurs » vous permet de faire des modifications générales aux couleurs de l'écran, à l'exception du noir et du blanc. Vous pouvez utiliser la palette de couleurs pour voir les changements qui se produisent lorsque vous déplacez le curseur. Si le curseur se trouve à 0 %, alors les couleurs de l'écran restent inchangées.
- Curseur de défilement Couleur. Le curseur de défilement « Couleur » vous permet de contrôler la quantité de couleurs apparaissant sur l'écran. Modifier cette valeur revient à obtenir des couleurs plus pâles ou plus intenses. Vous pouvez utiliser la palette de couleurs pour voir les changements qui

se produisent lorsque vous déplacez le curseur. Si le curseur se trouve à 50%, alors les couleurs de l'écran restent inchangées.

 Case Aperçu de ces paramètres de couleurs dans cette boîte de dialogue.

Cochez cette case pour afficher vos modifications au fur et à mesure qu'elles se produisent.

#### **21.9.2 Options de couleurs personnalisées Teinte, Double teinte, Triple teinte et Quadruple teinte :**

- Case Inverser la luminosité. Cette option permet d'inverser la luminosité de l'écran, transformant l'écran habituel sombre sur clair en écran clair sur sombre. Cette option n'a pas d'incidence sur la quantité de couleurs sur l'écran.
- Curseur de défilement Contraste.

Le curseur de défilement « Contraste » permet de contrôler la définition de la couleur, rendant les couleurs claires encore plus claires et les couleurs sombres encore plus sombres. Ceci change l'écran de la même manière que le ferait le bouton Contraste d'une télévision.

Curseur de défilement Luminosité.

Le curseur de défilement « Luminosité » permet de contrôler la luminosité des couleurs, rendant les couleurs claires plus lumineuses et les couleurs sombres encore plus sombres. Ceci change l'écran de la même manière que le ferait le bouton Luminosité d'une télévision.

 Curseur de défilement Division de la luminosité. La division de la luminosité correspond à la position sur le spectre de couleurs où les couleurs claires et les couleurs sombres se séparent. Déplacer le curseur vers la gauche signifie que la plupart des couleurs du spectre sont classées comme étant dans le spectre des couleurs claires. Ceci influence les valeurs de contraste et de luminosité. Lorsque vous utilisez Triple teinte et Quadruple teinte, des curseurs de limite de contraste supplémentaires sont alors

disponibles pour définir la limite pour les couleurs se trouvant dans les gammes de couleurs intermédiaires.

Curseur de défilement Niveau.

Le curseur de défilement « Niveau » vous permet de contrôler l'intensité de la couleur de teinte appliquée à l'écran. Une valeur de 100 %, lorsque le curseur se trouve à droite, signifie que les couleurs de teinte remplacent entièrement les couleurs actuelles de l'écran. Une valeur de 25 % signifie que les couleurs de teinte seront mélangées aux couleurs originales de l'écran sur un rapport de 25/75, ce qui crée un écran avec plus de nuances.

- Zones de liste Couleur de teinte. Vous pouvez choisir parmi une à quatre couleurs, selon si vous avez choisi « Teinte », « Double teinte », « Triple teinte » ou « Quadruple teinte ». Les couleurs que vous choisissez deviennent les couleurs primaires pour le spectre de couleur relatif à la division de la luminosité.
- Case Aperçu de ces paramètres de couleurs dans cette boîte de dialogue.

Cochez cette case pour afficher vos modifications au fur et à mesure qu'elles se produisent.

#### **21.9.3 Options de modèles de couleurs personnalisés Remplacement de la couleur :**

- Case Inverser la luminosité. Cette option permet d'inverser la luminosité de l'écran, transformant l'écran habituel sombre sur clair en écran clair sur sombre. Cette option n'a pas d'incidence sur la quantité de couleurs sur l'écran.
- Curseur de défilement Contraste.

Le curseur de défilement « Contraste » permet de contrôler la définition de la couleur, rendant les couleurs claires encore plus claires et les couleurs sombres encore plus sombres. Ceci change l'écran de la même manière que le ferait le bouton Contraste d'une télévision.

- Curseur de défilement Luminosité. Le curseur de défilement « Luminosité » permet de contrôler la luminosité des couleurs, rendant les couleurs claires plus lumineuses et les couleurs sombres encore plus sombres. Ceci change l'écran de la même manière que le ferait le bouton Luminosité d'une télévision.
- Curseur de défilement Division de la luminosité. La division de la luminosité correspond à la position sur le spectre de couleurs où les couleurs claires et les couleurs sombres se séparent. Déplacer le curseur vers la gauche signifie que la plupart des couleurs du spectre sont classées comme étant dans le spectre des couleurs claires. Ceci influence les valeurs de contraste et de luminosité.
- Zones de liste Depuis et Vers. Les zones de liste « Depuis et Vers » vous permettent de remplacer une couleur par une autre. Utilisez les zones de liste pour remplacer une ou plusieurs couleurs.
- Case Aperçu de ces paramètres de couleurs dans cette boîte de dialogue.

Cochez cette case pour afficher vos modifications au fur et à mesure qu'elles se produisent.

# **21.10 Boîte de dialogue « Options de mise en surbrillance » des options Visuel**

Menu : Visuel > Mise en surbrillance > Paramètres

Vous avez la possibilité d'élaborer différents types de focus qui soient plus simples à voir en ajoutant un indicateur en surbrillance. Vous avez le choix du style, de la couleur et du comportement de la mise en surbrillance grâce à la boîte de dialogue « Options de mise en surbrillance ».

## **Onglet Souris.**

- Case à cocher « Souris en surbrillance ». Cochez cette case pour activer la mise en surbrillance de ce type de focus. À l'inverse, décochez cette case pour la désactiver.
- Groupe Affichage.
- Utilisez les paramètres « Forme » pour modifier la forme et la taille de la mise en surbrillance.
- La zone de liste Afficher vous permet de contrôler le moment où la mise en surbrillance doit être visible. Notez que la sélection de « Touche d'accès rapide activée » signifie que vous contrôlez la mise en surbrillance en utilisant la touche d'accès rapide de mise en surbrillance des focus et la sélection de « suivi dynamique » signifie que la surbrillance du curseur reste visible jusqu'à ce que appuyez sur une touche du clavier.
	- Groupe Effets.

Vous pouvez sélectionner différentes options de couleur. En fonction de l'option sélectionnée, vous pouvez également contrôler la ou les couleurs et/ou la transparence.

#### **Onglet Curseur.**

- Case à cocher « Curseur en surbrillance ». Cochez cette case pour activer la mise en surbrillance de ce type de focus. À l'inverse, décochez cette case pour la désactiver.
- Groupe Affichage.
- Utilisez les paramètres « Forme » pour modifier la forme et la taille de la mise en surbrillance.
- La zone de liste Afficher vous permet de contrôler le moment où la mise en surbrillance doit être visible. Notez que la sélection de « Touche d'accès rapide activée » signifie que vous contrôlez la mise en surbrillance en utilisant la touche d'accès rapide de mise en surbrillance des focus et la sélection de « suivi dynamique » signifie que la

surbrillance du curseur reste visible jusqu'à ce que SuperNova fasse le suivi d'un type de focus différente, par exemple, la souris.

• Groupe Effets.

Vous pouvez sélectionner différentes options de couleur. En fonction de l'option sélectionnée, vous pouvez également contrôler la ou les couleurs et/ou la transparence.

#### **Onglet Ligne.**

- Case à cocher « Ligne en surbrillance ». Cochez cette case pour activer la mise en surbrillance de ce type de focus. À l'inverse, décochez cette case pour la désactiver.
- Groupe Affichage.
- Utilisez les paramètres « Forme » pour modifier la forme et la taille de la mise en surbrillance.
- La zone de liste Afficher vous permet de contrôler le moment où la mise en surbrillance doit être visible. Notez que la sélection de « Touche d'accès rapide activée » signifie que vous contrôlez la mise en surbrillance en utilisant la touche d'accès rapide de mise en surbrillance des focus et la sélection de « suivi dynamique » signifie que la surbrillance de ligne reste visible jusqu'à ce que SuperNova fasse le suivi d'un type de focus différente, par exemple, la souris.
	- Groupe Effets.

Vous pouvez sélectionner différentes options de couleur. En fonction de l'option sélectionnée, vous pouvez également contrôler la ou les couleurs et/ou la transparence.

#### **Onglet Focus.**

Le terme de « Focus » fait référence à celui employé dans les boîtes de dialogue et les menus.

- Case à cocher « Mise en surbrillance du focus ». Cochez cette case pour activer la mise en surbrillance de ce type de focus. À l'inverse, décochez cette case pour la désactiver.
- Groupe Affichage.
- Utilisez les paramètres « Forme » pour modifier la forme et la taille de la mise en surbrillance.
- La zone de liste Afficher vous permet de contrôler le moment où la mise en surbrillance doit être visible. Notez que la sélection de « Touche d'accès rapide activée » signifie que vous contrôlez la mise en surbrillance en utilisant la touche d'accès rapide de mise en surbrillance des focus et la sélection de « suivi dynamique » signifie que la surbrillance de focus reste visible jusqu'à ce que SuperNova fasse le suivi d'un type de focus différente, par exemple, la souris.
	- Groupe Effets.

Vous pouvez sélectionner différentes options de couleur. En fonction de l'option sélectionnée, vous pouvez également contrôler la ou les couleurs et/ou la transparence.

#### **Onglet Lire depuis ce point.**

La fonction « Lire depuis ce point » constitue un mode de lecture du logiciel SuperNova. Vous pouvez modifier les options de mise en surbrillance au cours de la lecture du mot actif et celles pour la lecture de la ligne active.

• Groupe Mot.

Vous devez cocher la case « Mettre le mot lu en surbrillance » pour activer l'option. Utilisez les paramètres proposés pour configurer la mise en surbrillance du mot prononcé.

• Groupe Ligne.

Vous devez cocher la case « Ligne en surbrillance » pour activer l'option. Utilisez les paramètres proposés pour configurer la mise en surbrillance de la ligne en cours de lecture.

### **Onglet Curseur Dolphin.**

Le curseur Dolphin correspond à un type particulier de curseur généré par SuperNova. Le curseur Dolphin vous permet de lire le contenu de l'écran ligne par ligne, mot par mot ou lettre par lettre, à l'aide de votre clavier. Le curseur Dolphin vous permet de passer en revue n'importe quelle partie affichée sur l'écran de votre ordinateur.

• Groupe Caractère actif.

Vous devez cocher la case « Caractère en surbrillance » pour activer l'option. Utilisez les paramètres proposés pour configurer la mise en surbrillance du caractère épelé.

Groupe Ligne/objet actif.

Vous devez cocher la case « Ligne en surbrillance » pour activer l'option. Utilisez les paramètres proposés pour configurer la mise en surbrillance de la ligne active.

# **21.11 Boîte de dialogue Pointeurs de souris des options Visuel**

Menu : Visuel > Pointeurs de souris

SuperNova dispose de pointeurs qui s'avèrent plus grands et plus faciles à voir que les pointeurs standard de Windows. Ils sont proposés dans une gamme complète de couleurs et de tailles.

## **Options :**

Liste Modèles.

Vous pouvez choisir un modèle de pointeur de souris existant dans cette liste. Si aucun modèle ne vous convient, faites appel aux autres options pour créer un modèle ou en modifier un existant.

 Liste Type et liste Image du pointeur. La liste « Type » affiche les différents pointeurs de Windows et la liste « Image de pointeur » reprend les images que vous pouvez appliquer au type de pointeur sélectionné. Pour modifier un pointeur, sélectionnez le type de pointeur, puis choisissez un pointeur à partir des images fournies.

• Bouton Nouveau.

La boîte de dialogue « Créer un nouveau modèle » s'ouvre en appuyant sur le bouton « Nouveau ». Dans cette boîte de dialogue, saisissez un nouveau nom pour le modèle. Le nom du nouveau modèle s'affiche dans la liste « Modèle ».

- Bouton Revenir aux valeurs par défaut. Si vous avez modifié un modèle SuperNova par défaut, la sélection de ce bouton rétablit les pointeurs SuperNova par défaut pour ce modèle.
- Bouton Supprimer.

Si vous avez créé un modèle, en appuyant sur ce bouton, un message vous demande alors de confirmer que le modèle doit être supprimé. Sélectionnez « Oui » pour supprimer le modèle ou « Non » pour annuler.

- Groupe Taille du pointeur personnalisé. Les options de ce groupe vous permettent de régler la taille des pointeurs de souris dans le modèle actif, par rapport à leur taille par défaut.
- Case Utiliser une taille de pointeur personnalisée. Si vous cochez cette case, la valeur dans la liste « Taille » s'applique à tous les pointeurs du modèle actif.
- **Liste Taille.**

La liste « taille » contient une plage de valeurs que vous pouvez appliquer aux pointeurs dans votre modèle actif. Vous pouvez choisir une taille fixe, par exemple 8, ce qui grossira les pointeurs de 8 fois leur taille d'origine. Si une valeur fixe est sélectionnée, les pointeurs conservent la même taille quelle que soit le grossissement défini. Vous pouvez également choisir une valeur par rapport à votre niveau de grossissement, par exemple 150 %. Avec une valeur relative, la taille du pointeur s'ajuste quand vous augmentez ou diminuez la taille du grossissement. À des niveaux de grossissement plus élevés, vous pouvez trouver que la taille du pointeur fixe occupe trop de place sur l'écran. Il est donc avantageux de pouvoir choisir une taille du pointeur relative inférieure à la taille d'origine.

 Case Utiliser pointeur personnalisé uniquement dans les zones grossies. Si vous cochez cette case, la taille du pointeur personnalisé n'est visible que dans les zones grossies. Il n'est pas visible si vous désactivez le grossisseur ou affichez l'écran sans grossissement dans Affichage comme l'écran divisé.

# **21.12 Boîte de dialogue Paramétrage du lecteur de docs des options Visuel**

Menu : Visuel > Paramétrage du lecteur de docs

Les options disponibles dans la boîte de dialogue « Paramétrage du lecteur de docs » contrôlent l'environnement du lecteur de document. Vous pouvez ouvrir cette boîte de dialogue en sélectionnant l'élément dans le menu « Visuel » et en cliquant sur le bouton « Paramètres » de la barre d'outils du lecteur de document.

#### **Options :**

• Paramétrage des polices

Vous pouvez définir, à partir du lecteur de documents, la police de caractères à utiliser pour l'affichage du texte dans la fenêtre du document. Vous avez également la possibilité d'y préciser la taille de la police à appliquer.

- Paramétrage des couleurs Vous avez la possibilité de choisir les couleurs à utiliser dans la fenêtre du document. Choisissez parmi trois catégories applicables à la couleur de l'avant et de l'arrière-plan.
- Couleurs du document permet de définir les couleurs de l'avant et de l'arrière-plan, à utiliser dans la fenêtre du document. Si la case

« Utiliser les couleurs du document » est cependant cochée, ce paramétrage ne s'applique alors pas.

- **Couleurs de surbrillance des mots** permet de définir les couleurs de l'avant et de l'arrière-plan, que le lecteur de documents utilise pour le focus actif. Cela permet d'indiquer le mot actif sur lequel le lecteur de documents se trouve lors de la lecture. Si la case « Inverser la couleur du mot » est cependant cochée, ce paramétrage ne s'applique alors pas. La surbrillance est dans ce cas inversée d'après le paramétrage des couleurs personnalisées.
- **Couleurs de l'unité en surbrillance** permet de définir les couleurs de l'avant et de l'arrière-plan, à utiliser pour l'unité de déplacement précisée. Cela correspond à l'élément en surbrillance au fur et à mesure que vous déplacez le point actif dans un document.
	- Case Rechercher dans tout le document. Si la case « Rechercher dans tout le document » est cochée, le lecteur de documents charge alors l'intégralité du document. Selon la taille du document, la recherche peut prendre plusieurs secondes. Cette option n'est prise en charge que dans les applications DOM telles que Microsoft Word, Adobe Acrobat Reader, Internet Explorer, le Bloc-notes, WordPad, etc.

Il est également possible de préciser le nombre de lignes sur lesquelles la recherche doit porter en décochant la case « Rechercher dans tout le document », puis en précisant le nombre de lignes à l'aide du contrôle rotatif disponible. Cette option permet de charger une section d'un document plus rapidement.

Si vous travaillez dans une application ne prenant pas en charge le modèle d'objet DOM, le lecteur de documents charge alors le contenu d'après l'affichage actif.

 Case Inverser la couleur du mot. Si la case « Inverser la couleur du mot » est cochée, la mise en surbrillance est alors inversée par rapport aux couleurs spécifiées pour le document ou d'après les couleurs précisées dans le document même, selon l'option active.

- Case Parole du lecteur de docs. Si elle est active, le document est alors lu par la « Voix de lecture depuis ce point », précisée dans la boîte de dialogue « Voix et langue ». Vous pouvez désactiver la sortie vocale dans la fenêtre du document en décochant cette case.
- Case Utiliser les couleurs du document. Si vous cochez cette case, le lecteur de docs utilise les couleurs spécifiées dans le document plutôt que ses propres couleurs.
- Case Utiliser les styles du document. Cette option revient à afficher dans le lecteur de documents les styles repris dans le document.
- Renvoi à la ligne à Liste. L'option « Renvoi à la ligne à » permet d'insérer un saut de ligne si la ligne dépasse une longueur donnée. Elle peut s'avérer utile si des lignes dépassent la fenêtre active. Pour désactiver cette fonctionnalité, affectez 0 à la valeur « Renvoi à

la ligne à ».

# **21.13 Boîte de dialogue Paramètres Connecter et afficher de Visuel**

Menu : Visuel > Connecter et afficher > Paramètres

La boîte de dialogue « Paramètres Connecter et afficher » contient les options indiquant comment SuperNova travaille avec une caméra et un tableau blanc.

#### **Onglet des caméras.**

 Liste des appareils et commandes Utilisez cette liste pour sélectionner une caméra à utiliser avec SuperNova. Réglez la valeur sur « Désactivé » si vous souhaitez empêcher la sélection d'une caméra lorsque vous passez d'un appareil à l'autre. Utilisez le bouton « Paramètres » pour optimiser les performances de la caméra. Ces options diffèrent selon les modèles de caméras. Les options suivantes sont disponibles :

**Liste de résolution** 

Elle répertorie les résolutions disponibles pour votre caméra connectée. L'augmentation de la résolution devrait améliorer la qualité de l'image affichée dans le visionneur.

- Liste de fréquence d'images Elle répertorie sous forme d'images par seconde (FPS). La FPS la plus élevée signifie que les images changeant fréquemment apparaissent plus lisses, tandis que la FPS la plus faible peut réduire la quantité d'oscillation de la caméra détectée, ce qui peut améliorer la lecture des documents.
- Liste d'anti-scintillement Elle répertorie 50 Hz, une valeur qui est généralement sélectionnée pour l'Europe et le Royaume-Uni, et 60 Hz, une valeur généralement sélectionnée pour l'Amérique et le Japon. La sélection de la bonne valeur de Hz éliminera le scintillement causé par l'éclairage fluorescent qui peut interférer avec l'image de la caméra.
- Case à cocher « Mise au point automatique » Si vous constatez que la mise au point automatique se recentre régulièrement, vous pouvez désactiver cette fonction. Toutes les caméras n'incluent pas une fonction de mise au point automatique. SuperNova ne rendra la case à cocher de mise au point automatique disponible que si la caméra prend en charge cette fonction.
	- Liste du modèle de couleurs Utilisez cette option pour appliquer un modèle de couleurs par défaut au visionneur de la caméra. Des options supplémentaires sont également disponibles dans le visionneur de la caméra pour contrôler le réglage du modèle de couleurs.
	- Case à cocher « Utiliser le zoom matériel de la caméra » Utilisez cette option pour activer le zoom optique matériel pour les caméras qui le prennent en charge (plutôt que le zoom numérique). Il en résulte une image agrandie améliorée.

 Case à cocher « Utiliser le changeur de couleurs de la caméra » Utilisez cette option pour activer les options de changement de couleur du matériel pour les caméras qui le prennent en charge (plutôt que le changement de couleur logiciel).

### **Onglet Tableau blanc.**

- Zone de liste Périphériques et ses commandes. Utilisez cette liste pour créer, modifier ou supprimer un profil de périphérique. Définissez la valeur sur « Désactivé » si vous souhaitez empêcher le passage à un tableau blanc. Utilisez le bouton « Nouveau » pour créer un nouveau profil. Utilisez le bouton « Paramètres » pour modifier un profil. Lorsque vous créez ou modifiez un profil, les options supplémentaires suivantes sont disponibles :
- **EXEC** Zone Profil.

Utilisez cette zone pour donner un nom évocateur au périphérique. Afin de pouvoir sélectionner le périphérique plus facilement à l'avenir, il est préférable de le nommer selon le nom de la classe, du professeur ou du formateur. Notez que les options restantes de cette boîte de dialogue requièrent des informations de la part d'un administrateur réseau.

**EXECONE Nom de l'ordinateur.** 

Utilisez cette zone pour saisir le nom de l'ordinateur hôte tel qu'il apparaît sur le réseau. Vous pouvez également saisir l'adresse IP de l'ordinateur hôte. Toutefois, à cause de l'affectation automatique des adresses IP dans la plupart des configurations réseau, ceci n'est pas recommandé.

■ Zone Port.

Par défaut, VNC utilise le port 5900. Vous devez changer ce paramètre uniquement si votre administrateur réseau vous le demande.

• Zone Mot de passe.

Utilisez cette zone pour saisir le mot de passe qui vous permet de vous connecter à l'ordinateur hôte. L'affectation d'un mot de passe est facultative et est définie dans le logiciel VNC. Votre administrateur réseau peut vous fournir ces informations.

Boutons d'option Type de connexion.

Utilisez ces commandes pour sélectionner l'option qui correspond à votre type de connexion réseau. Vous pouvez choisir entre une connexion de réseau local (LAN) et une connexion sans fil.

- Zone de liste de Protocole. VNC prend en charge un certain nombre de protocoles RFB (Remote Frame Buffer) disponibles. Vous devez changer ce paramètre uniquement si votre administrateur réseau vous le demande.
- Case à cocher Afficher la souris. Utilisez ce paramètre pour contrôler si le pointeur de la souris apparaissant sur l'ordinateur de souris doit apparaître sur votre visionneuse. Il est possible que vous souhaitiez activer cette option si vous voulez voir où le pointeur de la souris se trouve sur l'écran. Il est possible que vous souhaitiez désactiver cette option si la présence du pointeur de la souris vous distrait.

Les options supplémentaires dans la boîte de dialogue « Paramètres Connecter et afficher » sont des paramètres généraux et s'appliquent à toute interaction du tableau blanc, indépendamment du périphérique choisi.

- Zone de liste du Modèle de couleurs. Utilisez cette option pour appliquer un modèle de couleurs par défaut à la visionneuse de tableau blanc. D'autres options sont disponibles dans la visionneuse de tableau blanc pour contrôler le paramètre Modèle de couleurs.
- Case Suivre la position du présentateur sur le tableau blanc. Utilisez cette option pour contrôler le suivi du focus sur l'ordinateur hôte. Désactiver cette option revient à pouvoir contrôler le mouvement dans la fenêtre. Vous pouvez vous déplacer dans la fenêtre en utilisant le pointeur de la souris ou en effectuant une vue panoramique autour de l'écran avec le clavier.

# **21.14 Boîte de dialogue Moniteurs multiples des options Visuel**

Menu : Visuel > Moniteurs multiples

Vous sélectionnez les options de plusieurs moniteurs dans la boîte de dialogue Moniteurs multiples.

Pour utiliser plusieurs moniteurs, SuperNova nécessite une carte graphique connectée à la carte mère de l'ordinateur, comme des cartes graphiques AGP/PCI or PCIe. L'utilisation d'adaptateurs de carte graphique USB n'est pas prise en charge.

#### **Options :**

- Groupe Mode d'affichage pour bureau étendu. Vous pouvez utiliser les options de ce groupe pour sélectionner la configuration la plus appropriée pour les ordinateurs où le bureau a été étendu sur des moniteurs supplémentaires.
- Case d'option Étendu.

Vous pouvez utiliser cette option si vous souhaitez utiliser deux moniteurs agissant comme un seul moniteur plus grand. Dans ce cas, un seul bureau s'étend sur les deux moniteurs.

 Case d'option Application côte à côte. Vous pouvez utiliser cette option pour afficher plusieurs applications sur plusieurs moniteurs. Si vous travaillez avec des applications côte à côte, les touches d'accès rapide suivantes sont utiles :

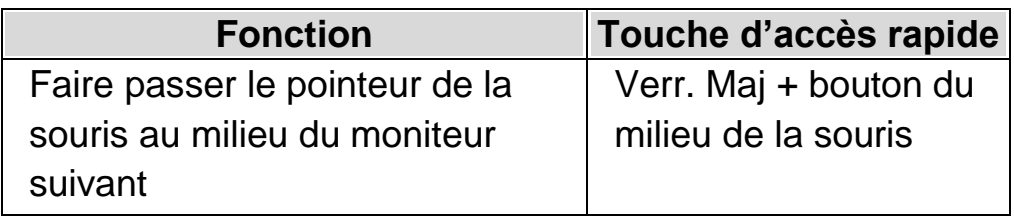
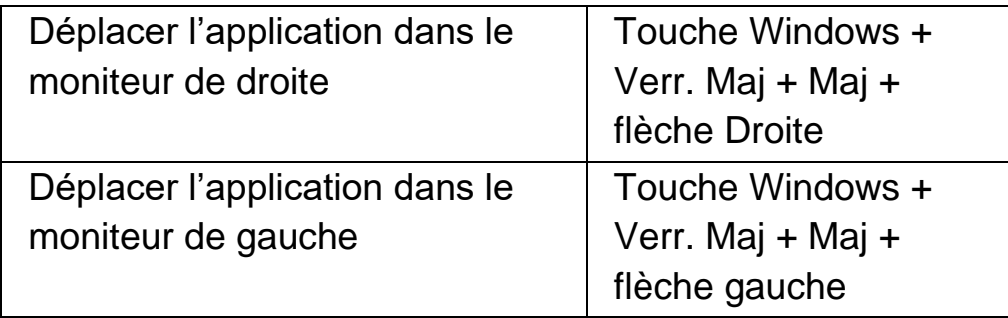

## Case à cocher Mode Présentation.

Vous pouvez utiliser cette option pour qu'un moniteur affiche un écran grossi alors que tous les autres moniteurs affichant un écran sans grossissement. Par exemple, cela vous permettra de travailler sur un écran sans grossissement pendant qu'un public regardant un diaporama de présentation sur le second moniteur verra un écran grossi.

• Case à cocher Protection de souris.

Vous pouvez utiliser cette option pour empêcher un mouvement accidentel du pointeur de la souris sur un autre moniteur lorsque vous utilisez un bureau étendu. Vous devrez pour cela créer un niveau de résistance au bord de l'écran, ce qui signifie que vous avez besoin d'une force supplémentaire pour déplacer le pointeur de la souris sur un autre moniteur. Vous pouvez régler le niveau de résistance que la protection crée en utilisant le curseur « Résistance ».

Curseur Résistance.

Ce curseur vous permet de contrôler la résistance à la protection de la souris. Plus le niveau est élevé, plus la résistance est forte. Vous devez donc maintenir le pointeur de la souris contre le bord de l'écran pour passer d'un moniteur à l'autre.

 Liste des touches d'accès rapide Changer de moniteur. Lorsque vous travaillez avec des applications « Côte à côte » sur un bureau étendu, vous pouvez déplacer le pointeur de la souris rapidement d'un écran à l'autre, sans perdre le grossissement de la zone de l'écran que vous êtes en train de voir. Pour ce faire, vous pouvez utiliser la touche d'accès rapide « Changer de moniteur ». La touche d'accès rapide par défaut pour passer d'un moniteur à l'autre est Verr. Maj + bouton du milieu de la souris.

 Boutons Ajouter la touche, Remplacer la touche et Supprimer la touche.

Vous pouvez utiliser ces boutons pour changer la touche d'accès rapide « Changer de moniteur ».

 Case à cocher Autoriser différents niveaux de grossissement sur chaque moniteur.

Cette option vous permet d'avoir des niveaux de grossissement indépendants sur chacun de vos moniteurs. Cette option est utile par exemple lorsque vous avez deux moniteurs de tailles différentes et que vous avez besoin d'un petit grossissement supplémentaire sur le plus petit des moniteurs, ou lorsque vous agrandissez un texte plus petit dans une application sur l'un de vos autres moniteurs.

 Case à cocher Couleurs indépendantes. Cette option vous permet d'avoir des couleurs indépendantes sur chacun de vos moniteurs. Cette option est utile par exemple lorsque vous avez des applications sur chaque moniteur qui nécessitent des réglages de couleur différents pour faciliter la visualisation.

Lorsque votre niveau de grossissement et vos couleurs de SuperNova deviennent indépendants, dans le panneau de configuration de SuperNova, le numéro du moniteur concerné par le niveau de grossissement et les paramètres de couleur en question s'affiche sur la feuille de propriétés « Visuel » (directement sous le contrôle de la taille du grossissement).

(N'oubliez pas que vous pouvez également définir les paramètres de votre SuperNova spécifiques à l'application).

## **21.15 Boîte de dialogue « Options visuelles avancées »**

Menu : Visuel > Options avancées

Vous pouvez indiquer le paramétrage d'un grand nombre de fonctionnalités SuperNova en sélectionnant les options appropriées dans la boîte de dialogue « Options visuelles avancées ».

### **Onglet Préférences générales**

 Groupe des actions relatives aux touches d'accès rapide de mise en surbrillance.

Vous pouvez paramétrer les effets visuels de mise en surbrillance de sorte que le point actif adopte divers aspects. L'un d'entre eux consiste à afficher les mises en surbrillance sélectionnées lorsque vous appuyez sur une touche d'accès rapide. L'action en réponse à la pression de la touche se détermine à travers la zone de liste « Afficher la surbrillance ». Vous pouvez définir cette dernière de sorte que la mise en surbrillance se réalise « À la nouvelle pression d'une touche accès » ou « Au relâchement d'une touche accès rapide ».

• Groupe du grossissement fractionnaire.

La case à cocher « Autoriser le grossissement fractionnaire » détermine si les augmentations de taille du grossissement incluent des valeurs de fraction. Si vous désactivez le grossissement fractionnaire, la prise en compte de la modification n'est pas immédiate. Le facteur de grossissement ne passe au facteur linéaire le plus proche qu'après une nouvelle modification du grossissement. Si vous rencontrez des problèmes avec les tailles de grossissement fractionnaire, des options sont mises à votre disposition pour tenter d'améliorer les performances.

 Groupe « Mode Vue d'ensemble ». Le paramétrage de ce groupe influe sur l'affichage de la position du grossisseur à l'écran en mode Vue d'ensemble. Vous pouvez en effet intervertir les couleurs de la zone grossie ou celles de son arrière-plan.

D'autres paramètres permettent en outre de définir l'action de la touche d'accès rapide du mode. Vous pouvez définir cette dernière de sorte que la mise en surbrillance se réalise « À la nouvelle pression d'une touche accès » ou « Au relâchement d'une touche accès rapide ».

• Bouton « Compatibilité vidéo ».

Le bouton permet d'accéder à la boîte de dialogue « Compatibilité vidéo ». Cette boîte de dialogue contient un certain nombre de cases à cocher permettant d'optimiser la vitesse de grossissement et de résoudre les problèmes de corruption d'écran dus à des pilotes vidéo non compatibles.

#### **Onglet Grossisseur.**

- Case à cocher « Verrouiller l'aspect ». Si la case « Verrouiller l'aspect » est décochée, deux molettes vous permettent d'adapter indépendamment la taille des grossissements horizontal et vertical. Si vous réactivez le verrouillage des proportions, le facteur du grossissement passe alors à la moyenne des facteurs respectifs de dimension horizontale et verticale. Notez que les polices True Fonts ne sont pas prises en charge lorsque vous travaillez avec des grossissements horizontal et vertical différents.
- Groupe Lissage des polices. Le lissage des polices améliore la lisibilité du texte sur l'écran lorsque vous utilisez un grossissement. Les options comprennent :
- Case d'option Aucun. Sélectionnez « Aucun » pour désactiver le lissage des polices.
- Case d'option Standard. Sélectionnez « Standard » pour obtenir un lissage des polices de base. Utilisez cette option si vous rencontrez des problèmes de performances en utilisant les polices True Fonts.
- Case d'option Polices True. Sélectionnez « Polices True Fonts » pour obtenir une parfaite netteté sous toutes les tailles de grossissement. Vous pouvez tester différents

paramètres de polices True Fonts si vous utilisez un grossissement de moins de 3x ou un moniteur LCD.

- Groupe Paramètres des polices True Fonts.
- Case d'option Standard.

L'utilisation de « Standard » restitue le texte dans un mode non-anti-crénelé. Il s'agit de la méthode par défaut mais aussi la plus rapide. Elle s'avère particulièrement utile avec des grossissements de 4x ou plus.

 Case d'option Anticrénelé. Ce paramètre restitue le texte et lisse les bords du texte. Si vous obtenez des polices aux contours cannelées en utilisant les polices True Fonts sous un grossissement faible, sélectionnez cette option.

Vous pouvez passer de « Aucun », à « Standard » et à « Polices True » à l'aide d'une touche de raccourcis clavier de SuperNova.

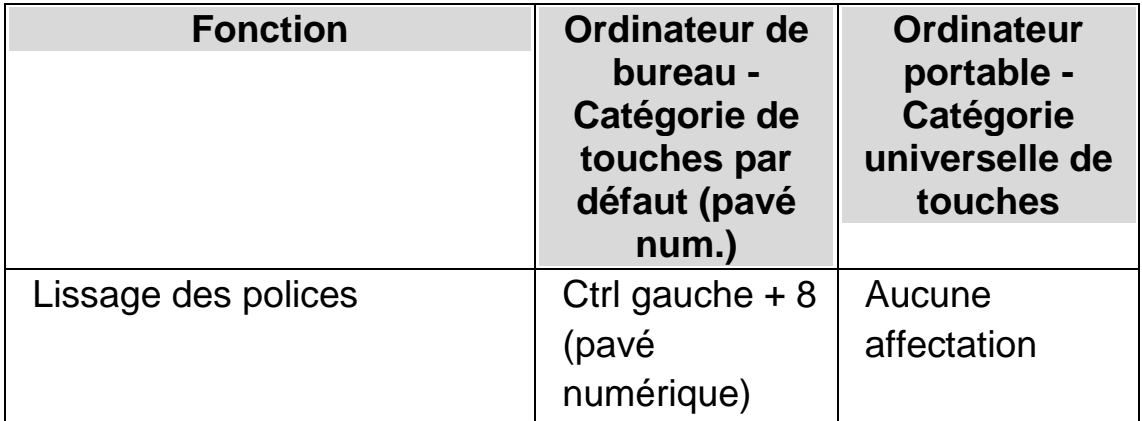

## **Touches de raccourcis clavier du grossisseur**

Notez que les polices True Fonts ne sont pas disponibles si vous utilisez des rapports de grossissement horizontal et vertical différents. Vous pouvez changer indépendamment les tailles de grossissement vertical et horizontal en décochant la case « Verrouiller l'aspect » dans la boîte de dialogue « Options visuelles avancées ».

## **Onglet Suivi.**

Groupe « Suivi de la souris ».

La case à cocher « Suivi du pointeur de la souris » de ce groupe contrôle le suivi ou non par SuperNova du pointeur de la souris. Lorsque le suivi du pointeur de la souris est actif, la fenêtre défile chaque fois que vous déplacez la souris au-delà de son cadre. Son placement se limite en général aux bords de l'écran ou de la marge. Pour adapter le cadre de la souris, appuyez sur le bouton du cadre. Vous accédez alors à la boîte de dialogue « Cadre de la souris et du focus ».

La case à cocher « Placer le pointeur de la souris dans le champ de vision » influe sur ce qui se produit lorsque le pointeur de la souris ne se trouve pas dans la fenêtre de grossissement. Si l'option est cochée, le pointeur de la souris se voit placé au centre de la fenêtre grossie lorsque vous commencez à la déplacer. Si elle est décochée, la fenêtre grossie est alors déplacée au point où se trouve le pointeur à l'écran.

Si la case « Rester dans la fenêtre » est cochée, des limites artificielles pour la souris sont établies autour de la fenêtre sélectionnée. Cette fonction met en place une restriction sur le pointeur de la souris de sorte que l'affichage ne quitte pas trop facilement la fenêtre active. Ces limites sont ensuite retirées si vous déplacez le pointeur au-delà des bords de la fenêtre.

Groupe « Suivi du curseur ».

La case à cocher « Suivre le curseur » commande le suivi ou non par le grossisseur du point d'insertion dans les zones de texte. Si la case est cochée, la fenêtre de grossissement se déplace de manière à afficher la zone autour du curseur au fur et à mesure des déplacements. Vous pouvez définir le cadre du curseur (c'est-à-dire la distance minimale entre le point d'insertion et le bord de l'écran) dans la boîte de dialogue « Cadre du point d'insertion » en appuyant sur le bouton « Cadre du curseur ».

• Groupe « Suivi du focus ». Ce groupe vous permet de contrôler si le grossisseur effectue le suivi ou non d'autres types de commandes Windows. Parmi ces objets l'on retrouve les menus, les contrôles et les fenêtres.

La case à cocher « Garder le focus au centre » définit si une commande faisant l'objet du suivi, par exemple un menu ou une petite boîte de dialogue, doit être centrée dans la fenêtre de grossissement, si ses dimensions le permettent. Si la case « Garder le focus au centre » n'est pas cochée, l'affichage se déplace alors de l'amplitude la plus faible possible de sorte à permettre l'affichage de l'objet dans son intégralité.

La case à cocher « Suivre le narrateur » contrôle si la mise en surbrillance du focus du narrateur de Windows est suivie lorsque le narrateur est en cours d'exécution. (Nécessite Windows 10 build 17763 ou supérieur).

### **Onglet « Mode Linéaire ».**

Le mode Linéaire constitue un mode de lecture du logiciel SuperNova. Ce mode permet au contenu de la partie visible de l'écran de s'afficher sous la forme d'une ligne à travers l'écran. Le mode Linéaire vous permet de contrôler l'arrière-plan et la couleur du texte, sa taille et d'opter pour une police.

#### **Onglet Zones accrochées.**

Une zone accrochée vous permet de garder affichée en permanence une zone particulière de l'écran. Cela vous permet de garder un œil sur les informations importantes qui peuvent s'actualiser fréquemment lors des manipulations dans votre application.

## **21.15.1 Onglet Amélioration**

#### **Onglet Amélioration**

• Groupe Amélioration des polices. La case à cocher « Polices True en gras » met en gras le texte agrandi des polices True. La case à cocher « Gras standard » met en gras le texte agrandi autre que les polices True, tel que le texte trouvé dans le menu

Démarrer de Windows 10 et dans le volet de contenu de Google Chrome et Mozilla Firefox.

Les cases d'option « Faible », « Moyen » et « Élevé » contrôlent la quantité de gras ajoutée au texte agrandi.

• Groupe Amélioration des images.

La case à cocher « Netteté » contrôle si SuperNova augmente la netteté des images agrandies (y compris les photographies) ainsi que le texte autre que les polices True.

Si la case « Netteté » est cochée, SuperNova augmentera la netteté des images agrandies et le texte autre que les polices True en exagérant la différence de luminosité le long des bords de votre écran, ce qui rendra ces bords plus prononcés. Le processus de netteté fonctionne en soustrayant une version légèrement floue de votre image d'écran provenant de votre image d'écran d'origine afin de détecter la présence de bords, créant ce que l'on appelle un « masque ». En utilisant ce masque, le contraste le long des bords détectés est ensuite augmenté de manière sélective, laissant une image plus nette.

Le curseur « Contraste » contrôle la différence de luminosité minimale dont la netteté a été augmentée. Cela peut être utilisé pour améliorer la netteté des bords plus prononcés, tout en laissant les bords plus subtils intacts. Cela est particulièrement utile pour éviter d'améliorer la netteté du bruit.

Le curseur « Taille » contrôle la taille des bords que vous souhaitez améliorer, où une taille plus petite améliore les détails plus petits. Vous aurez généralement besoin d'un paramètre de taille comparable à la taille du plus petit détail de votre image. La clé d'une netteté efficace consiste à trouver les bons réglages pour que les bords apparaissent suffisamment prononcés tout en minimisant les halos de netteté augmentée.

Remarque : les options « Gras standard » et « Netteté » ne sont pas disponibles sous Windows 7.

## **21.16 Boîte de dialogue « Préférences de voix » des options Parole**

Menu : Parole > Préférences de voix

Vous pouvez modifier plusieurs aspects du paramétrage vocal à l'aide de la boîte de dialogue « Préférences de voix ».

### **Onglet Général.**

- Molette Volume. Passez par la molette Volume pour modifier la force de la voix. Ce volume reste indépendant de celui de l'ordinateur qui possède son propre paramètre.
- Molette Vitesse. La molette Vitesse vous permet de modifier le débit de la voix.
- Molette Vitesse de l'épellation. La molette Vitesse de l'épellation vous permet de sélectionner le débit de l'épellation des caractères. Vous pouvez la fixer à un débit inférieur à votre débit de lecture normal pour rendre l'épellation des mots plus facile à comprendre.
- Case Augmentation du timbre de voix pour les majuscules épelées. Cochez cette case pour que le timbre de la voix de lecture augmente en épelant une majuscule. Exemples : si vous épelez des caractères, si Écho de caractères est configuré pour l'écho de chaque caractère que vous tapez, si vous vous déplacez à travers une ligne de texte un caractère à la fois et si vous supprimez un caractère. Notez que cette option n'est pas disponible si le synthétiseur en cours d'utilisation ne la prend pas en charge.

## **Onglet Configuration du synthétiseur.**

 Accédez au bouton « Sélectionnez votre synthétiseur ». Activez ce bouton pour ouvrir la boîte de dialogue « Sélectionner le synthétiseur ». Cette dernière répertorie tous les synthétiseurs que le logiciel SuperNova aura détecté.

Si la liste contient uniquement l'option « Aucun périphérique vocal », cela revient à dire qu'aucun synthétiseur vocal n'a été configuré pour pouvoir en choisir un. Vérifiez que votre synthétiseur est configuré correctement et que Dolphin SAM le détecte. Pour ce faire, choisissez « Configuration de SAM » dans la boîte de dialogue « Options générales avancées ».

• Bouton Configurer.

Le bouton Configurer permet d'accéder à la boîte de dialogue « Configuration du pilote » relative au synthétiseur en cours d'utilisation.

 Zone de liste de configuration de la langue et bouton « Définir la langue ».

Les synthétiseurs vocaux ne sont pas tous en mesure de renvoyer des informations relatives à la ou les langues proposées. Si SuperNova détecte que la fonctionnalité s'applique à votre cas, vous pouvez alors utiliser le champ de configuration de la langue. Si SuperNova détecte automatiquement la langue, les options sont alors désactivées.

## **Onglet « Configuration de voix et langue ».**

La feuille de propriétés « Configuration de voix et langue » vous permet de sélectionner différentes voix pour différents contextes de parole. Un contexte vocal est un attribut particulier du texte à énoncer pour indiquer d'où le texte provient ou quelle fonctionnalité SuperNova vous utilisez.

Il peut s'avérer utile de paramétrer différentes voix pour différents contextes. Ce procédé contribue à vous rappeler la fonctionnalité que vous utilisez ou le type du contrôle actif.

L'ensemble de voix choisi et paramétré est sauvegardé automatiquement pour chaque synthétiseur. Si vous changez de synthétiseur, vous obtenez un ensemble de voix différent ; les voix du premier synthétiseur sont cependant réutilisées si vous repassez à votre synthétiseur d'origine.

Les options de cette feuille de propriétés sont les suivantes :

Groupe Lecteur d'écran.

C'est dans ce groupe que vous pouvez paramétrer la « Langue » et la « Voix » du lecteur d'écran. Ces options reflètent celles que l'application SuperNova utilise dans les messages parlés. Une invite est un message vocal non affiché à l'écran. La langue de votre lecteur d'écran se calque généralement sur celle de votre système d'accès.

• Groupe Écran.

Ce groupe vous permet de définir la langue et la voix du synthétiseur, à exploiter lors de la lecture de texte à l'écran.

Vous avez le choix de la voix lorsque le point actif correspond à une zone de texte ou qu'il se trouve dans une zone d'invite (par exemple, une boîte de dialogue), un menu, ou lors de la lecture d'un texte sous votre souris.

Vous pouvez aussi faire appel à une autre voix si une fonctionnalité SuperNova donnée est exploitée. Si c'est le cas, celle-ci remplace toute autre voix choisie pour une zone d'un autre type.

Chacune des boîtes de listes de voix individuelles contient également une option « Sans voix » si vous souhaitez désactiver la sortie vocale pour ce type de zone particulier.

Groupe de changement automatique de langue.

Les options de ce groupe vous permettent de contrôler le changement automatique de langue. Le changement automatique de langue change la langue du synthétiseur pour correspondre à des scripts alphabétiques particuliers, ce qui rend la lecture à l'écran plus fluide. Si vous avez installé la langue de synthétiseur appropriée, vous pouvez basculer automatiquement entre de nombreuses langues, notamment les scripts latin, arabe, chinois (mandarin), grec, hébreu, hindi (devanagari) et russe (cyrillique).

Veuillez noter que tous les synthétiseurs ne prennent pas en charge cette fonctionnalité. Pour en savoir plus sur les langues de synthétiseur disponibles, veuillez contacter Dolphin ou votre revendeur Dolphin le plus proche.

- Bouton « Charger toutes les voix par défaut ». Ce bouton permet de réinitialiser toutes les voix à la valeur par défaut prévue par le synthétiseur.
- Exceptions vocales.

Voice Exceptions est une fonctionnalité de correction de la prononciation qui vous permet de corriger l'erreur de prononciation de certains mots avec une voix de synthétiseur vocal spécifique. Ces corrections de prononciation peuvent impliquer des mots techniques ou des mots provenant d'une langue différente. Lorsque vous appuyez sur le bouton « Modifier », la boîte de dialogue « Exceptions vocales » s'affiche. Elle répertorie toutes les règles de correction de prononciation existantes pour la voix du synthétiseur vocal actuellement sélectionné. Dans la boîte de dialogue « Exceptions vocales », vous pouvez ajouter, modifier et supprimer des règles de correction de la prononciation pour la voix du synthétiseur vocal sélectionné. Chaque règle de correction de la prononciation individuelle se compose d'un « mot source », par ex. « Dr », et d'un « mot de remplacement », par ex. « docteur ». Une règle de correction de la prononciation peut différencier les majuscules des minuscules si vous cochez la case « Correspondance différenciant majuscules et minuscules ». Exemples de règles différenciant majuscules et minuscules en anglais :

## **IT ; US ; VAT ; WHO ; Polonais**

Dans les exemples ci-dessus, les mots avec des lettres majuscules ne sont pas prononcés de la même manière que s'ils avaient été écrits en minuscules.

**Onglet Voix personnalisées.**

Cette feuille de propriétés sert à créer et à modifier les voix du synthétiseur vocal. Vous pouvez définir par cette option vos propres voix ou modifier celles existantes. Chaque voix prévoit un nom et un certain nombre de paramètres pour le synthétiseur. Le nombre de paramètres du synthétiseur, leur signification et la plage des valeurs possibles dépendent de votre synthétiseur.

Les options de cette feuille de propriétés sont les suivantes :

• Zone de liste Langue.

Cette zone de liste est prévue pour indiquer la langue d'une nouvelle voix à exploiter ou pour préciser où les fichiers de la langue d'une voix existante se trouvent.

• Zone de liste Voix.

La liste déroulante Voix compile la liste de toutes les voix proposées pour le synthétiseur vocal. Il vous suffit de choisir la voix à modifier ou à supprimer de la liste.

- Boutons Ajouter, Supprimer et Renommer. Ces boutons vous permettent soit de créer une voix, soit de supprimer la voix sélectionnée, soit enfin d'attribuer un autre nom à celle en vigueur.
- Zone de groupe Paramètres. Les options reprises dans cette zone de groupe régissent les caractéristiques de base de la voix. C'est là que se trouve la personnalisation du timbre et de l'intonation.
- Zone de groupe « Autres paramètres de parole ». Cette zone de groupe contient des paramètres complémentaires plus particulièrement tributaires au synthétiseur. Ces paramètres sont accessibles depuis une liste déroulante intitulée « Paramétrage ». Chacun d'entre eux dispose en outre d'une valeur adaptable dans la zone de liste Valeur.

Zone de texte d'un exemple de texte.

Une zone de texte est prévue pour renfermer du texte servant de test. Celui-ci est lu chaque fois que vous modifiez la valeur d'un paramètre de la voix. Vous pouvez modifier ce texte ou rédiger à loisir un autre complètement différent. Ce texte exemple vous permet de changer des paramètres et écouter le résultat sonore sans risquer de modifier définitivement une voix en quelque chose qui devienne incompréhensible, ce qui est primordial si vous manipulez la voix utilisée d'habitude.

• Bouton « Charger les voix par défaut de la langue utilisée ». Ce bouton entraîne le chargement de l'ensemble par défaut des voix tirées du synthétiseur. Cet ensemble de voix dépend en fait de votre synthétiseur. Le nom des voix employées sont en outre liées à la langue utilisée par votre système d'accès.

Les voix définies à cet endroit sont propres à SuperNova. Elles n'apparaissent dans aucun autre programme exploitant le même synthétiseur.

## **21.17 Boîte de dialogue « Écho de caractère » des options Parole**

Menu : Parole > Écho de caractère

La boîte de dialogue « Écho de caractère » est prévue pour que vous puissiez définir ce qui doit être prononcé au fur et à mesure de votre saisie. Ces annonces correspondent à celles des caractères, des mots, des caractères et des mots simultanément, mais elles peuvent aussi être entièrement désactivées.

## **21.18 Boîte de dialogue « Annonce des styles de texte » des options Parole**

Menu : Parole > Annonce des styles de texte

Vous pouvez indiquer le paramétrage des annonces de ponctuation, de chiffres et d'attributs de texte en sélectionnant des options dans la boîte de dialogue « Annonce des styles de texte ». C'est une boîte de dialogue avec différents onglets, divisant les paramètres dans des contextes différents.

## **Contextes :**

- L'onglet Zone de texte a des paramètres que vous pouvez appliquer au texte dans n'importe quel contrôle conçu pour la saisie de texte, où vous pouvez afficher, saisir ou modifier du texte ou des chiffres. C'est le cas, par exemple, de la fenêtre du document dans un traitement de texte, un champ de texte sur un site Web ou un champ de saisie dans un carnet d'adresses.
- L'onglet Zones d'invite regroupe des paramètres que vous pouvez appliquer à toutes les zones, sauf les zones de texte et les menus. Quelques exemples en sont les étiquettes de champ dans les boîtes de dialogue, les fenêtres de messages et les feuilles de calcul.
- L'onglet Menus dispose de paramètres que vous pouvez appliquer aux menus.
- L'onglet « Lire depuis ce point » dispose de paramètres que vous pouvez appliquer au mode de lecture continue de SuperNova.

## **Paramètres :**

• Liste Niveau de ponctuation. SuperNova regroupe les caractères de ponctuation dans des catégories spécifiques. Vous pouvez changer la façon dont SuperNova annonce la ponctuation en changeant le niveau de ponctuation.

Groupe Annonce des nombres.

Les nombres peuvent être énoncés sous forme de chiffres, par paires de chiffres ou sous forme de mots. Si vous sélectionnez « Chiffres », SuperNova énonce chaque chiffre : par exemple, un, deux, trois, quatre. Si vous sélectionnez « Paire », SuperNova énonce les nombres de deux chiffres en deux chiffres, par exemple, douze, vingt-trois. Si vous sélectionnez « Mots », SuperNova énonce les nombres en entier, par exemple, mille, deux cent vingt trois.

- Groupe Annonces
- Case Lignes vierges.

SuperNova peut vous avertir si le focus est sur une ligne vierge en cochant cette case. Cette option s'applique spécifiquement aux zones de texte.

## Case Majuscules.

SuperNova peut vous avertir des majuscules utilisées en cochant cette case. Pour choisir comment SuperNova indique les majuscules, sélectionnez les paramètres dans les boîtes de dialogue « Préférences de voix » et « Annonces d'ordre général ».

Case Répétitions.

Vous avez la possibilité de modifier la façon dont SuperNova lit les caractères répétés en cochant cette case. Cela s'applique aux caractères de ponctuation et aux symboles mais exclut les lettres et chiffres. Vous contrôlez la méthode utilisée par SuperNova pour indiquer les caractères répétés, en sélectionnant des paramètres dans la boîte de dialogue « Répétitions ».

Case Sélectionné.

SuperNova peut vous avertir des changements de sélection en cochant cette case. Par exemple, si vous sélectionnez un mot d'une ligne de texte et appuyez sur la touche d'accès rapide Lire la ligne, SuperNova annonce le changement de sélection.

## **21.19 Boîte de dialogue « Annonces d'ordre général » des options Parole**

Menu : Braille > Annonces d'ordre général

Vous pouvez indiquer le paramétrage d'un grand nombre de fonctionnalités SuperNova en sélectionnant les options appropriées dans la boîte de dialogue « Annonces d'ordre général ». La disponibilité de certaines options varie en fonction du synthétiseur que vous utilisez.

- Case Annoncer les changements de grossissement. Vous pouvez annoncer les modifications que vous apportez aux paramètres de grossissement lorsque vous utilisez les touches d'accès rapide, en cochant cette case. Cela comprend l'activation du grossisseur, la modification de vue du grossisseur, le changement d'orientation de l'écran divisé, la taille du grossisseur et l'activation de votre modèle de couleurs.
- Case Annoncer « aucun focus détecté ».
	- SuperNova peut vous avertir si une application perd le focus en cochant cette case. Un exemple : quand la fermeture d'une fenêtre de premier plan ne parvient pas à placer le focus dans la fenêtre d'arrière-plan. Vous pouvez généralement résoudre cette perte de focus en appuyant sur Alt + Tab pour basculer vers une application ouverte ou en appuyant sur Touche WINDOWS + D pour placer le focus sur le bureau.
- Case Prononcer le texte sous le pointeur. SuperNova peut lire le texte sous le pointeur de la souris en cochant cette case. Pour lire le texte, vous devez déplacer le pointeur de la souris à l'endroit où le texte se trouve à l'écran.
- Case Annonce des majuscules en lisant les lignes. Vous pouvez inclure l'annonce des majuscules lorsque vous lisez une ligne de texte si vous cochez cette case. Vous lisez une ligne de texte lorsque vous vous déplacez le focus à une nouvelle ligne, par

exemple, en utilisant des touches comme Flèche Haut, Flèche Bas, Page Précédente et Page suivante.

Remarque : pour activer l'annonce des majuscules, cochez la case « Majuscules » sous l'onglet « Zones de texte » de la boîte de dialogue « Annonce des styles de texte ».

- Case « Utilisation de bip pour l'annonce des majuscules ». Par défaut, SuperNova indique les lettres majuscules par des mots. Tous les synthétiseurs prennent en charge l'utilisation de mots. Toutefois, avec certains synthétiseurs, il est également possible d'utiliser un son pour indiquer les majuscules. Si cette option est disponible, vous pouvez utiliser des bips pour indiquer les majuscules en cochant cette case.
- Liste Utilisation du son. Si vous cochez la case « Utilisation de bip pour l'annonce de majuscules », vous pouvez choisir le son que vous souhaitez utiliser pour indiquer les majuscules à partir de cette liste prédéfinie.
- Bouton Répétitions. Pour accéder à la boîte de dialogue « Répétitions », sélectionnez ce bouton. La boîte de dialogue « Répétitions » vous permet de contrôle la façon dont SuperNova lit les caractères répétés.

## **21.20 Boîte de dialogue « Options avancées de la parole »**

Menu : Parole > Options avancées

Vous pouvez indiquer le paramétrage d'un grand nombre de fonctionnalités SuperNova en sélectionnant les options appropriées dans la boîte de dialogue « Options avancées de la parole ».

## **Onglet Curseur.**

• Case à cocher « Utiliser le curseur Dolphin automatiquement » Ce paramètre vous permet d'activer et de désactiver le curseur Dolphin automatique.

Le curseur Dolphin automatique est une fonction particulière qui est programmable dans un fichier map. Le fichier map peut renfermer la définition de zones dans lesquelles le curseur Dolphin est automatiquement exploitable lorsque le focus au clavier se place sur certains éléments de votre application. Cela peut s'avérer utile si aucun focus ne se trouve dans la fenêtre désignée. Vous pouvez activer et désactiver le comportement automatique du curseur Dolphin par le biais d'une touche d'accès rapide. Pour activer ou désactiver le curseur Dolphin automatique, appuyez sur Ctrl gauche + '.

 Case à cocher « Limiter le curseur Dolphin à la zone active ». Vous pouvez restreindre les déplacements du curseur Dolphin de sorte qu'il ne puisse pas sortir de la zone active. Ce comportement se définit dans un fichier map. La case à cocher détermine si le curseur Dolphin doit se limiter à la zone active.

Vous pouvez faire appel à une touche d'accès rapide pour activer et désactiver cette restriction. Pour ce faire, appuyez sur Ctrl gauche + é. Remarque : ce paramètre ne devient actif qu'à partir de l'activation suivante du curseur Dolphin.

- Case à cocher « Mode Formulaires auto ». Si cette case est cochée, le système passe alors automatiquement en mode Formulaires si vous accédez à un champ de saisie par la touche Tab. Cela vous permet de remplir des formulaires avec plus de simplicité en passant par le curseur Dolphin. Vous pouvez en outre vous servir d'une touche d'accès rapide pour activer et désactiver
	- cette fonctionnalité. Appuyez sur Verr. Maj + Entrée pour activer ou désactiver le mode Formulaires automatique.

## **21.21 Boîte de dialogue Paramètres de Numériser et lire de Média.**

Menu : Média > Numériser et lire > Paramètres de Numériser et lire

La boîte de dialogue « Paramètres de Numériser et lire » contient les options indiquant comment SuperNova enregistre et effectue la conversion des documents scannés.

## **Options.**

- Zone de liste Scanner. La liste « Scanner » affiche la liste des scanners disponibles sur l'ordinateur. Vous devez vérifier que le scanner sélectionné coïncide avec le scanner que vous utilisez avec le SuperNova.
- Zone de liste Langue.

La zone de liste Langue fait référence à la langue du texte à numériser. Si vous numérisez un texte en langue étrangère, vous devrez vérifier, pour obtenir de meilleurs résultats, que ce paramètre correspond à la langue du texte à numériser.

• Zone de liste Couleur.

La zone de liste « Couleur » vous permet de modifier le paramétrage des couleurs du scanner. Pour un résultat optimal, vérifiez que la valeur soit la plus proche de la couleur imprimée à numériser, par exemple, dans le cas de la numérisation d'une lettre ordinaire, le fait de choisir « Noir et blanc » garantira la meilleure reconnaissance possible.

• Zone de liste Papier.

La zone de liste Papier fait référence à la taille du papier à numériser. Pour un résultat optimal, vérifiez que la taille du papier corresponde à la taille de ce que vous numérisez.

 Boîte de dossier de sortie Numériser et lire. Cette zone de texte indique l'emplacement où SuperNova enregistre les documents convertis. Passez par le bouton Parcourir pour changer le dossier d'emplacement.

## **21.22 Boîte de dialogue « Préférences de démarrage » des options Général**

Menu : Général > Préférences de démarrage

Vous pouvez indiquer le paramétrage d'un grand nombre de fonctionnalités SuperNova en sélectionnant les options appropriées dans la boîte de dialogue « Préférences de démarrage ». La disponibilité de certaines options varie en fonction du synthétiseur que vous utilisez et de la version de SuperNova (installée localement, sur le réseau ou une édition USB).

### **Options**

- Case Lancer SuperNova à l'ouverture de session. Vous pouvez configurer votre ordinateur de façon à exécuter automatiquement SuperNova à l'ouverture de session en cochant cette case.
- Case Désactiver écran d'accueil au démarrage. Vous avez la possibilité de désactiver l'affichage de l'écran d'accueil SuperNova si vous cochez cette case. Un écran d'accueil est une image qui apparaît pendant le chargement d'un programme informatique.
- Case Grossisseur dès l'ouverture de session. Vous pouvez grossir l'écran d'ouverture de session Windows si vous cochez cette case. Après avoir coché cette case, une barre d'outils SuperNova affichant l'écran d'ouverture de session Windows s'affiche lors du redémarrage suivant de votre ordinateur. Vous pouvez utiliser la souris pour cliquer sur les boutons de la barre d'outils pour ajuster le grossissement ou appuyez sur F7 pour réduire le grossissement et F8 pour augmenter le grossissement.

Remarque : le grossissement de l'écran d'ouverture de session Windows n'est possible que si un composant de SuperNova s'exécute en tant que service Windows. Vous ne pouvez pas exécuter un programme complet sur l'écran d'ouverture de session Windows à cause des restrictions de sécurité Windows.

- Case Afficher boutons de grossissement à l'ouverture de session. Vous pouvez masquer la barre d'outils SuperNova qui apparaît à l'écran d'ouverture de session Windows en décochant cet élément.
- Case Annonce à la fin du chargement. Vous pouvez annoncer « SuperNova chargé » quand SuperNova finit de se charger si vous cochez cette case.
- Case Charger tous les pilotes SAM au démarrage. SAM peut détecter tous les périphériques pris en charge à chaque démarrage si vous cochez cette case. Notez que cela peut ralentir le lancement de SuperNova car il attend que SAM termine son processus de détection. Vous ne devez cocher cette case que si vous changer régulièrement vos périphériques de sortie.
- Case à cocher Toujours enregistrer les paramètres utilisateur. Par défaut, SuperNova enregistre automatiquement les modifications que vous apportez aux paramètres de SuperNova. Vous pouvez empêcher ce comportement en décochant la case « Toujours enregistrer les paramètres utilisateur ». Lorsque cette case n'est pas cochée, vous devez enregistrer manuellement les modifications que vous apportez. Pour cela, vous pouvez sélectionnez l'option « Enregistrer paramètres » du menu « Fichier ».
- $\bullet$
- Case à cocher Demander utilisateur. La case à cocher Demander utilisateur devient disponible lorsque vous décochez la case « Toujours enregistrer les paramètres

utilisateur ». Si vous cochez la case « Demander utilisateur », lorsque vous fermez SuperNova, ce dernier vous demandera si vous voulez enregistrer les modifications que vous avez apportées.

- Case Voix dès l'ouverture de session. Vous pouvez ajouter la prise en charge vocale à l'écran d'ouverture de session Windows en cochant cette case. Une fois cette case cochée, vous pouvez utiliser les touches d'accès rapides suivantes pour contrôler la fonction vocale sur l'écran d'ouverture de session Windows :
- Appuyez sur F1 pour annoncer les touches d'accès rapides disponibles.
- **Appuyez sur F2 pour couper le son de la voix.**
- Appuyez sur F3 pour répéter la dernière sortie vocale.

Remarque : la parole à l'écran d'ouverture de session Windows n'est possible que si un composant SuperNova est exécuté comme service Windows. Vous ne pouvez pas exécuter un programme complet à l'écran d'ouverture de session Windows du fait des restrictions de sécurité Windows.

## **21.23 Boîte de dialogue « Paramétrage de mise à jour » des options Général**

Menu : Général > Paramétrage de mise à jour

La boîte de dialogue « Paramétrage de mise à jour » définit le moment où SuperNova recherche automatiquement des mises à jour. SuperNova peut ainsi vérifier tous les jours, toutes les semaines, tous les mois ou jamais.

Il vous est également possible de garder SuperNova à jour en sélectionnant « Recherche des mises à jour » à partir du menu Aide.

## **21.24 Boîte de dialogue « Panneau de configuration » des options Général**

Menu : Général > Panneau de configuration

La boîte de dialogue « Panneau de configuration » compile des paramètres globaux chargés de contrôler l'interface utilisateur de l'application SuperNova.

- Liste « Langue du système d'accès ». Cette zone de liste vous permet de changer la langue système du logiciel SuperNova. Parmi les éléments influencés par cette langue, l'on retrouve l'intégralité du texte faisant partie du panneau de configuration SuperNova, la sortie vocale du synthétiseur et le contenu des fichiers d'aide.
- Case à cocher « Activer les avertissements explicites ». La case à cocher active ou désactive les messages classés d'une utilité particulière. Un exemple d'avertissement utile correspond à l'apprentissage des graphiques : si vous appuyez sur la touche d'accès rapide de cette fonction mais que celle-ci est désactivée, vous pouvez en être informé par un avertissement.
- Case à cocher « Activer les messages d'aide ». Ces messages apparaissent parfois pour vous guider à travers des tâches précises. Si l'option est décochée, ces messages ne s'affichent pas. Il est également possible de désactiver des messages d'aide spécifiques lors de leur apparition en décochant la case « Ne plus afficher ce message » placée dans la fenêtre du message même.
- Case « Paramètres par défaut dans le panneau de configuration ». Par défaut, le système exploite les paramètres SuperNova en vigueur lorsque vous parcourez le panneau de configuration SuperNova. Cela vous permet de tester immédiatement les effets de chaque modification apportée au paramétrage.

Dans certains cas, il se peut que les paramètres que vous souhaitez

exploiter dans votre application ne conviennent pas dans le panneau de configuration SuperNova. Cocher cette case indique à SuperNova de passer au paramétrage d'application par défaut et non utiliser vos paramètres d'application personnalisés.

- Case à cocher « Masquer l'icône réduite ». Vous avez la possibilité, en cochant cette case, d'empêcher que le panneau de configuration SuperNova et qu'une partie de la boîte de dialogue « Passer à » s'affichent dans la barre des tâches. Vous conservez bien sûr l'accès au panneau de configuration SuperNova, grâce à la touche d'accès rapide « Ouvrir le panneau de configuration » ou à travers la barre d'état système.
- Cases d'option « Barre de menus » et « Style de la barre de boutons ».

Vous avez la possibilité de n'afficher le panneau de configuration SuperNova que sous forme d'une barre de menus ou aussi bien comme une barre de menus que d'une barre de boutons. Le style de la barre de boutons comprend des boutons de grande taille afin de simplifier l'accès aux paramètres SuperNova principaux.

- Case à cocher « Barre d'état ». Vous pouvez masquer la barre d'état intégrée au panneau de configuration SuperNova en décochant cette case. La barre d'état contient des informations relatives à l'application et au fichier de paramétrage utilisé. Toutes les modifications que vous apportez dans le panneau de configuration s'appliquent à ce fichier de paramétrage.
- Case à cocher « Toujours visible ». Si ce paramètre est activé, le panneau de configuration SuperNova s'affiche alors toujours au-dessus des autres fenêtres.
- Cases d'option « Démarrer avec le panneau ». Vous pouvez contrôler l'affichage du panneau de configuration SuperNova lorsque le logiciel SuperNova se lance. Vous avez la possibilité de paramétrer le panneau de configuration de sorte qu'il

s'affiche réduit dans la barre des tâches ou qu'il adopte la même position que la dernière fois où vous avez fermé l'application SuperNova.

#### **21.24.1 Paramètres du thème du panneau**

 Paramètres de la liste de thèmes du panneau. Cette boîte de liste permet de changer les couleurs affichées dans le panneau de contrôle de SuperNova en vous permettant de sélectionner d'une des palettes chromatiques parmi un nombre de palettes de couleur prédéfinies. Le réglage par défaut est « Couleurs du système » qui permet à SuperNova d'utiliser les couleurs de la palette chromatique de Windows.

## **21.25 Boîte de dialogue Clavier des options Général**

Menu : Général > Clavier et touches d'accès rapide > Clavier

Vous pouvez indiquer la disposition de clavier et la catégorie de touches d'accès rapide à utiliser par le biais de la boîte de dialogue « Clavier ».

Options :

Zone de liste Clavier.

La zone de liste Clavier définit le type de clavier. Ce paramètre ne doit pas nécessairement refléter fidèlement le clavier que vous utilisez.

• Zone de liste Langue.

La zone de liste Langue doit reprendre la disposition Windows de votre clavier. Sa valeur se rapporte en effet au paramétrage Annonces clavier et aux associations aux touches d'accès rapide.

• Zone de liste Catégorie.

La zone de liste « Catégorie » permet de choisir la catégorie de touches d'accès rapide à utiliser. Les catégories disponibles sont limitées selon les valeurs choisies dans les listes « Clavier » et « Langue ».

- Bouton « Rétablir les touches d'accès rapide par défaut ». Vous avez la possibilité de restaurer toutes les modifications apportées à une catégorie de touches d'accès rapide en sélectionnant ce bouton.
- Touche Verr. Num active la case de saisie de chiffres. Vous pouvez saisir des nombres à l'aide du pavé numérique si vous cochez cette case. Si vous sélectionnez cette option, désactivez Verr. Num pour pouvoir utiliser les touches d'accès rapide SuperNova sur le pavé numérique.

## **21.26 Boîte de dialogue « Touches d'accès rapide » des options Général**

Menu : Général > Clavier et touches d'accès rapide > Touches d'accès rapide

Vous pouvez ajouter, remplacer ou supprimer les affectations de touches d'accès rapide aux commandes SuperNova par le biais de la boîte de dialogue « Touches d'accès rapide ». Notez que la liste des commandes énumère les commandes générales. Les touches d'accès rapide définies dans les scripts et les Map ne peuvent pas être modifiées en utilisant cette boîte de dialogue.

Pour en savoir plus sur la modification des touches d'accès rapide, consultez la rubrique « Résolution de conflits de touches d'accès rapide » dans ce guide de l'utilisateur.

## **21.27 Boîte de dialogue Paramétrage de l'écran tactile dans Général**

Menu : Général > Paramétrage de l'écran tactile

La boîte de dialogue « Paramétrage de l'écran tactile » contient des options pour ajuster au mieux votre expérience tactile sur le SuperNova.

## **Onglet Général.**

Curseur délai double effleurement.

Ce paramètre contrôle la durée entre le premier et le deuxième effleurement dans le cas de l'entrée considérée comme un double effleurement. Il est possible d'augmenter le temps s'écoulant entre le premier et le deuxième effleurement en déplaçant le curseur vers la droite.

 Curseur marge de sautillement. La marge de sautillement est la distance qu'un toucher initial peut s'écarter avant que SuperNova ne pense que vous avez effectué un balayage. Il est possible d'augmenter la distance permise en déplaçant le curseur vers la droite.

## **Onglet Grossissement**

Case Afficher la barre tactile.

La barre tactile SuperNova est une barre d'outils tactile qui apparaît au bas de l'écran lorsque vous effectuez un effleurement simple 3 doigts. Tout comme pour les entrées, vous pouvez contrôler l'aspect de la barre tactile en ajustant l'état de cette case à cocher.

• Curseur Inertie de passage.

Le balayage d'un seul doigt déplace l'écran agrandi par inertie. Plus rapidement vous passez le doigt, plus long sera le déplacement de l'écran agrandi de SuperNova. Ce curseur contrôle le degré de résistance que SuperNova applique au mouvement. Il est possible de réduire la distance permise en déplaçant le curseur vers la droite.

- Curseur Largeur de la zone de défilement automatique. La « largeur de zone de défilement automatique » est la distance à laquelle vos doigts ont besoin de se trouver du bord de l'écran avant que SuperNova ne lance automatiquement le défilement du reste de l'écran. Il est possible d'augmenter la taille de cette marge en déplaçant le curseur vers la droite.
- Curseur Vitesse de la zone de défilement automatique. La vitesse de la zone de défilement automatique régule la vitesse à

laquelle SuperNova commence a faire défiler automatiquement l'écran quand vos doigts entrent dans la zone de défilement automatique. Il est possible d'augmenter la vitesse de défilement automatique en déplaçant le curseur vers la droite.

- Curseur délai de transition. Le « délai de transition » est la durée jusqu'à laquelle un simple appui devient une entrée de balayage.
- Case d'activation du défilement automatique des applications. Ce paramètre contrôle si une entrée de balayage fait automatiquement défiler le contenu au sein d'une fenêtre d'application quand la fenêtre grossie se trouve sur le bord de l'écran. Par exemple, si vous lisez une page Web et que la fenêtre grossie se trouve au bas de l'écran, le fait de réaliser un balayage fera automatiquement défiler la page Web, afin d'afficher plus de contenu. Les applications prenant en charge cette caractéristique sont l'écran d'accueil, Internet Explorer, Adobe Reader et Microsoft Word.

## **Onglet clavier à l'écran**

- Case d'ouverture automatique dans les applications du bureau. SuperNova montre automatiquement le clavier à l'écran lorsque vous avez besoin de taper du texte et qu'aucun clavier n'est branché au périphérique. Vous pouvez désactiver l'apparition automatique du clavier à l'écran quand vous utilisez des applications de bureau en décochant ce paramètre. Avec ce paramètre désactivé, vous pouvez également faire apparaître le clavier à l'écran en appuyant sur le bouton Clavier de la barre tactile du SuperNova ou sur celui de la zone de notifications Windows.
- Zone de liste du Modèle de couleurs. Vous pouvez modifier l'apparition du clavier à l'écran du SuperNova en choisissant un modèle de couleurs alternatifs depuis cette liste. Les modèles de couleurs disponibles proposent des combinaisons de gros caractères à contraste élevé afin de mieux voir le clavier.

## **21.28 Boîte de dialogue « Options générales avancées ».**

Menu : Général > Options avancées

Vous pouvez indiquer le paramétrage d'un grand nombre de fonctionnalités SuperNova en sélectionnant les options appropriées dans la boîte de dialogue « Options générales avancées ».

## **Onglet « Configuration système »**

- Bouton « Paramétrage de Windows » SuperNova apporte certains changements à votre système pour assurer une accessibilité optimale. Vous pouvez désactiver l'une de ces modifications en sélectionnant le bouton pour ouvrir la boîte de dialogue « Paramétrage de Windows » et en décochant le ou les éléments de votre choix parmi ceux répertoriés.
- Bouton « Configuration de SAM ». Pour accéder à la boîte de dialogue « Configurer SAM », sélectionnez le bouton. SAM vous permet d'activer ou de désactiver la détection des périphériques de synthèse vocale et braille et de configurer le pilote SAM pour chacun de ces dispositifs.
- Case à cocher « Fermer SAM à la sortie ». Dolphin SAM constitue un composant à part du logiciel SuperNova. Vous pouvez fermer Dolphin SAM au moment où vous quittez SuperNova en cochant cette case.

## **Onglet « Paramètres de détection »**

 Case à cocher « Autoriser le mappage distant ». Vous pouvez activer le mappage distant en cochant cette case. Cela permet aux ordinateurs exécutant l'utilitaire d'apprentissage à distance de Dolphin de se connecter à votre ordinateur. Pour des raisons de sécurité, elle est automatiquement décochée lorsque vous quittez le logiciel SuperNova.

 Case à cocher « Lecture en colonnes si possible ». En cochant cette case, vous pouvez organiser l'écran en colonnes s'appuyant sur le système de détection interne du produit SuperNova. Ce procédé influence les options de lecture par l'application SuperNova dans les zones ne bénéficiant pas du modèle DOM (Document Object Model).

## **21.29 Boîte de dialogue Détecteur d'éléments**

Menu : Général > Détecteur d'éléments

Le détecteur d'éléments vous permet de répertorier certains objets dans une fenêtre d'application. Vous pouvez alors les sélectionner et leur appliquer des actions. Il est possible par exemple de cliquer sur un lien d'une page Web ou d'accéder au titre d'un document.

Vous pouvez utiliser le détecteur d'éléments dans des programmes tels que Microsoft Office et Windows Internet Explorer.

Le détecteur d'éléments est désactivé si vous utilisez une application ne le prenant pas en charge.

Pour en savoir plus sur le détecteur d'éléments et la prise en charge qu'il propose pour votre application, reportez-vous à l'aide de SuperNova disponible pour cette dernière.

# **Index**

## **A**

Actions, 139

Activation de la visionneuse, 107, 121

Activation et désactivation de la voix, 45

Activation ou désactivation du grossissement, 25

Activer l'annonce des majuscules, 61

Activer le mode Linéaire, 69

Actualités, stations de radio et podcasts de Média., 101

Afficher d'autres parties de l'image, 111, 125

Afficher et masquer la barre d'outils du visionneur, 109, 122

Afficher ou masquer des zones accrochées, 39

Agrandissement de l'image dans la visionneuse, 110, 124

Aide relative aux touches d'accès rapide, 5

Ajout de notes personnelles, 9

Ajustez vos listes préférées d'actualités, de stations de radio et de podcasts, 103

Améliorations de l'écran, 41

Annonce des majuscules, 61

Annonce des majuscules lors de la lecture par lignes, 63

Apprentissage approfondi du produit, 15

Assistance assurée par votre revendeur Dolphin habituel, 13

#### **B**

Basculer entre le visionneur et le bureau, 108, 122

- Boîte de dialogue, 168, 183, 189, 194, 195, 197, 198, 201, 203, 204, 207, 210
- Boîte de dialogue Clavier des options Général, 206
- Boîte de dialogue Configurer le modèle de couleurs personnalisé des options Visuel, 164

Boîte de dialogue Détecteur d'éléments, 211

Boîte de dialogue Modifier les paramètres d'application, 162

Boîte de dialogue Modifier les paramètres de situation, 161

Boîte de dialogue Modifier un fichier map, 163

Boîte de dialogue Moniteurs multiples des options Visuel, 180

Boîte de dialogue Nouveau fichier map, 160

Boîte de dialogue Nouveaux paramètres d'application, 159

Boîte de dialogue Nouveaux paramètres de situation, 159

Boîte de dialogue Paramétrage de l'écran tactile dans Général, 207

Boîte de dialogue Paramétrage du lecteur de docs des options Visuel, 174

Boîte de dialogue Paramètres Connecter et afficher de Visuel, 176

Boîte de dialogue Paramètres de Numériser et lire de Média., 200

Boîte de dialogue Pointeurs de souris des options Visuel, 172

Bouton Aide, 10

#### **C**

Caméras, 105

Barre tactile SuperNova, 131

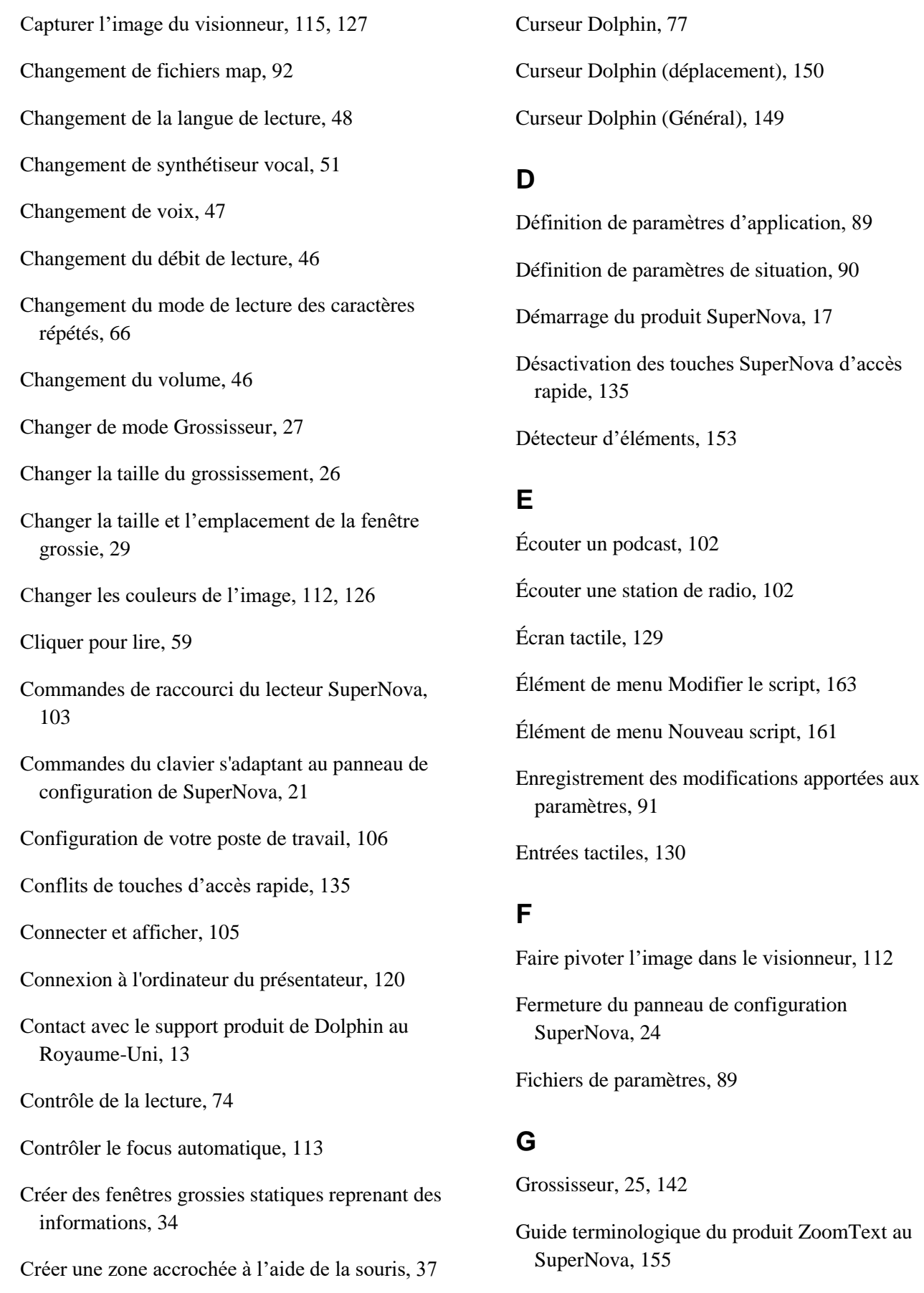

Créer une zone accrochée à l'aide du clavier, 35

## **I**

Image du visionneur de l'OCR, 115

Indication à SuperNova d'ignorer la pression de touche suivante, 135

Installation et configuration, 17

#### **L**

Lancement du lecteur de document, 73

Lecteur de documents, 73

Lecture améliorée depuis ce point, 58

Lecture continue, 56

Lecture de la date et l'heure, 55

Lecture de la fenêtre, 55

Lecture depuis ce point par le biais du curseur Dolphin, 57

Lecture du contenu du focus, 54

Lecture du contrôle, 54

Lecture et frappe, 53

Lire depuis ce point, 142

Lire du texte situé au niveau du pointeur de la souris, 59

Lire guidée par la souris, 59

Lire la ligne, 54

Lire le caractère, 53

Lire le mot, 53

Lire un article d'actualités, 101

Livres Média, 98

#### **M**

Média, 95

Menu Aide, 11

Mode invité et mode d'urgence, 85

Mode Linéaire, 69, 151

Modification des annonces de frappe, 60

Modifier la couleur, de la police et des éléments affichés en mode Linéaire, 71

Modifier l'aspect du panneau de configuration de l'application SuperNova., 23

Modifier une zone accrochée à l'aide du clavier, 36

#### **N**

Numériser et lire des documents papier, 96

Numériser et lire Média, 95

Numériser et lire un fichier, 95

#### **O**

Obtenir de l'aide, 5

Obtenir de l'aide à partir du panneau de configuration SuperNova, 10

Obtenir de l'aide sur l'utilisation d'une application, 6

Obtenir une caméra et un support adaptés, 106

Onglet Amélioration, 187

Ouvrir le dernier livre que vous lisiez., 100

Ouvrir un fichier dans le SuperNova Reader., 98

Ouvrir un livre depuis une bibliothèque en ligne, 99

Ouvrir, copier ou supprimer un livre déjà présent., 100

#### **P**

Panneau de configuration de l'application SuperNova, 19

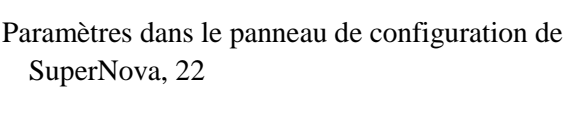

Paramètres de la caméra, 119

Paramètres du tableau blanc, 128

Paramètres du thème du panneau, 206

Paramètres vocaux, 45

Parcourir des rubriques d'aide, 7

Parcourir le texte en mode Linéaire, 70

Parole, 140

Passage d'une rubrique d'aide à l'autre, 8

Passage entre l'aide et votre application, 9

Passer du zoom numérique au zoom optique, 113

Permettre de basculer automatiquement d'une langue à une autre., 49

Pour contacter le support produit de Dolphin aux États-Unis, 14

Première exécution du logiciel SuperNova, 17

Présentation du panneau de configuration SuperNova, 19

Profils, 81

#### **Q**

Quitter le lecteur de documents, 76

Quitter SuperNova, 18

#### **R**

Réattribution d'une touche SuperNova d'accès rapide, 136

Recherche d'aide sur le site Web de Dolphin, 12

Références, 159

Réglage de la fenêtre du grossisseur, 147

Réglage de la position et de la taille du visionneur, 108

Régler la sensibilité tactile, 132

Régler les paramètres de, 97

Rendre l'écran plus facile à voir, 41

Rendre le focus plus facile à voir, 42

Rendre le pointeur plus facile à voir, 43

#### **S**

Saisie sur un écran tactile, 132 Sélection de la caméra dans SuperNova, 106 Suivre le mouvement du présentateur, 126 Support pour SuperNova, 12 Supprimer une zone accrochée à l'aide du clavier, 37

#### **T**

Tableaux blancs, 119

Terminologie relative à l'écran tactile, 129

Touches d'accès rapide, 139

Touches de navigation rapide, 154

Touches de navigation rapide pour Microsoft Word, 154

Touches de parole, 141

Trouver le numéro de version et le numéro de série de votre produit, 14

#### **U**

Utilisation d'un changement de timbre pour indiquer les majuscules lors de l'épellation des caractères, 65

Utilisation de sons pour indiquer les majuscules, 64

Utilisation de votre caméra avec SuperNova, 107
Utilisez l'aide-mémoire, 5

## **V**

Verrouillage de l'image, 114, 127

Visualisation de l'ordinateur du présentateur, 121

Visualiser d'autres zones de l'écran, 31

Vue d'ensemble de l'emplacement de la fenêtre grossie, 34